**SSMC** 

# 使用说明书

# 产 品 名 称

# 电动执行器用示教盒

型式/系列/型号

# LEC-T1 Series

 可连接控制器:LEC\*6 系列 LECPA 系列 (TB Ver2.1・之后)

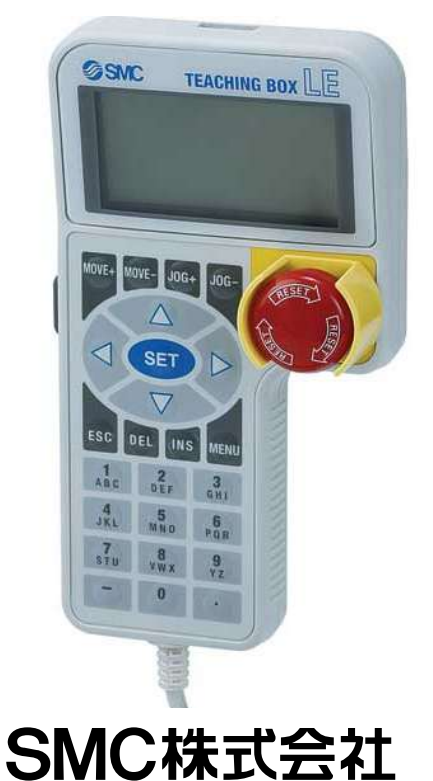

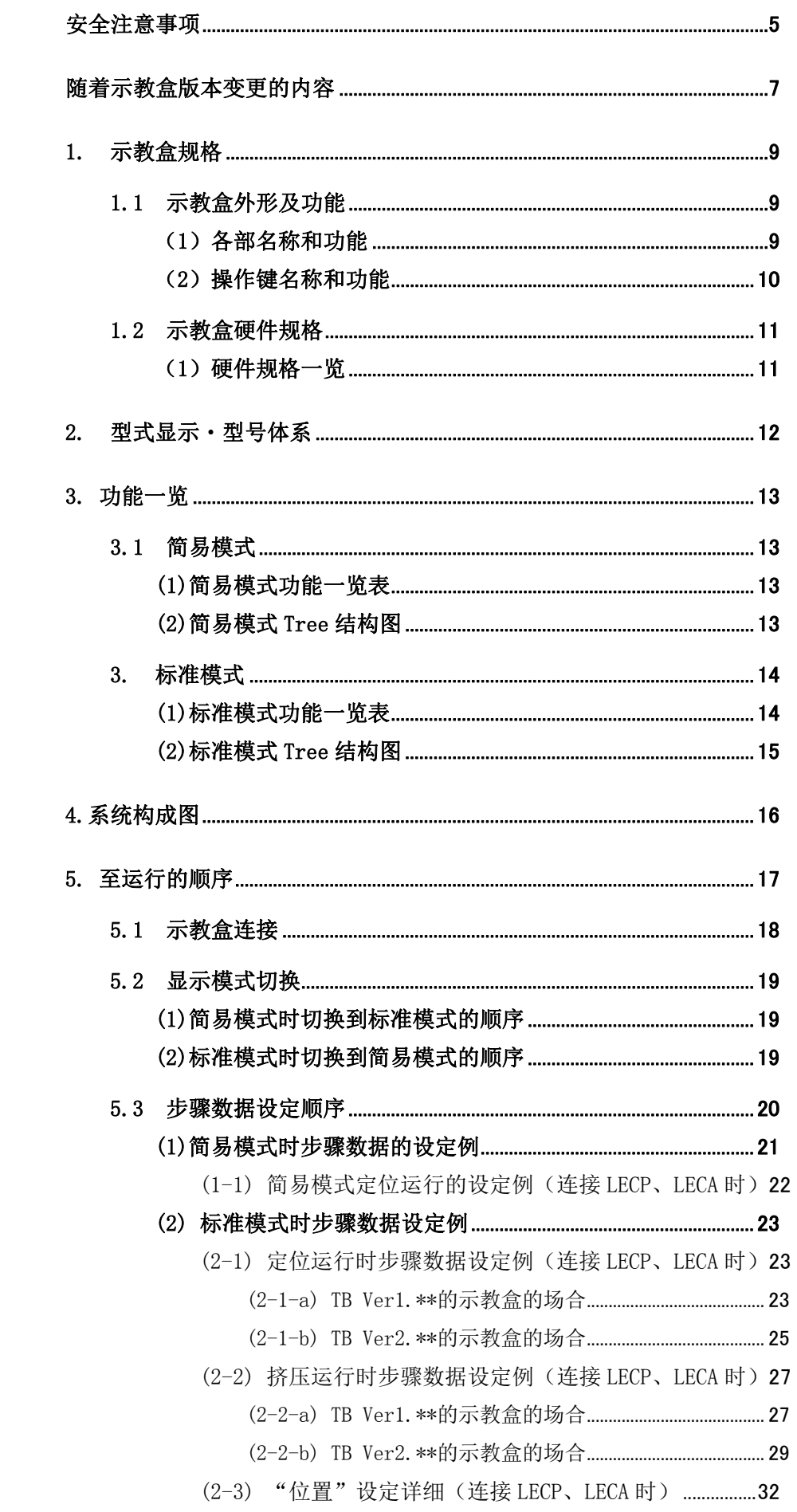

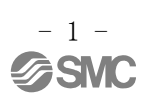

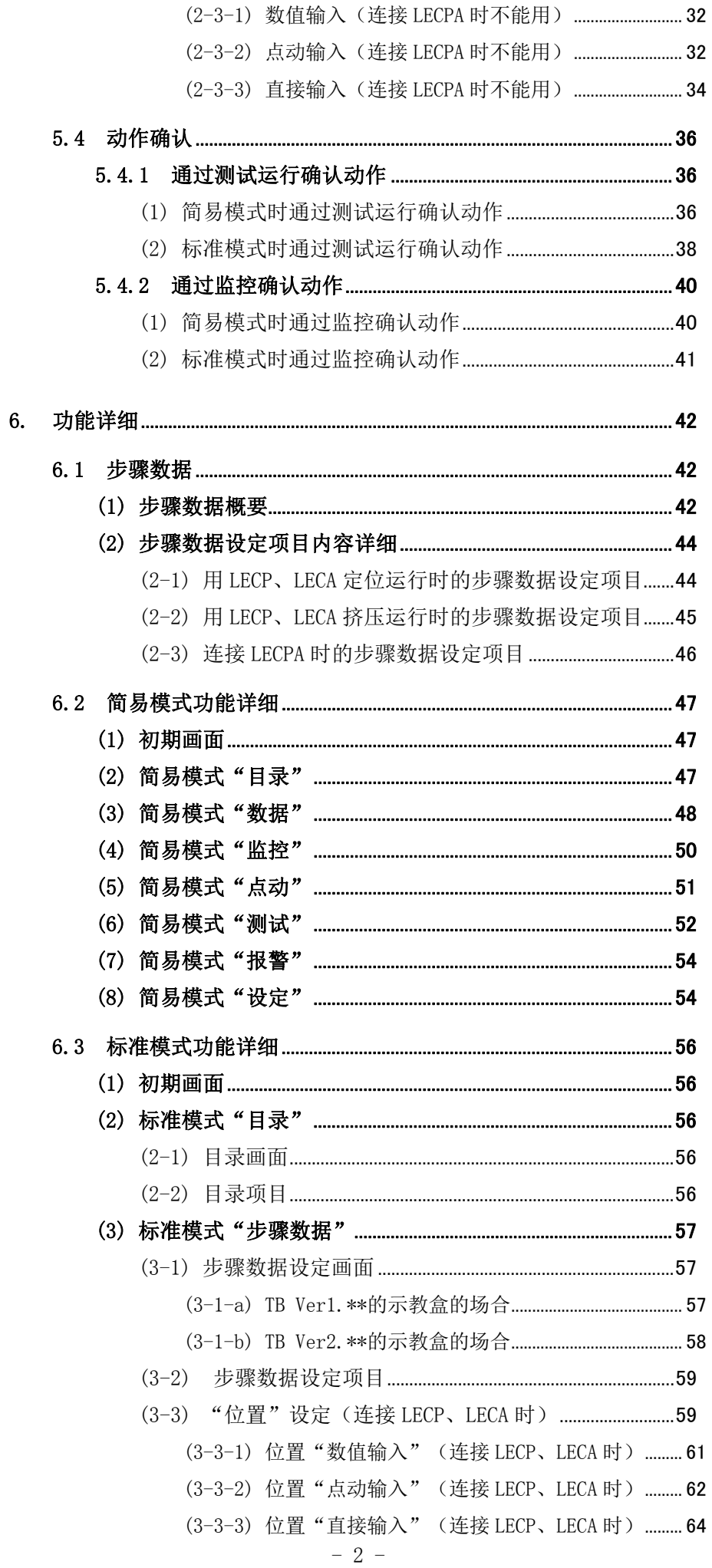

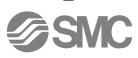

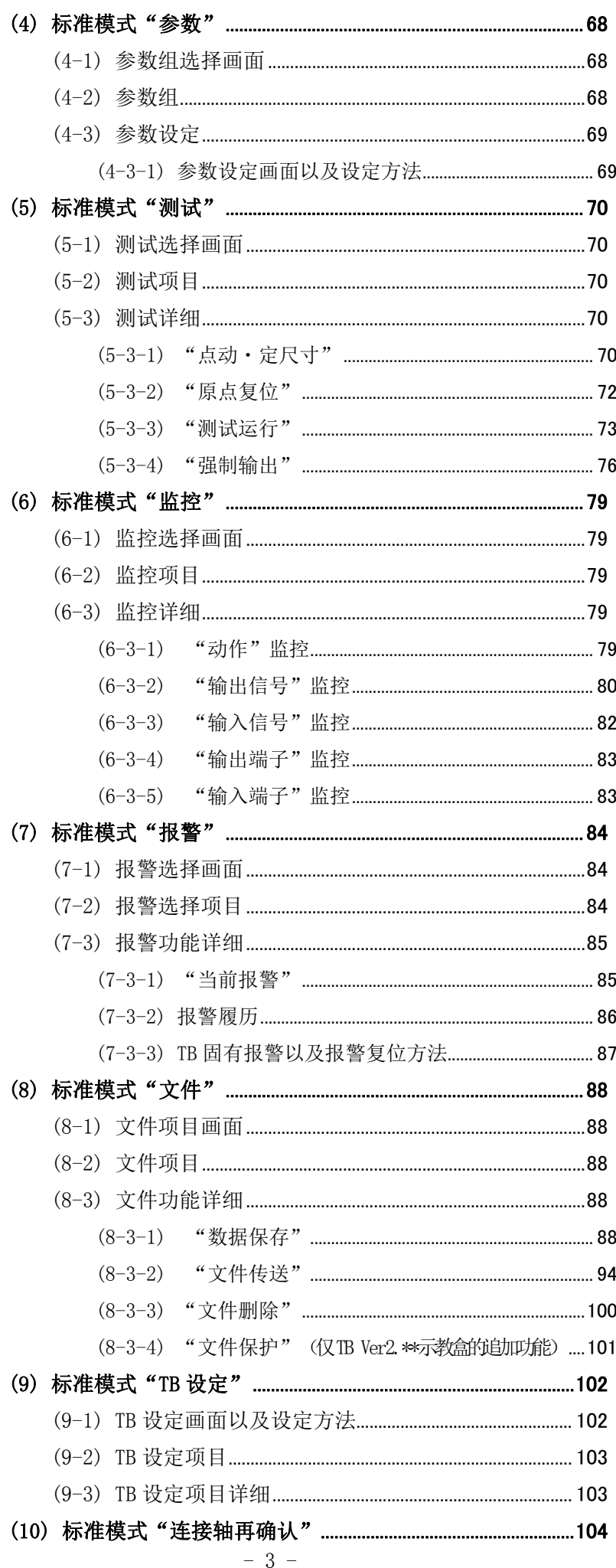

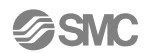

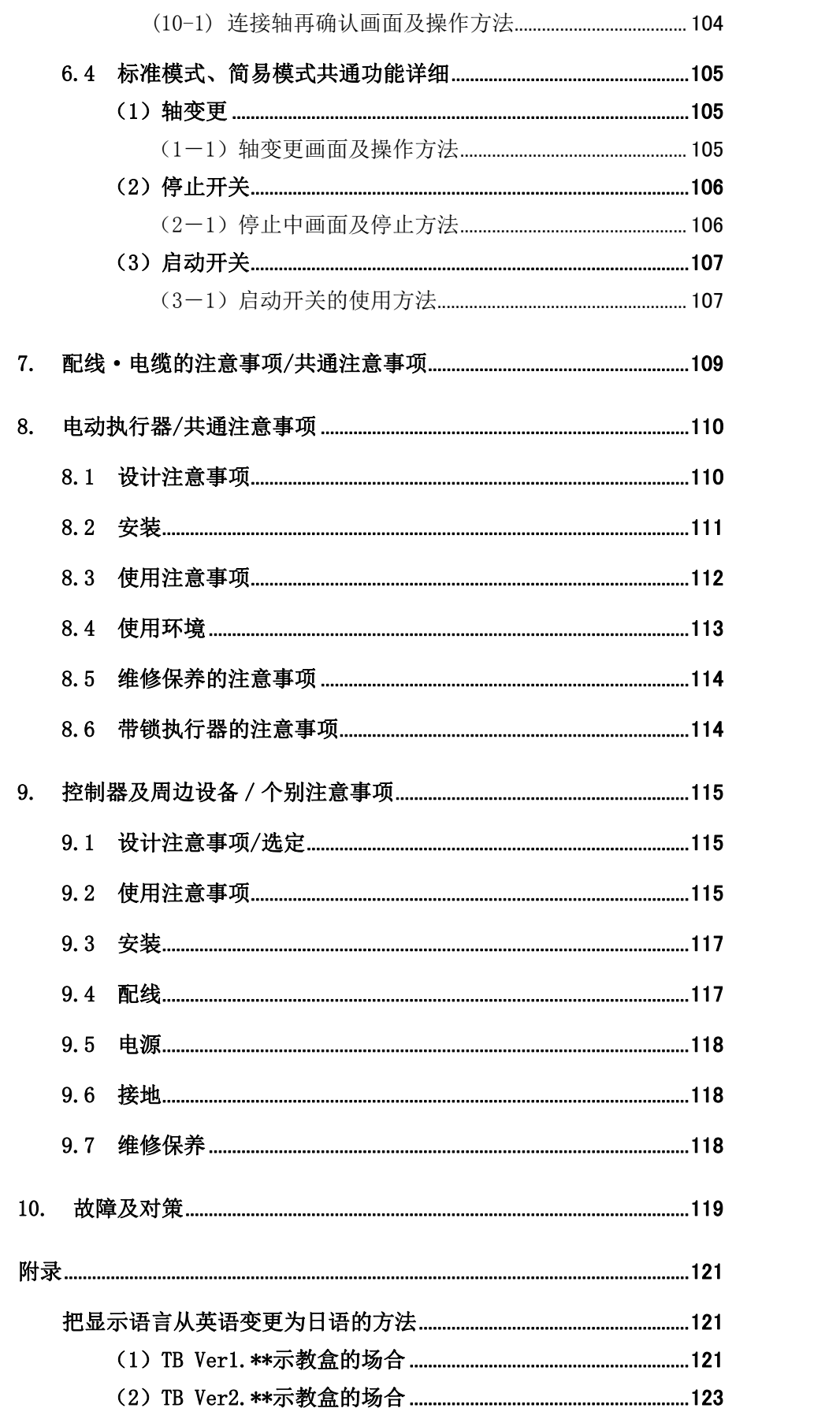

<span id="page-5-0"></span>

 LEC-T1 Series/示教盒 安全注意事项

此处所示的注意事项是为了确保您能安全正确地使用本产品,预先防止对您和他人造成危害和伤害而 制定的。这些注意事项,按照危害和损伤的大小及紧急程度分为"注意""警告""危险"三个等级。 无论哪个都是与安全相关的重要内容,所以除了遵守国际规格(ISO/IEC)、日本工业规格(JIS)\*1) 以及 其他安全法规\*2)外,这些内容也请务必遵守。

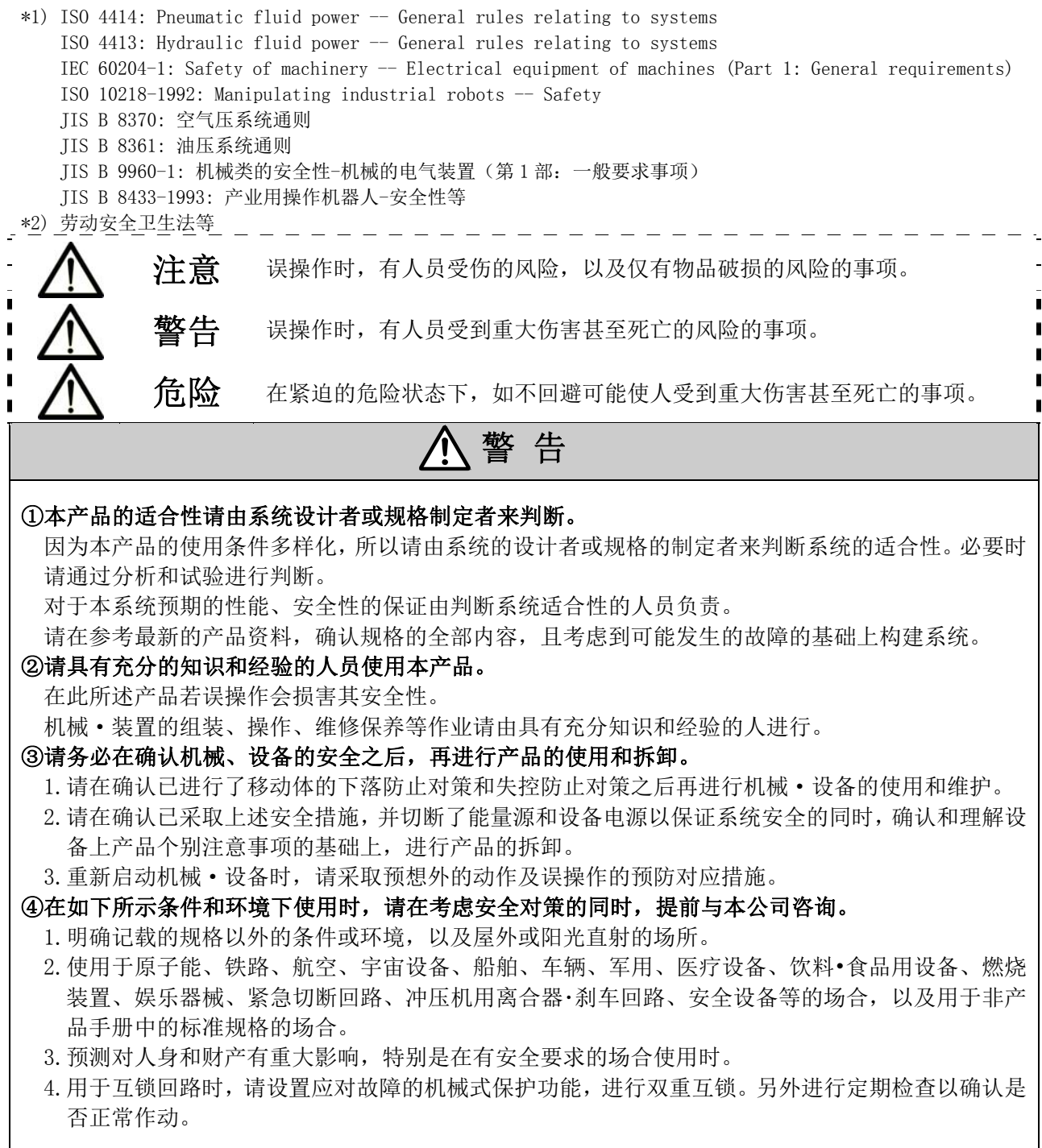

 $-5$ **à SMC** 

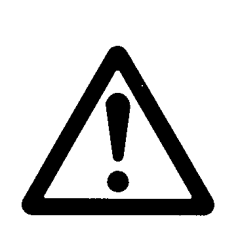

 LEC-T1 Series/示教盒 安全注意事项

注意

#### 本公司产品是面向制造业提供的。

现所述的本公司产品主要面向制造业且用于和平使用的场所。 如果用于制造业以外的用途时,请与本公司联系,根据需要交换规格书、签订合同。 如有疑问,请向最近的营业所咨询。

# 保证以及免责事项/适合用途的条件

本产品适用于下述"保证以及免责事项"、"适合用途的条件"。 请在确认、允许下述内容的基础上,使用本公司产品。

#### 『保证以及免责事项』

①本公司产品的保证期间为,从开始使用 1 年内,或者从购入后 1.5 年内。<sup>·3)</sup> 另外产品有最高使用次数,最长行走距离,更换零件周期等要求,请与最近的营业所确认。

② 保证期间内由于本公司的责任,产生明显的故障以及损伤时,由本公司提供代替品或者进行必要的 零件更换。 在此所述的保证,是指对本公司产品的保证,将由于本公司产品导致的其他损害,不在我们的保证 范围内。

③ 请参考其他产品个别的保证及免责事项,在理解的基础上使用本产品。

 \*3) 真空吸盘不包含在保证期限为从使用开始 1 年以内。 真空吸盘是消耗品,其产品保证期限是从购入后 1 年之内。 但,即使在保证期限内,因使用真空吸盘导致的磨损或橡胶材质劣化等情况不在保证范围内。

### 『适合用途的条件』

出口海外时,请务必遵守经济产业省规定的法令(外国汇兑及外国贸易法)、手续。

# <span id="page-7-0"></span>随着示教盒版本变更的内容

随着示教盒版本(TB Ver.)变更・修正内容一览表

※示教盒版本(TB Ver.)的确认方法请参考"5.1(1)"

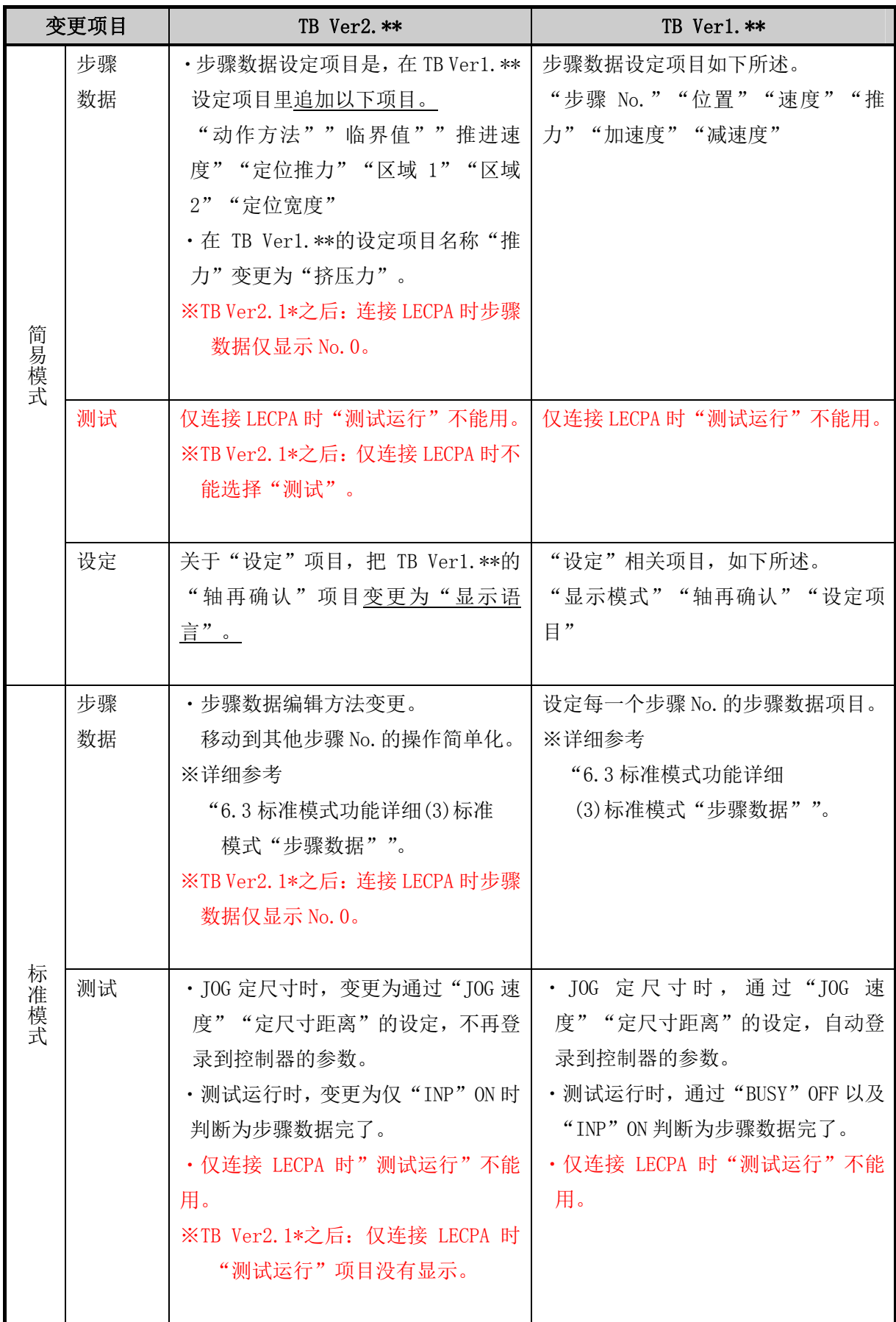

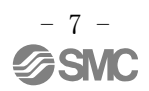

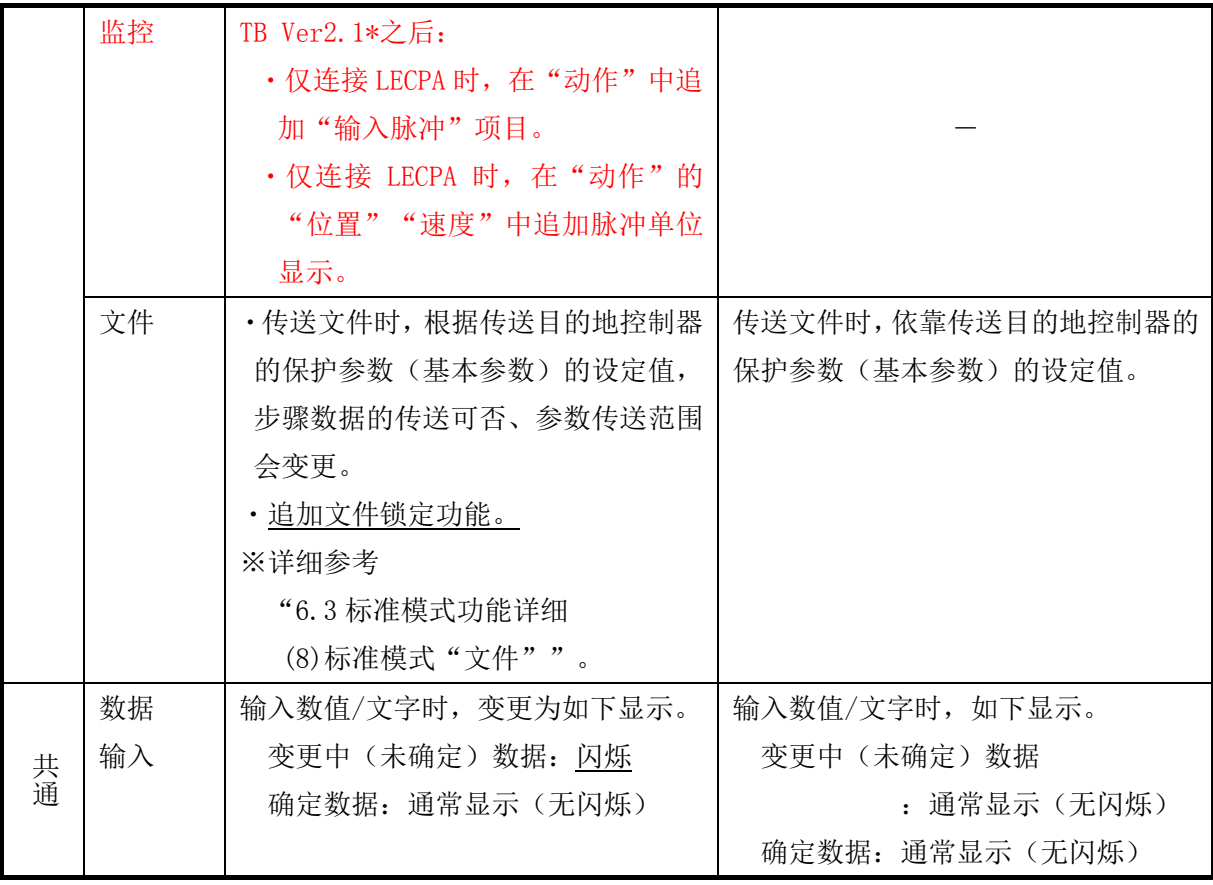

# <span id="page-9-0"></span>1. 示教盒规格

#### <span id="page-9-1"></span>1.1 示教盒外形及功能

●本示教盒是用于输入或变更所连接控制器的装置。

可以连接 LECP 系列 、 LECA 系列 、 LECPA 系列 (TB Ver2.1 · 之后的示教盒) 的控制器。

●本示教盒有两种显示模式"简易模式"和"标准模式"。客户可根据用途切换使用。

简易模式:可使用最低限度功能的模式。各功能可用图标选择。可以进行最低限度动作的设定、 试运行及动作监控。

标准模式:可使用全部功能的模式。各功能可从一览表中选择。可以进行详细的设定、试运行 及动作/信号的监控。

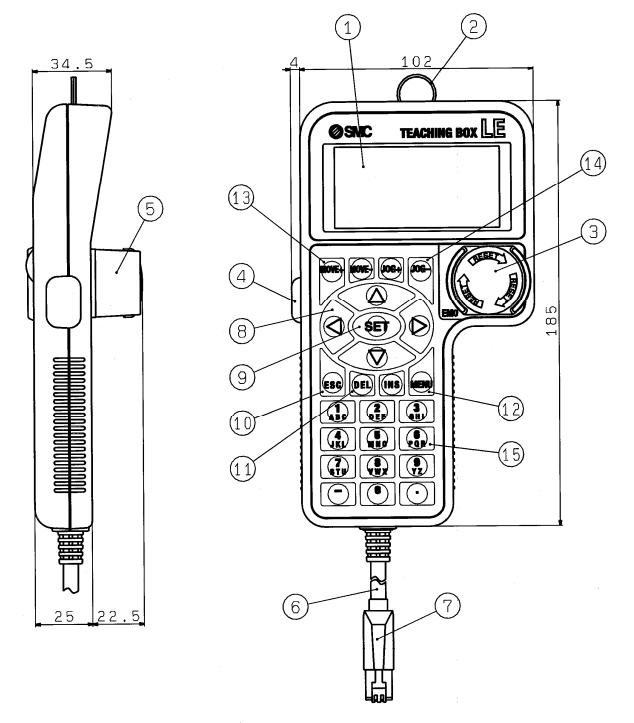

(1)各部名称和功能

<span id="page-9-2"></span>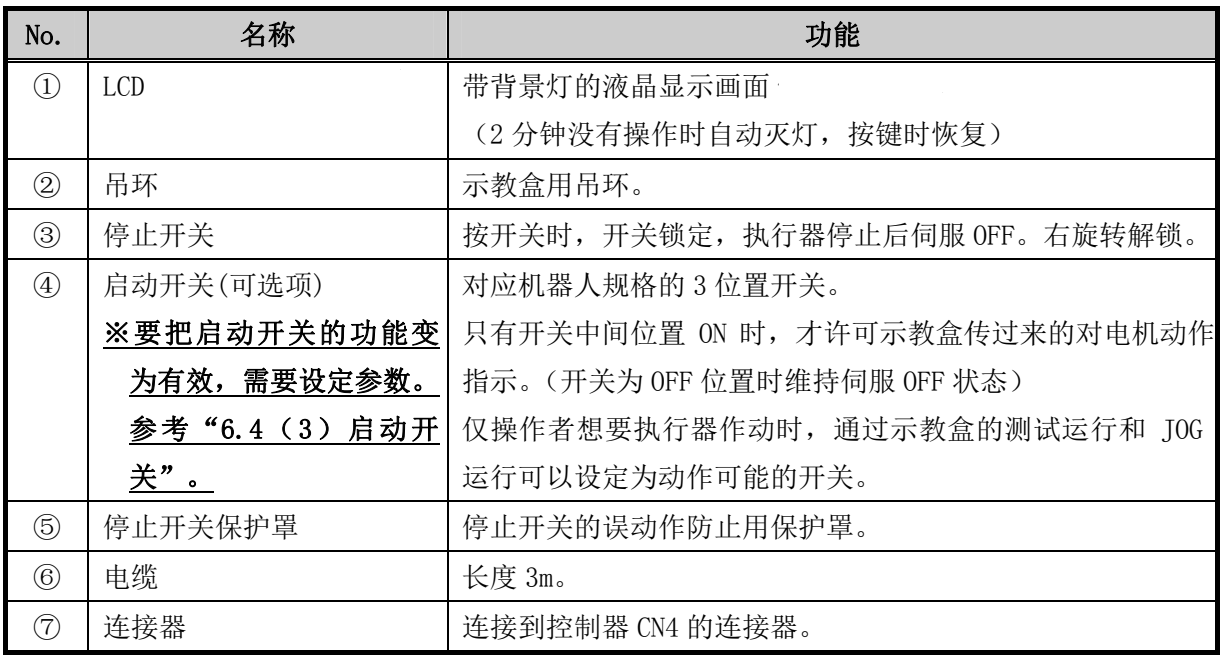

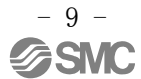

<span id="page-10-0"></span>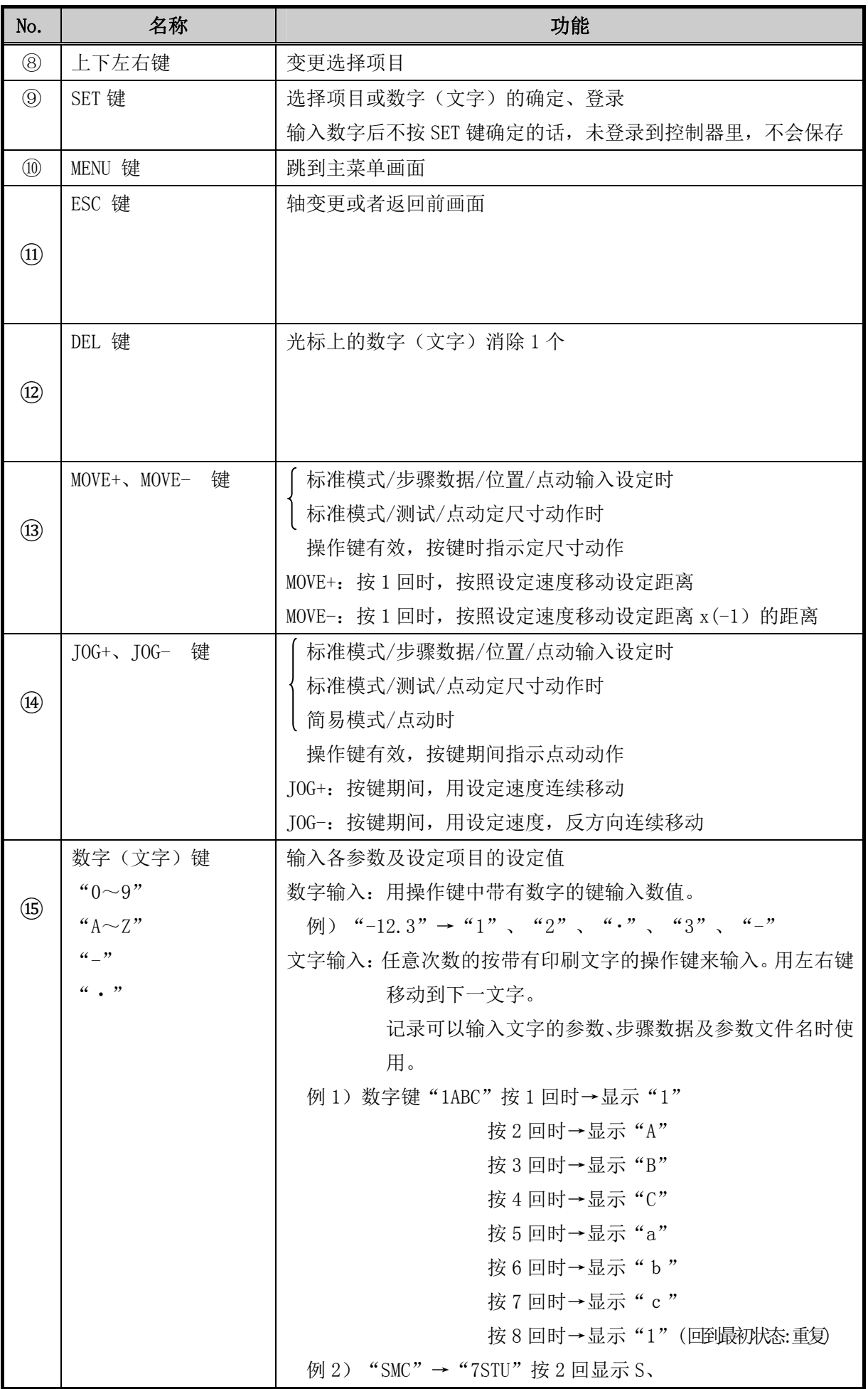

- 10 -<br>SSMC

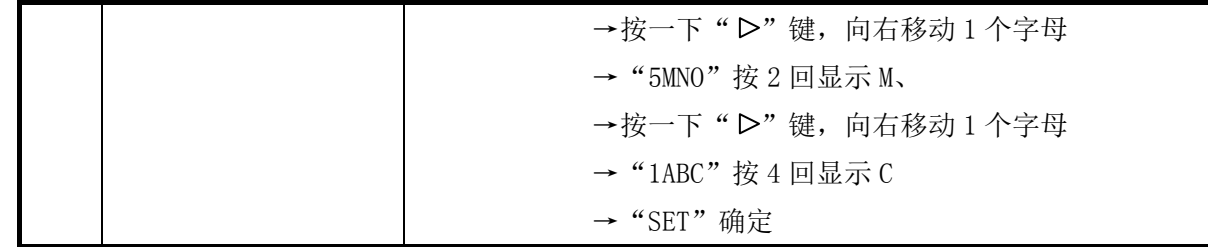

# <span id="page-11-1"></span><span id="page-11-0"></span>1.2 示教盒硬件规格

(1)硬件规格一览

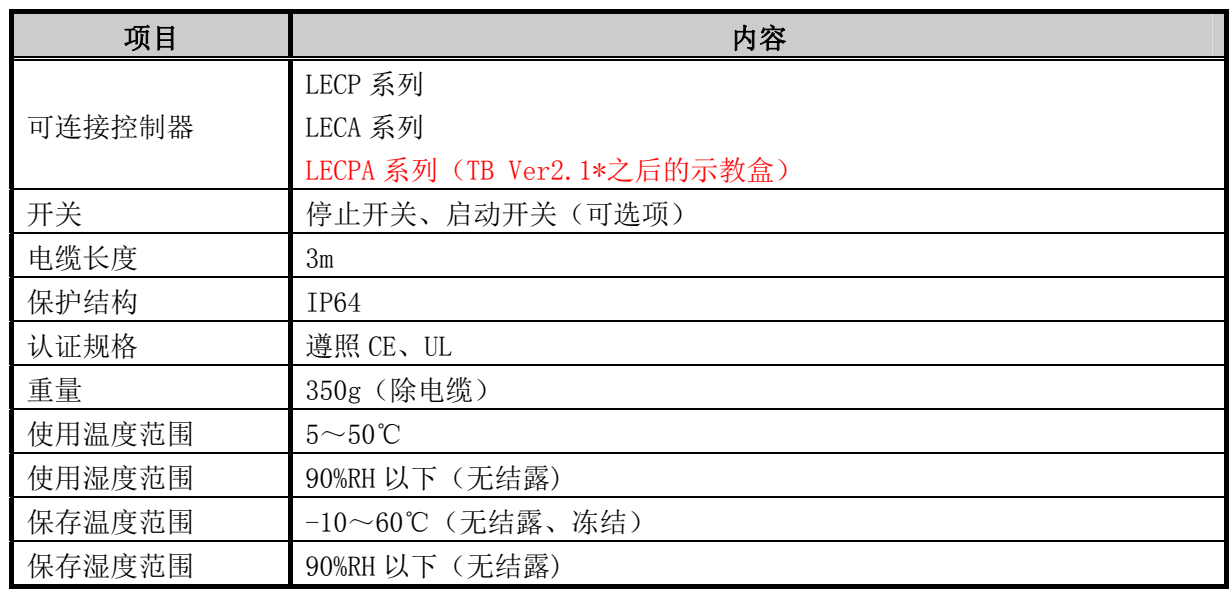

<span id="page-12-0"></span>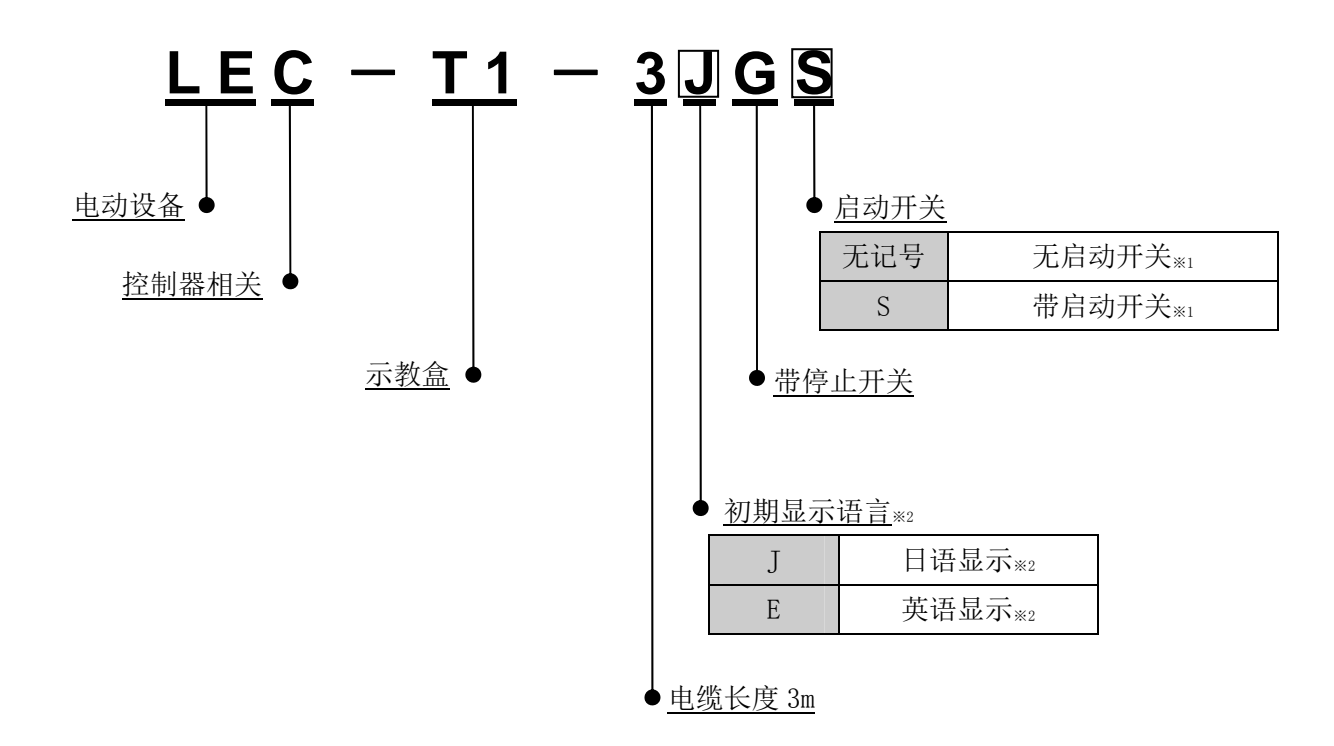

- ※1 选择带启动开关时,需要通过参数设定把启动开关的功能设定为有效。 在初期设定中,启动开关的功能设定为无效。 详细请参考本书"6.4(3)启动开关"。
- ※2 显示语言通过设定可以变更为"日语"或者"英语"。详细请参考本书"6.3(9)标准模式"TB 设定""。

<span id="page-13-0"></span>3. 功能一览

## <span id="page-13-1"></span>3.1 简易模式

●可以使用最低限度功能的模式。各功能通过图标选择。可以进行最低限度的动作(步骤数据)的 设定、简单的试运行及动作监控。

<span id="page-13-2"></span>(1)简易模式功能一览表

※根据示教盒版本(TB Ver.)的不同,有变化的项目。确认方法请参考"5.1(1)"。

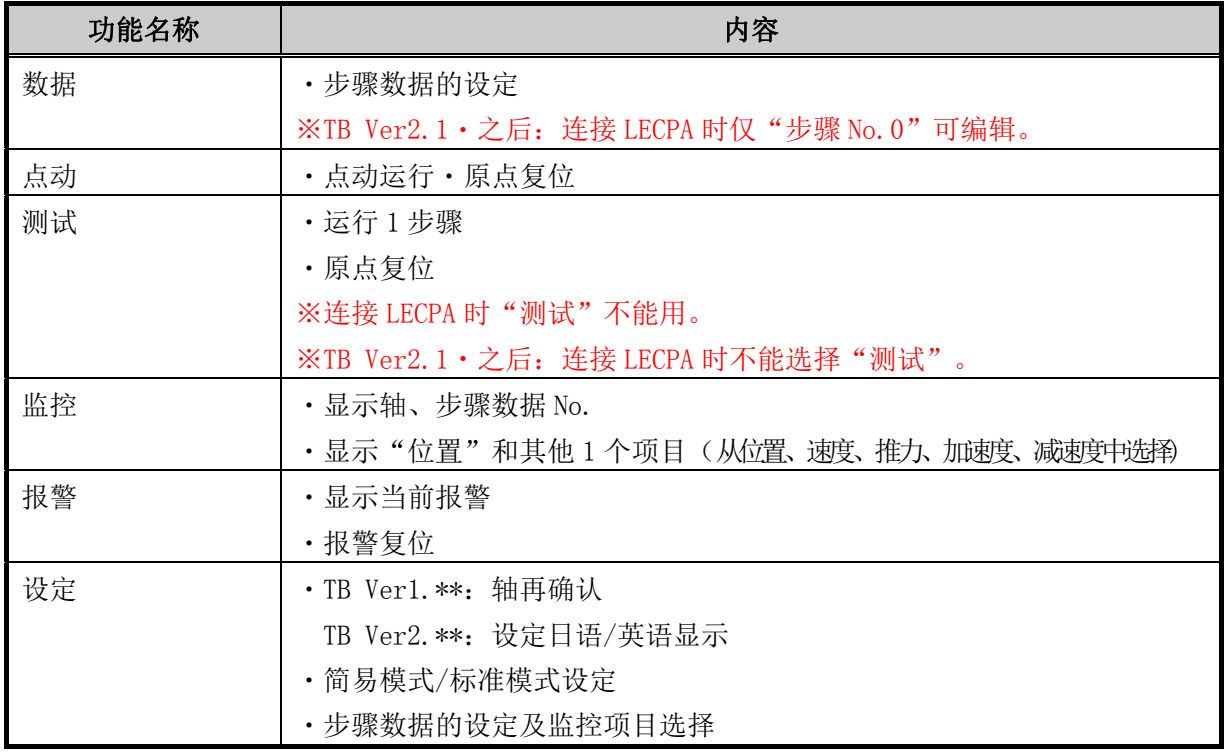

#### <span id="page-13-3"></span>(2)简易模式 Tree 结构图

※根据示教盒版本(TB Ver.)不同,有变化的项目。确认方法请参考"5.1(1)"。

| <b>MENU</b> | Data                                             |
|-------------|--------------------------------------------------|
| Data        | 步骤数据No. 的选择                                      |
| Monitor     | 下述内容中2个项目的设定                                     |
| JOG         | Ver1. **: (位置、速度、推力、加速度、减速度)                     |
| Test        | Ver2. **: (位置、速度、推压力、加速度、减速度、动作、                 |
| Alarm       | 这压速度 位置推力 区域1.9 位置宽度)<br><b>临思估</b>              |
|             | ※TB Ver2.1*之后: 连接LECPA时, 仅「步骤No.0」可以编辑。          |
| Setting     | Monitor                                          |
|             | 显示指示运行的步骤No.                                     |
|             | 显示下述2个项目的当前值                                     |
|             | (位置、速度、推力)                                       |
|             | <b>JOG</b>                                       |
|             | 原点复位                                             |
|             | 点动运行                                             |
|             |                                                  |
|             | Test                                             |
|             | 运行1步骤                                            |
|             | ※连接LECPA时"测试"不能用。(TB Ver2.1*之后:连接LECPA时不能选择"测试") |
|             | Alarm                                            |
|             | 显示当前报警                                           |
|             | 报警复位                                             |
|             |                                                  |
|             | Setting                                          |
|             | Ver1. **之前: 轴再读入、Ver2. **之后: 日语/英语               |
|             | 简易/标准                                            |
|             | 设定项目                                             |

- 13 - **ESMC** 

#### <span id="page-14-0"></span>3. 标准模式

●可以使用所有功能的模式。各功能通过一览表选择。可进行详细的动作(步骤数据)和参数的设定、 高度的试运行及动作和输出入信号的监控。

<span id="page-14-1"></span>(1)标准模式功能一览表

※根据示教盒版本(TB Ver.)不同,有变化的项目。确认方法请参考"5.1(1)"。

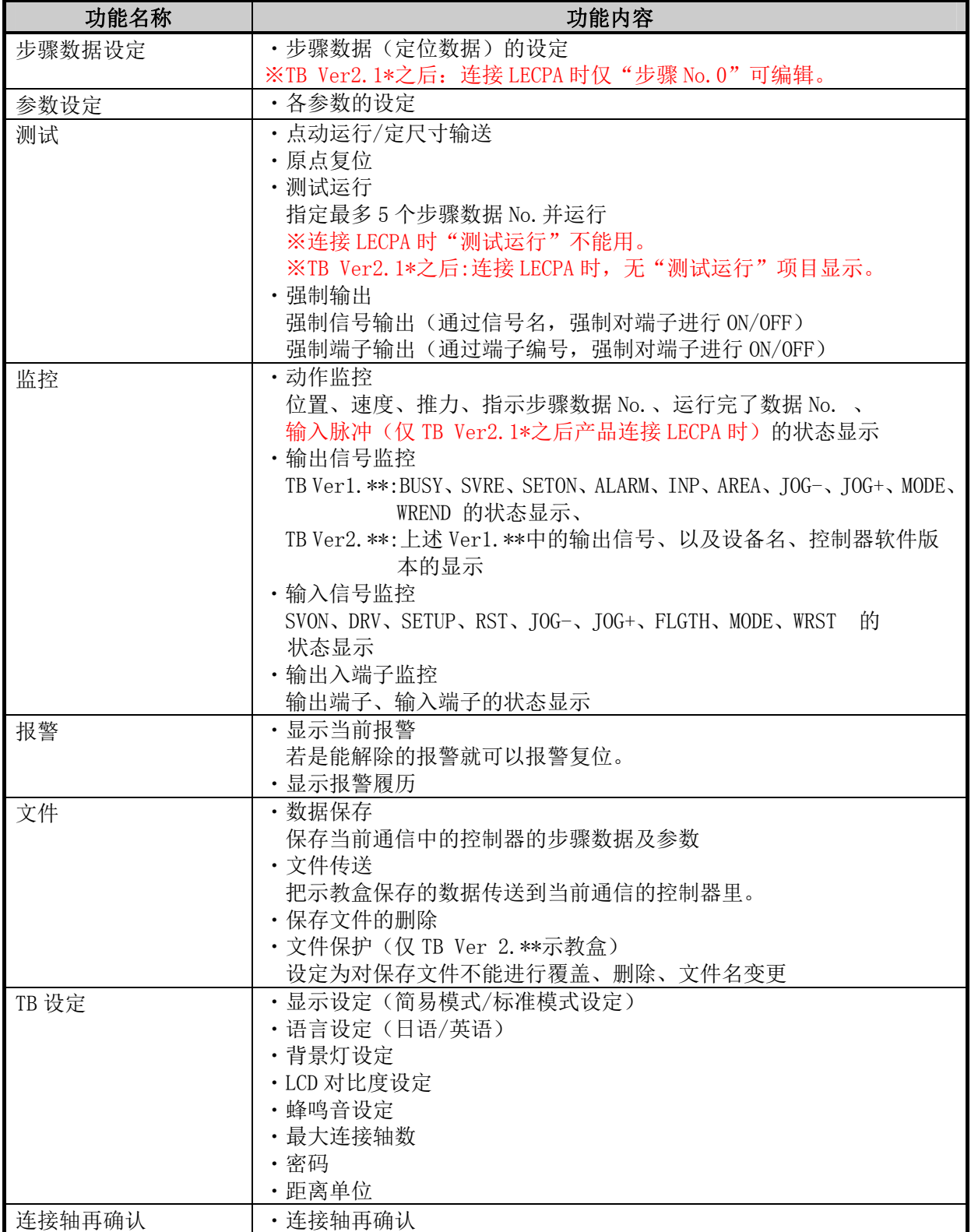

#### <span id="page-15-0"></span>(2)标准模式 Tree 结构图

※根据示教盒版本(TB Ver.)不同,有变化的项目。确认方法请参考"5.1(1)"。 ※基本参数的"保护参数"的登录值为"2"的场合,目录不会显示"Step data(步骤数据)"。

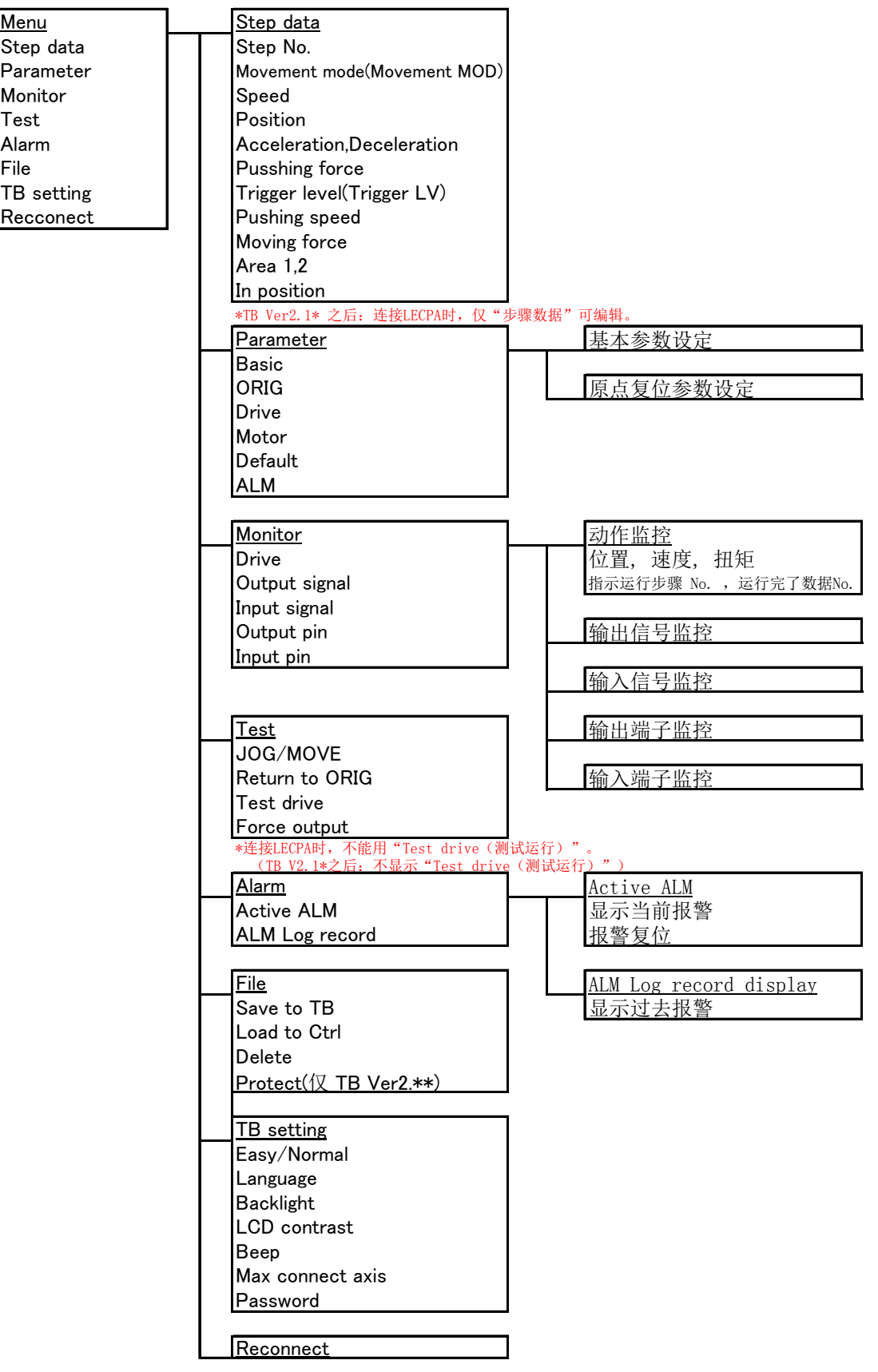

<span id="page-16-0"></span>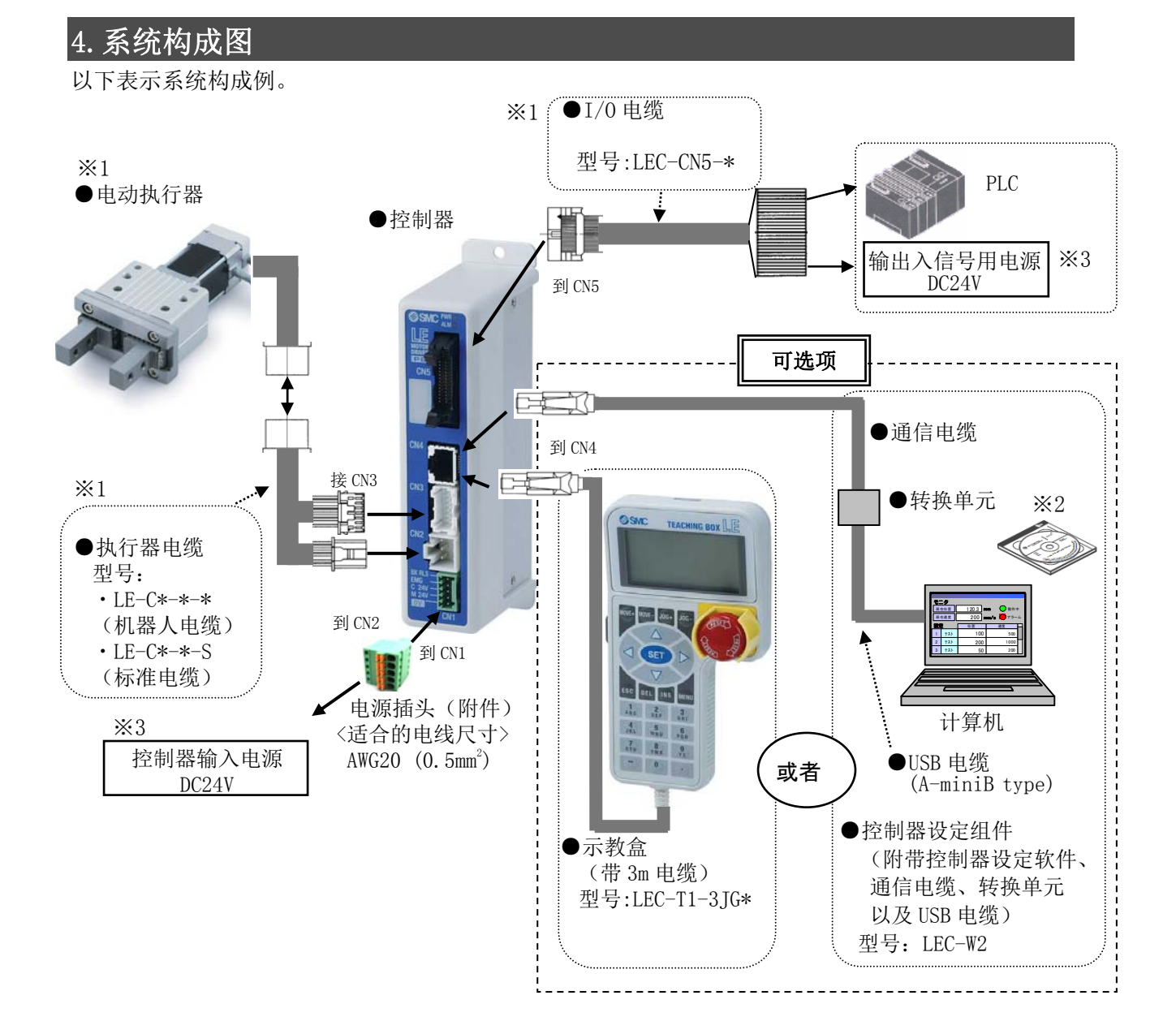

- ※1 仅在订购执行器组件型号时被同捆。
- ※2 控制器设定软件的版本不足 1.2 的场合,请进行控制器设定软件的版本升级。版本升级用文件请 从我公司网站上下载。http://www.smcworld.com/
- ※3 适合UL标准时,请使用符合UL1310要求的Class2电源单元作为组合直流电源。

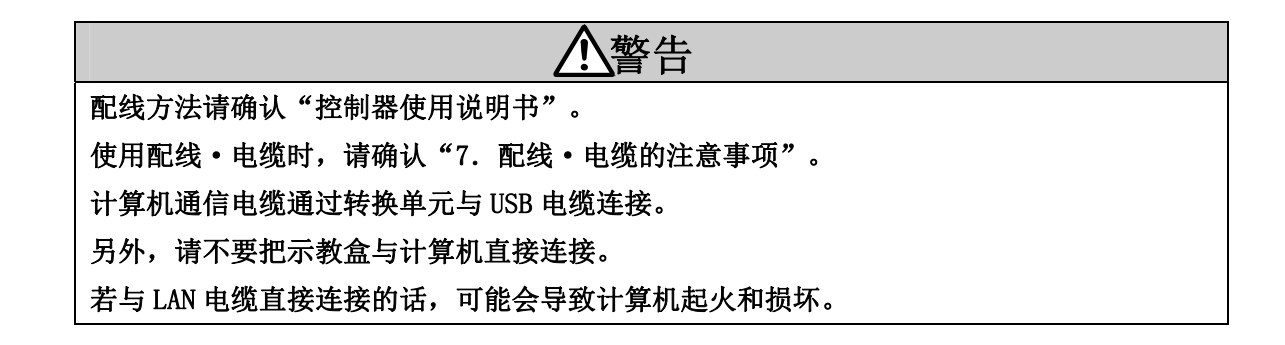

## <span id="page-17-0"></span>5. 至运行的顺序

Л

※已正确连接电动执行器、对应控制器、开关类、电源等配线。

上述设备连接方法请参考所连接控制器的"控制器使用说明书"。

(1)接通对应控制器的电源

(2)示教盒连接到对应控制器

把示教盒的连接器连接到控制器的 CN4 连接器里。

参考"5.1 示教盒连接"

(3)显示模式切换

通过示教盒本体的设定,选择显示模式。参考"5.2 显示模式切换"

显示模式的初期设定为"简易模式"。

简易模式:可以使用最低限度的功能。通过图标选择功能。

标准模式:可以使用所有功能。通过一览表选择功能。

(4)步骤数据(定位数据)的设定

※LECPA 的步骤数据是动作相关的设定。

通过简易模式设定:参考"5.3(1) 简易模式时的步骤数据设定" 通过标准模式设定:参考"5.3(2) 标准模式时的步骤数据设定"

(5) 动作确认

通过测试运行确认(连接 LECPA 时不能用)

通过简易模式的测试确认动作:参考"5.4.1(1) 简易模式时通过测试运行确认动作" 通过标准模式的测试确认动作:参考"5.4.1(2) 标准模式时通过测试运行确认动作"

通过监控确认

通过简易模式的监控确认动作:参考"5.4.2(1) 简易模式时通过监控确认动作" 通过标准模式的监控确认动作:参考"5.4.2(2) 标准模式时通过监控确认动作"

(6)运行

参考所连接控制器的"控制器使用说明书"

#### <span id="page-18-0"></span>5.1 示教盒连接

已正确连接电动执行器、对应控制器、开关类、电源等配线。 上述设备连接方法请参考所连接控制器的"控制器使用说明书"。

(1)控制器接入电源后,把示教盒连接到控制器里。 会显示初期画面,并执行与控制器的通信确认。 确认与控制器的通信,转入到目录画面需要等待几秒钟的时间。

※初期画面里会显示示教盒的版本情报。

根据示教盒的版本(以下 TB Ver.)其功能会有所不同,请注意。

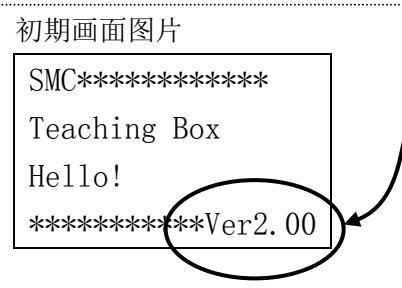

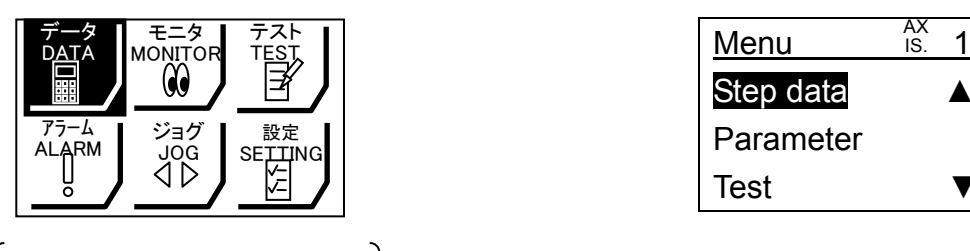

购入后初次接通电源时 显示此画面。

简易模式时的目录画面 有一种 医二十二十二十二十一元 标准模式时的目录画面

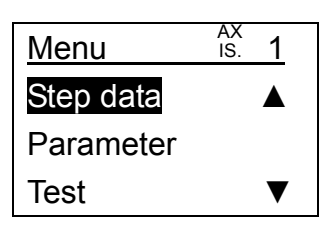

- 18 **à SMC** 

#### <span id="page-19-0"></span>5.2 显示模式切换

#### <span id="page-19-1"></span>(1)简易模式时切换到标准模式的顺序

①选择设定功能

按"MENU"键移动到目录画面。

"△▽ "用上下左右键把"SETTING"黑白转换显示。

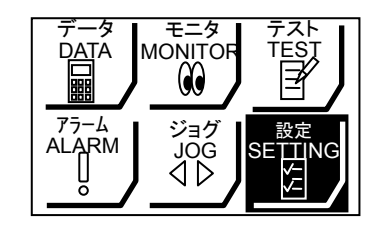

↓按"SET"键

②选择显示模式的项目(※示教盒版本 TB Ver 不同,其画面不同。参考"5.1(1)")

用"△▽"上下键把"Disp"行的选择项黑白转换显示,用" () "左右键选择"Normal"。

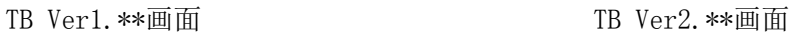

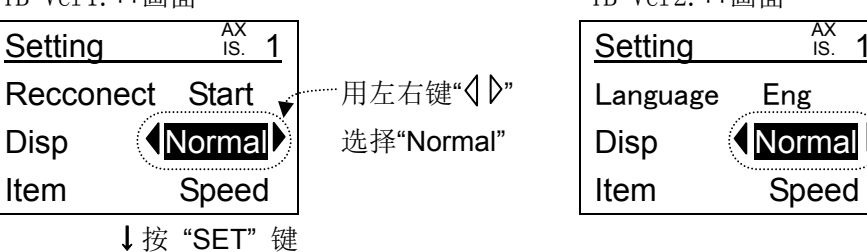

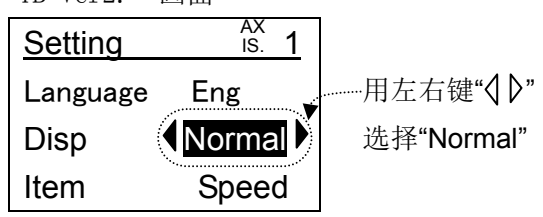

③切换完了

画面切换到初期画面,之后会显示标准模式的目录。

#### <span id="page-19-2"></span>(2)标准模式时切换到简易模式的顺序

①TB 设定功能的选择

按"MENU"键移动到目录画面。

用"△▽"上下键把"TB setting"黑白转换显示。

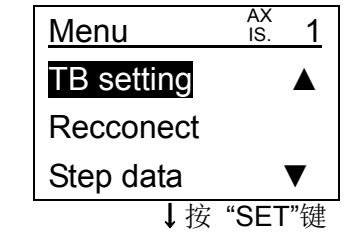

②显示模式的项目选择

按" $\langle \rangle$ "左右键选择"Easy"。

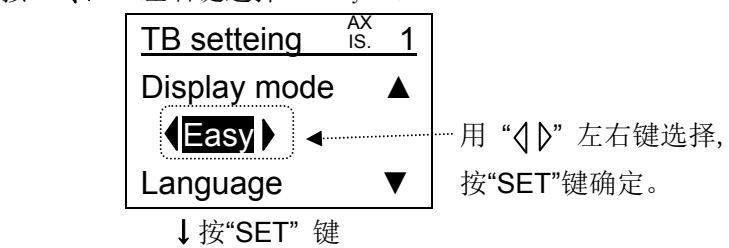

③切换完了

画面切换到初期画面,之后会显示简易模式的目录。

 $- 19 -$ **SM** 

#### <span id="page-20-0"></span>5.3 步骤数据设定顺序

LECP、LECA 的电动系统是, 预先设定所连接控制器的"步骤数据", 用外部设备指定所连接控 制器的步骤数据 No. 后, 通过指示运行开始, 开始运行指定步骤数据内容的系统。

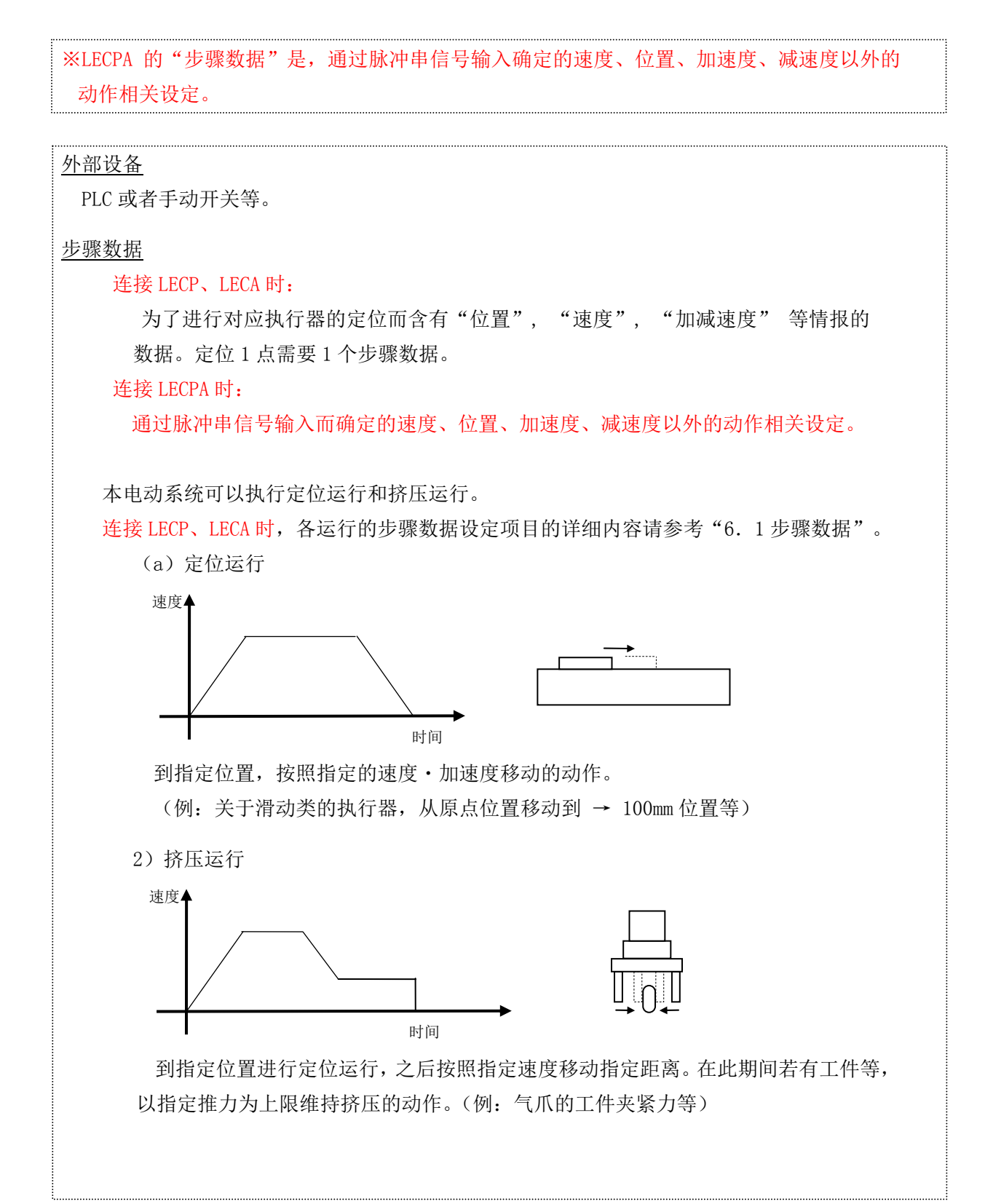

<span id="page-21-0"></span>(1)简易模式时步骤数据的设定例

在简易模式的"数据"中,可以设定步骤数据的以下项目。 根据 TB Ver 的不同, 可设定的项目有所不同。(TB Ver. 确认方法请参考"5.1(1)") TB Ver1.\*\*: "位置""速度""推力(挤压推力)""加速度""减速度" TB Ver2.\*\*: "位置""速度""推压力(挤压推力)""加速度""减速度"

"动作(动作方法)""位置宽度(定位宽度)""临界(临界值)"

"推压速度(挤压速度)""位置推力(定位推力)""区域 1""区域 2"

※在 TB Ver2.1\*之后连接 LECPA 时,可以设定"挤压力(挤压推力)""位置宽度(定位宽 度)""临界(临界值)""推速(挤压速度)""位置推力(定位推力)""区域 1""区域  $2"$ 

但,简易模式的"数据"中,只能设定上述设定项目中的 2 项。

简易模式"数据"中显示和设定的项目可以在"简易模式/设定"中进行变更。详细请参考 "6.2(3)④ 设定项目的变更"。

TB Ver1.\*\*的示教盒,在简易模式中不能设定"动作方法""临界值""挤压速度""定位宽 度""区域输出端 1·2"。

这些不能设定的项目,遵从把同步骤数据 No.的内容转换成标准模式时的各项目设定值。需要 变更时可以在"标准模式/步骤数据/"各设定项目""中进行设定变更。

定位动作时相关步骤数据设定项目(使用 LECP、LECA 时)

推力(标准模式时名称: 挤压推力)⇒设定"0"。

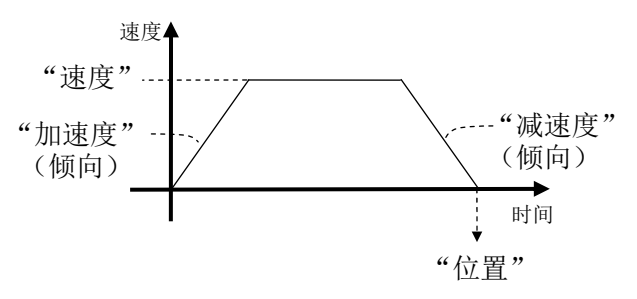

挤压动作时相关步骤数据设定项目(使用 LECP、LECA 时)

推力(标准模式时名称:挤压推力):设定"最低作动推力(根据各执行器规格)"。

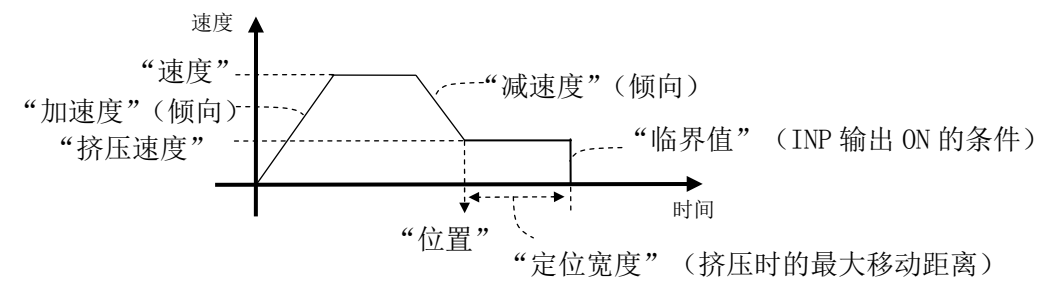

※标准模式到简易模式的切换方法请参考"5.2(2)标准模式时切换到简易模式的顺序"。 ※步骤数据设定项目的详细内容请参考"6.1 步骤数据"。

<span id="page-22-0"></span>(1-1) 简易模式定位运行的设定例(连接 LECP、LECA 时)

※TB Ver1. \*\*: "推力(标准模式时: 挤压推力)"

TB Ver2.\*\*: "挤压力"里已设定为"0"(定位运行指示)。

※TB Ver. 确认方法请参考"5.1 (1)"

①在目录画面中按示教盒的上下左右键"△▽ 3> ™, 把"DATA"项目黑白转换显示, 按 "SET"键。

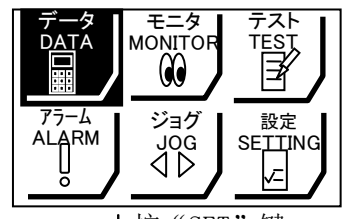

↓按"SET"键

②在"Step No."里把要进行设定的步骤数据的序号用数值键输入后按"SET"键。

※不按"SET"键只按上下键"△▽",则不会保存输入的值。

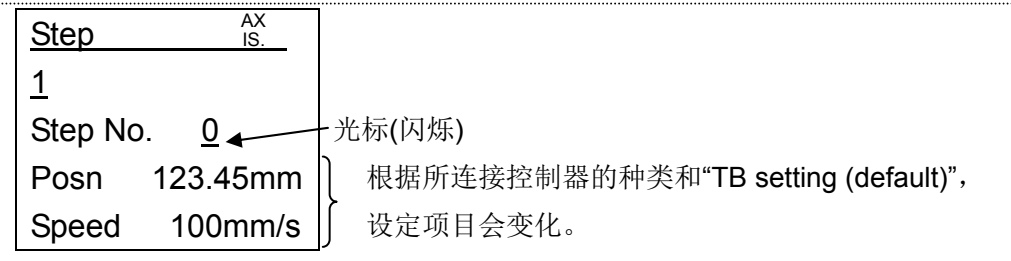

↓按下键 "▽"

③在"Posn"中把定位目标位置用数值键输入后按"SET"键。

※Ver1.\*\*:

简易模式中设定的"位置"的基准,遵从标准模式时同步骤数据 No.的"动作方法"。 变更"绝对(原点基准)","相对(当前位置基准)","数据无效(步骤数据的无效)" 时,用"标准模式/步骤数据/动作方法"进行设定变更。

※Ver2.\*\*:

简易模式中设定的"位置"的基准, 遵从同步骤数据 No. 的"动作"。

※默认(出厂时设定)设定的"动作方法"是,步骤数据 No.0 和 No.1:"绝对",步骤数据 No. 2 之后: "数据无效"。对"动作方法"设定为"数据无效"的步骤数据进行运行指示 时,会报警"步骤数据异常"。请用"标准模式/步骤数据/动作方法"进行"动作方法" 的设定变更。

↓"▽"按下键

④在"Speed"中把定位时的速度用数值键输入后按"SET"键。

不同的执行器,其输入范围会变化。

⑤完了。按"MENU"键,或者按 2 回"ESC"键返回到目录画面。

↓

※TB Ver1.\*\*:

上述顺序例是设定项目为"位置","速度"时的设定例。设定项目通过"简易模式/设 定",以及"标准模式/参数/基准参数/TB 选择项目"的设定值,可以变更"加速度", "减 速度", "推力(标准模式时名称: 挤压推力)"。

※TB Ver2.\*\*:

上述顺序例是设定项目为"位置","速度"时的设定例。设定项目通过"简易模式/设 定",以及"标准模式/参数/基准参数/TB 选择项目"的设定值,可以变更"加速度","减 速度", "推力(标准模式时名称: 挤压推力)", "动作方法", "临界值", "挤压速 度", "位置推力", "区域 1", "区域 2"。

※设定项目变更的详细请参考"6.2(3)④ 设定项目的变更"。

 $- 22 -$ **ZSMC**  <span id="page-23-0"></span>(2) 标准模式时步骤数据设定例 在"标准模式 /步骤数据"里,可以设定步骤数据的全部项目。 根据 TB Ver 的不同, 设定方法有所不同。(TB Ver. 确认方法请参考"5.1(1)") 步骤数据设定全部项目: "位置", "速度", "推力(挤压推力)", "加速度", "减速度","动作方法","临界值","挤压速度", "位置推力","区域 1","区域 2" ※简易模式到标准模式的切换方法请参考"5.2(1)简易模式时切换到标准模式的顺序"。 ※步骤数据设定项目的详细内容请参考"6.1 步骤数据"。 ※在 TB Ver2.1\*之后连接 LECPA 时,可以设定"推压力(挤压推力)""位置宽度(定位宽度)"

"临界(临界值)""推压速度(挤压速度)""位置推力(定位推力)""区域 1""区域 2"。

<span id="page-23-1"></span>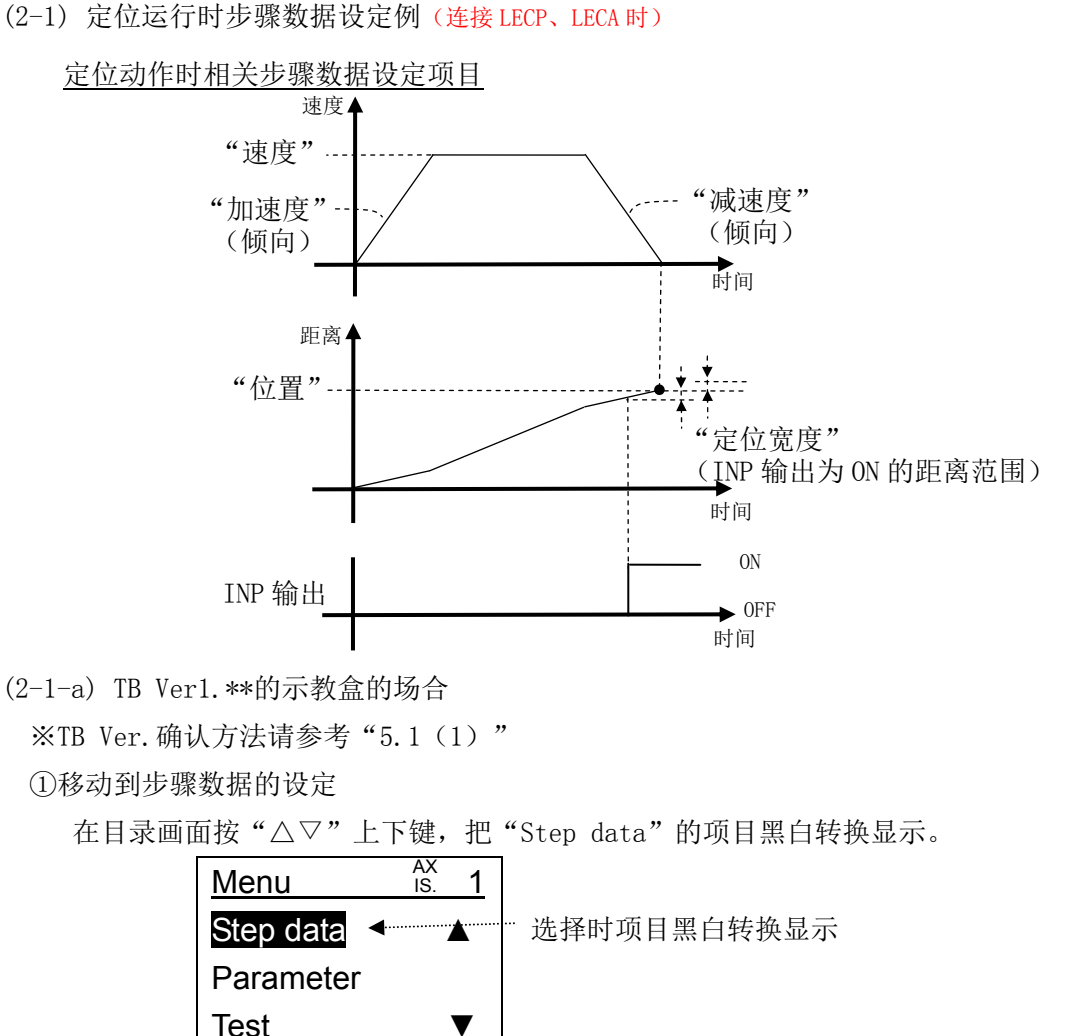

<span id="page-23-2"></span>②指示要设定的步骤 No.

把"Step No."显示在画面第 2 行, 把要设定的步骤数据序号用数值键输入后按"SET"键。

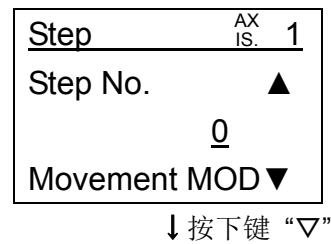

↓按 "SET" 键

 $-23 -$ 

③设定"动作方法"

把"Movement MOD"显示在画面第 2 行, 用"  $\langle \, | \, \rangle$ "左右键把选择项选择后按"SET"键。 动作方法 选择"绝对(Absolute)"时:设定以原点位置为基准的绝对坐标下的目标位置。 选择"相对(Relative)"时:设定以当前位置为基准的相对坐标下的目标位置。 选择"数据无效(Disable)"时:把已设定步骤 No.的步骤数据变为无效。

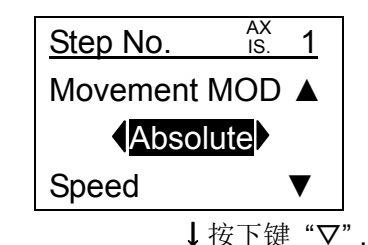

④设定"速度"

在画面第 2 行显示"Speed", 把定位时的速度用数值键输入后按"SET"键。

不同的执行器,其输入范围会变化。

↓按"▽"键

⑤设定"位置"

画面第 2 行显示"Position"。

定位目标位置的设定从以下 3 种设定方法里选择设定。

- "数值输入 (Key pad entry) "方法: 把位置用数值键直接输入的方法 ⇒参考 5.3 $(2-3-1)$
- "点动输入(JOG input)"方法: 把执行器可动部用点动・定尺寸输送进行移动, 登 录停止位置的方法
	- ⇒ 参考 5.3 $(2-3-2)$
- "直接输入(Direct input)"方法: 把执行器可动部用手移动, 登录停止位置的方法 ⇒ 参考 5.3(2-3-3)

↓按"▽"键

⑥设定"加速度","减速度"

画面第 2 行显示"Acceleration",把定位时的加速度用数值键输入后按"SET"键。

不同的执行器,其输入范围会变化。

```
↓按"▽"键
```
同样显示"Deceleration"进行设定。

$$
\downarrow \nvdash ``\triangledown" \nvdash
$$

⑦设定"挤压推力"

画面第 2 行显示"Pushing force",设定"0"。

设定为"0"的步骤数据为定位运行。

↓按数回"▽"键

⑧完了

按"MENU"键, 或者按数回"ESC"键返回到目录画面。

※"定位推力", "定位宽度"请保持默认值。

※在此省略"区域输出端 1·2"的设定。设定时参考"6.1 步骤数据"。

※"挤压推力"设定值在 1 以上时,"临界值""挤压速度"为无效,不需要设定。

#### $- 24 -$ **ZSMC**

<span id="page-25-0"></span>(2-1-b) TB Ver2.\*\*的示教盒的场合

※TB Ver. 确认方法请参考"5.1(1)"

①移动到步骤数据的设定

在目录画面按"△▽"上下键,把"Step data"的项目黑白转换显示。

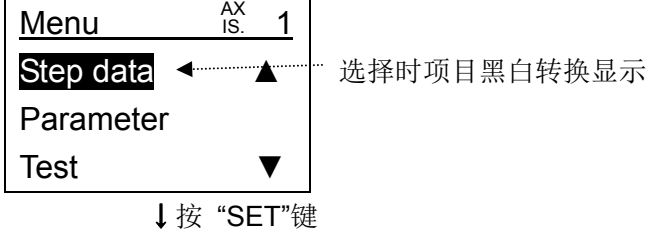

②设定"动作方法"

用" √ 》"左右键在画面的第 2 行的项目里显示"Move mode"。

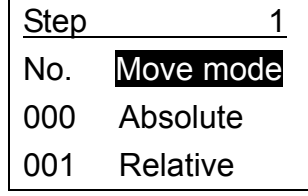

↓按 "SET" 键 (会选择画面第 3 或 4 行的设定内容)

用"△▽"上下键, 把要设定的步骤 No. 的"动作方法"设定内容黑白转换显示, 用 " < ) " 左右键把设定内容选择后, 按 "SET"键。

动作方法

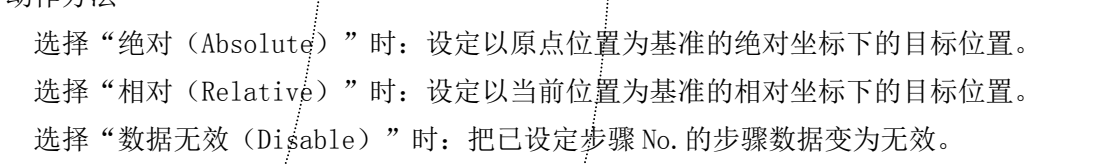

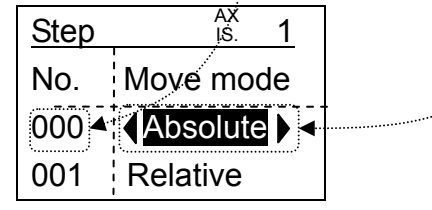

↓按 "ESC"键(返回到画面第 2 行的项目)

③设定"速度"

用" 《 》"左右键在画面的第 2 行的项目里显示"Speed"。

↓按"SET"键(会选择画面第 3 或 4 行的设定内容)

用"△▽"上下键选择要设定的步骤 No.的"Speed"设定内容,把定位时的速度用数值键输 入后按"SET"键。不同的执行器,其输入范围会变化。

↓按"ESC"键(返回到画面第2行的项目)

 $-25 -$ 

④设定"位置"

用" 《 》"左右键在画面的第 2 行的项目里显示"Position"。

↓ 按"SET"键(会选择画面第 3 或 4 行的设定内容)

用"△▽"上下键, 把要设定的步骤 No. 的定位目标位置黑白转换显示。

定位目标位置的设定用" <br /> /> "左右键从以下 3 种设定方法里选择设定。

● "数值输入(Key pad entry)"方法: 把位置用数值键直接输入的方法 ⇒参考 5.3 $(2-3-1)$ 

■ "点动输入(JOG input)"方法: 把执行器可动部用点动 · 定尺寸输送进行移动, 登 录停止位置的方法

⇒参考 5.3 $(2-3-2)$ 

■ "直接输入(Direct input)"方法: 把执行器可动部用手移动,登录停止位置的方法 ⇒参考 5.3(2-3-3)

↓按"ESC"键(返回到画面第 2 行的项目)

⑤设定"加速度","减速度"

用" √ 》"左右键在画面的第 2 行的项目里显示"Accelerate"。

↓按"SET"键。(会选择画面第 3 或 4 行的设定内容)

用"△▽"上下键选择要设定的步骤 No.的"Accelerate"设定内容,用数值键把定位时的 加速度输入后按"SET"键。不同的执行器,其输入范围会变化。

↓按"ESC"键(返回到画面第 2 行的项目)

同样显示"Deceleration"进行设定。

↓按"ESC"键(返回到画面第 2 行的项目)

⑥设定"挤压推力"

用" < → ア左右键在画面的第 2 行的项目里显示 "Pushing force(Push force)"。

↓ 按"SET"键(会选择画面第 3 或 4 行的设定内容)

用"△▽"上下键选择要设定的步骤 No.的"Pushing force(Push force)"设定内容,用数 值键设定"0"后按"SET"键。设定为"0"的步骤数据为定位运行。

↓按"ESC"键(返回到画面第 2 行的项目)

⑦完了

按"MENU"键, 或者按数回"ESC"键返回到目录画面。

※"定位推力", "定位宽度"请保持默认值。

※在此省略"区域输出端 1·2"的设定。设定时参考"6.1 步骤数据"。

※"挤压推力"设定值在 1 以上时, "临界值""挤压速度"为无效, 不需要设定。

<span id="page-27-0"></span>(2-2) 挤压运行时步骤数据设定例(连接 LECP、LECA 时)

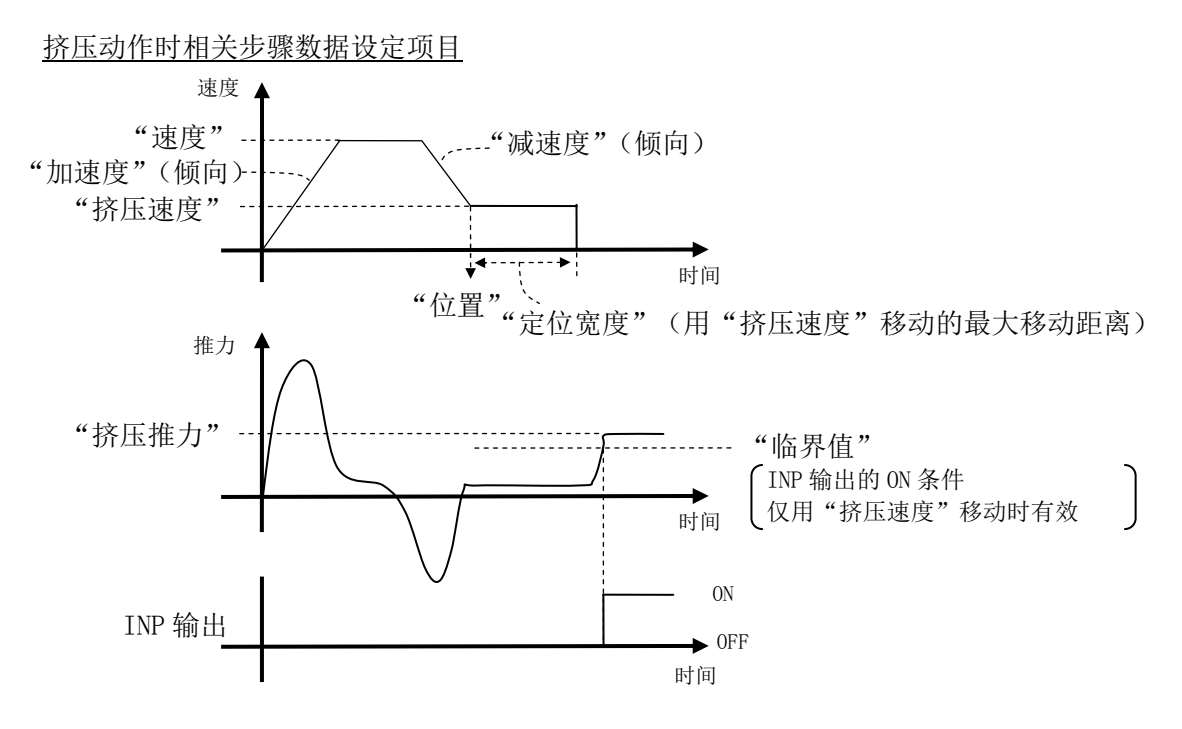

<span id="page-27-1"></span><sup>(2-2-</sup>a) TB Ver1.\*\*的示教盒的场合

```
※TB Ver. 确认方法请参考"5.1(1)"
```
①移动到步骤数据的设定

在目录画面按"△▽"上下键,把"Step data"的项目黑白转换显示。

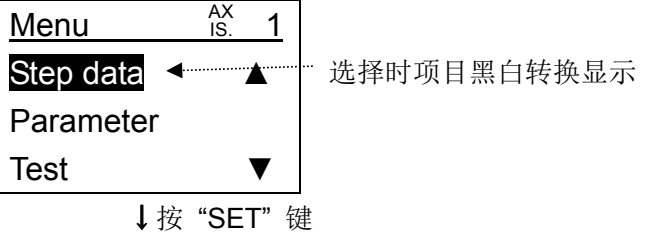

②指示要设定的步骤 No.

把"Step No."显示在画面第 2 行, 把要设定的步骤数据序号用数值键输入后按"SET"键。

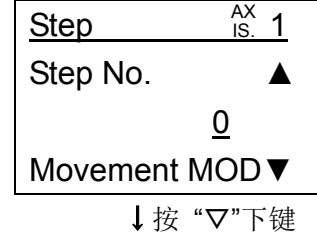

③设定"动作方法"

设定挤压开始位置之前的动作方法。

把"Movement MOD(Movement mode)"显示在画面第 2 行, 用"√ >"左右键选择选择项后按 "SET"键。

动作方法

选择"绝对(Absolute)"时:到"位置"以原点位置为基准的坐标系(绝对坐标)移动。 选择"相对(Relative)"时: 到"位置"以当前位置为基准的坐标系(相对坐标)移动。 选择"数据无效(Disable)"时: 把设定 No. 的步骤数据为无效。

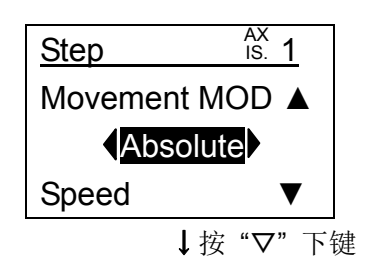

④设定"速度"

在画面第 2 行显示"Speed",把挤压开始位置前的速度用数值键输入后按"SET"键。不同 的执行器,其输入范围会变化。

↓按"▽"键

⑤设定"位置"

是挤压开始位置的设定。

画面第 2 行显示"Position"。

位置的设定从以下 3 种设定方法里选择设定。

● "数值输入(Key pad entry)"方法: 把位置用数值键直接输入的方法

⇒参考"5.3 (2-3-1) 数值输入"

■ "点动输入(JOG input)"方法: 把执行器可动部用点动 · 定尺寸输送进行移动, 登 录停止位置的方法

⇒参考"5.3 (2-3-2)点动输入"

```
●"直接输入(Direct input)"方法:把执行器可动部用手移动,登录停止位置的方法
```
⇒参考"5.3 (2-3-3) 直接输入"

↓按"▽"键

⑥设定"加速度","减速度"

设定到挤压开始位置前的加速度。

在画面第 2 行显示"Acceleration",用数值键输入后按"SET"键。

不同的执行器,其输入范围会变化。

$$
\mathbin\}
$$
  $\mathop\text{\rlap{\#}}\nolimits$   $\mathop\text{\rlap{\#}}\nolimits$   $\mathop\text{\rlap{\#}}\nolimits$ 

同样显示"Deceleration"进行设定。

↓按"▽"键

 $-28 -$ 

⑦"挤压推力"设定

在画面第 2 行显示"Pushing force",用执行器推力设定范围内的值进行设定。 设定为"1"以上的步骤数据为挤压运行。

↓按数回"▽"键

⑧"临界值"设定

从"位置"的位置用"挤压速度"移动中,推力超过"临界值"的场合,则 INP 输出为 ON。 在画面第 2 行显示"Trigger LV(Trigger level)",用数值件输入使『挤压推力≧临界值』 后按"SET"键。

若设定的步骤数据在上述条件之外,运行指示时会报警"步骤数据异常"。

↓按"▽"键

⑨设定"挤压速度"

设定挤压时的速度。请设定大于执行器最低速度,小于 20mm/s 的值。

↓按 3 回"▽"键

⑩定位宽度

设定挤压时的最大移动距离。

在画面第 2 行显示"In position",用数值键输入后按"SET"键。

↓按"▽"键

⑪完了

按"MENU"键, 或者按数回"ESC"键返回到目录画面。

※"定位推力"请保持默认值。

※在此省略"区域输出端 1・2"的设定。设定时参考"6.1 步骤数据"。

<span id="page-29-0"></span>(2-2-b) TB Ver2.\*\*的示教盒的场合

※TB Ver. 确认方法请参考"5.1 (1)"

①移动到步骤数据的设定

在目录画面按" $\Delta \nabla$ "上下键,把"Step data"的项目黑白转换显示。

 $\overline{N}$ 

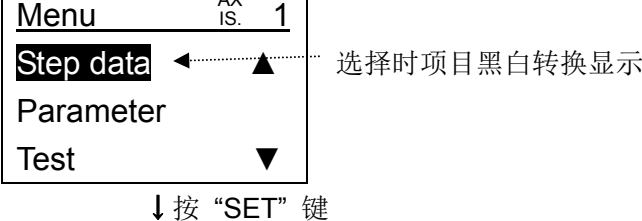

②设定"动作方法"

用" $\langle \phi | \phi \rangle$ "左右键在画面的第 2 行的项目里显示"Move mode"。

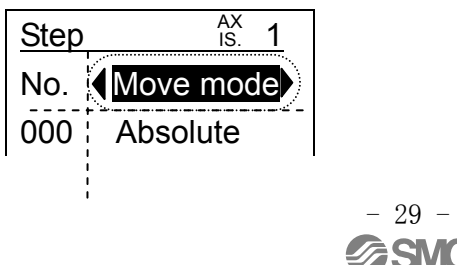

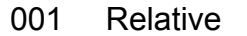

↓ 按"SET"键(会选择画面第 3 或 4 行的设定内容)

用"△▽"上下键, 把要设定的步骤 No. 的"动作方法"设定内容黑白转换显示, 用 "  $\langle \phi |$  " 左右键把设定内容选择后, 按 "SET"键。

动作方法 选择"绝对(Absolute)"时:设定以原点位置为基准的绝对坐标下的目标位置。 选择"相对(Relative)"时:设定以当前位置为基准的相对坐标下的目标位置。 选择"数据无效(Disable)"时: 把已设定步骤 No. 的步骤数据变为无效。

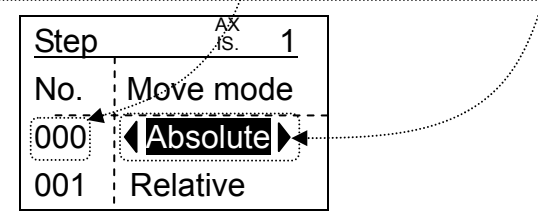

↓按"ESC"键(返回到画面第2行的项目)

③设定"速度"

用" d > "左右键在画面的第 2 行的项目里显示"Speed"。

↓按"SET"键(会选择画面第 3 或 4 行的设定内容)

用"△▽"上下键,把要设定步骤 No. 的挤压开始位置之前的速度用数值键输入后按"SET" 键。不同的执行器,其输入范围会变化。

④设定"位置"

设定挤压开始位置。

用"db"左右键在画面的第2行的项目里显示"Position"。

↓按"SET"键(会选择画面第 3 或 4 行的设定内容)

用"△▽"上下键,把要设定的步骤 No.的挤压开始位置黑白转换显示。

挤压开始位置的设定,用" <br /> 7 左右键从以下 3 种设定方法里选择设定。

- ●"数值输入(Key pad entry)"方法:把位置用数值键直接输入的方法 ⇒参考 5.3 (2-3-1)
- ●"点动输入(JOG input)"方法:把执行器可动部用点动・定尺寸输送进行移动,登 录停止位置的方法

⇒参考 5.3 $(2-3-2)$ 

●"直接输入(Direct input)"方法:把执行器可动部用手移动,登录停止位置的方法 ⇒参考 5.3(2-3-3)

↓按"ESC"键(返回到画面第 2 行的项目)

⑤设定"加速度","减速度"

用" $\langle \phi | \Phi \rangle$ "左右键在画面的第 2 行的项目里显示 "Accelerate"。

↓按"SET"键。(会选择画面第 3 或 4 行的设定内容)

用"△▽"上下键,把要设定的步骤 No.的挤压开始位置之前的加速度用数值键输入后按 "SET"键。

#### $-30 -$ **ZSM**

<sup>↓</sup>按"ESC"键(返回到画面第 2 行的项目)

不同的执行器,其输入范围会变化。

↓按"ESC"键(返回到画面第2行的项目)

同样显示"Deceleration"进行设定。

↓按"ESC"键(返回到画面第 2 行的项目)

⑥"挤压推力"设定

用" < O → 左右键在画面的第 2 行的项目里显示 "Push force (Pushing force)"。

↓按"SET"键(会选择画面第 3 或 4 行的设定内容)

用"△▽"上下键选择要设定的步骤 No.的"挤压推力"设定内容,把执行器的挤压推力设 定范围内的值用数值键输入后按"SET"键。

设定为"1"以上的步骤数据为挤压运行。

↓按"ESC"键(返回到画面第 2 行的项目)

⑦"临界值"设定

用挤压速度移动中, 推力超过"临界值"的场合, 则 INP 输出为 ON。

用" < △ ト" 左右键在画面的第 2 行的项目里显示 "Trigger LV(Trigger level)"。

↓按"SET"键。(会选择画面第 3 或 4 行的设定内容)

用"△▽"上下键选择要设定的步骤 No.的"临界值"设定内容,用数值键输入使『挤压推 力≧临界值』后按"SET"键。

若设定的步骤数据在上述条件之外,运行指示时会报警"步骤数据异常"。

↓按"ESC"键(返回到画面第 2 行的项目)

⑧"挤压速度"设定

用" < → 左右键在画面的第 2 行的项目里显示 "Push speed (Pushing speed)"。

↓按"SET"键。(会选择画面第 3 或 4 行的设定内容)

用"△▽"上下键选择要设定的步骤 No.的"挤压速度"设定内容,设定挤压时的速度。请 设定大于执行器最低速度,小于 20mm/s 的值。

↓按"ESC"键(返回到画面第 2 行的项目)

⑨定位宽度

把"挤压推力"设定"1"以上时,被设定为挤压时的最大移动距离。

用" < → 左右键在画面的第 2 行的项目里显示"In Position"。

↓按"SET"键。(会选择画面第 3 或 4 行的设定内容)

用"△▽"上下键选择要设定的步骤 No.的"定位宽度"设定内容,把挤压时的最大移动距 离用数值键输入后按"SET"键。

↓

⑩完了

按"MENU"键, 或者按数回"ESC"键返回到目录画面。

※"定位推力"请保持默认值。

※在此省略"区域输出端 1·2"的设定。设定时参考"6.1 步骤数据"。

 $-31 -$ **ZSM** 

<span id="page-32-0"></span>(2-3) "位置"设定详细(连接 LECP、LECA 时)

※TB Ver.确认方法请参考"5.1(1)"

把步骤数据设定项目的"Position"显示在画面第 2 行。

数值的下面会显示光标。

TB Ver1.\*\*画面 TB Ver2.\*\*画面

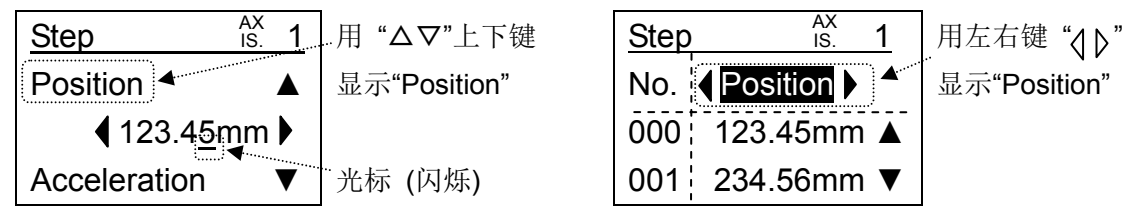

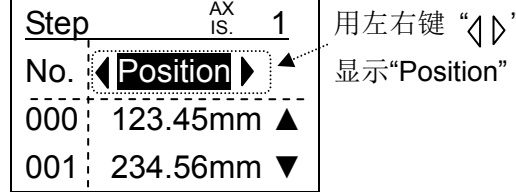

- <span id="page-32-1"></span>(2-3-1) 数值输入(连接 LECPA 时不能用)
	- ※TB Ver. 确认方法请参考"5.1 (1)"
	- ①用数值键把定位位置输入后按"SET"键。

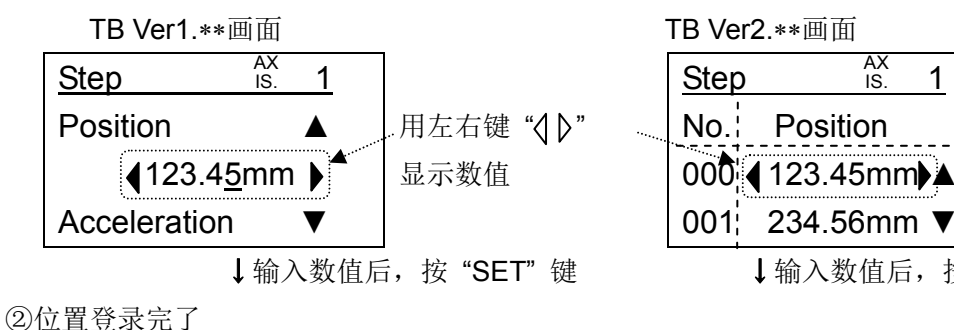

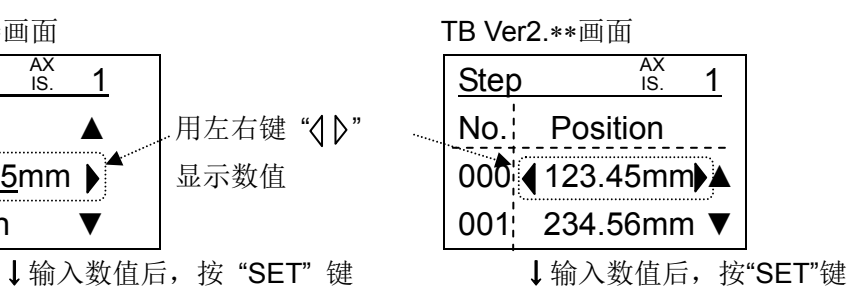

- <span id="page-32-2"></span>(2-3-2) 点动输入(连接 LECPA 时不能用)
	- ※TB Ver.确认方法请参考"5.1(1)"
	- ①"点动输入"的选择
		- 用" <<br />
		ア
		左右键把选择项变为"Jog input"后按"SET"键。

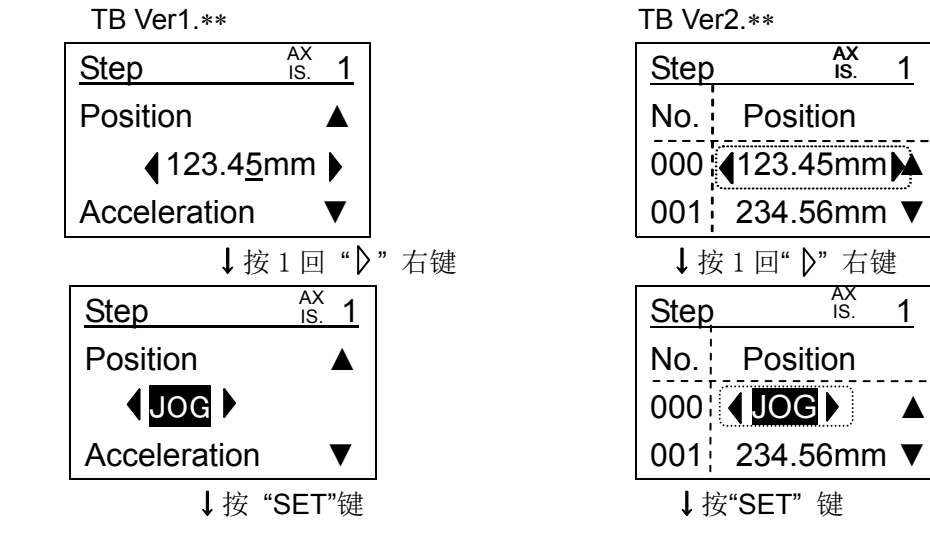

②"输入无效确认":从 PLC 等外部设备把输入设定为无效的确认 进行"点动输入"动作需要把外部输入设定为无效。

↓选择"YES"按"SET"键

 $-32 -$ 

③"伺服 ON 确认":仅在未进行原点复位且电机动力 OFF 时确认

↓选择"YES"按"SET"键

④"原点复位确认":仅在未进行原点复位时确认

↓选择"YES"按"SET"键

⑤点动速度设定

把点动速度用数值键输入后按"SET"键。

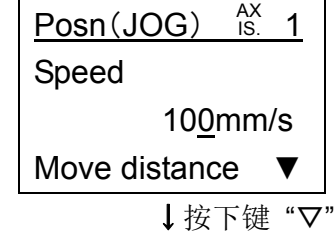

⑥定尺寸距离设定

把定尺寸动作时的距离用数值键输入后按"SET"键。

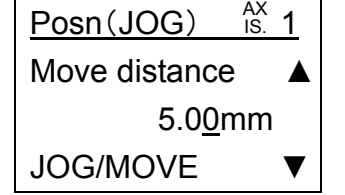

↓用数值键输入定尺寸距离后,按 "SET"键

⑦位置登录(点动・定尺寸动作)

"JOG+" "JOG-" "MOVE+" "MOVE-"键为有效,用左右键把执行器操作到任意的位置并确 定位置后按"SET"键进行登录。

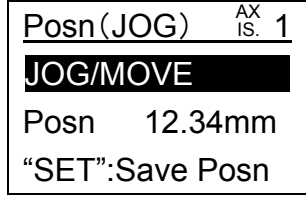

↓按 "SET"键

⑧"输入复位确认":从 PLC 等外部设备把输入设定为有效的确认

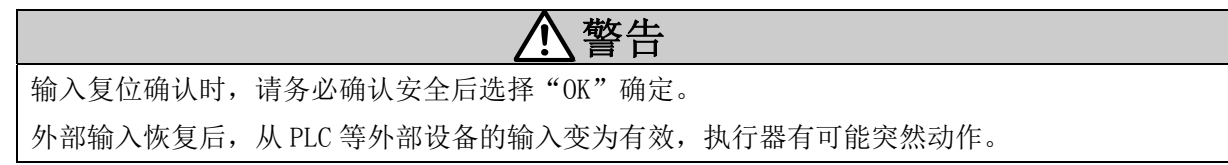

↓确认安全后按"SET"键

⑨位置登录的完了

按"SET"健,则位置会登录到指定序号的步骤数据。

且,自动移动到步骤数据的设定画面。

<span id="page-34-0"></span>(2-3-3) 直接输入(连接 LECPA 时不能用)

※TB Ver. 确认方法请参考"5.1 (1)"

- ①"直接输入"的选择
	- 用" "左右键把选择项变为"Direct input"后按"SET"键。

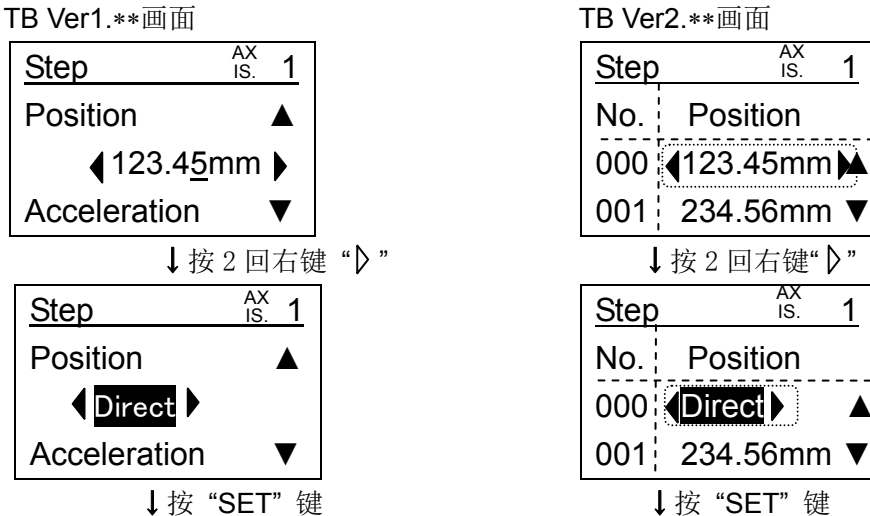

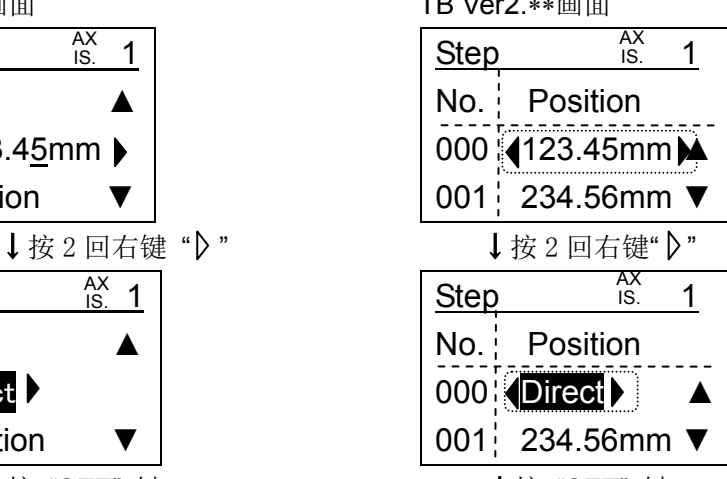

②"输入无效确认":从 PLC 等外部设备把输入设定为无效的确认 要进行"直接输入"需要把外部输入设定为无效。

↓选择"YES"按"SET"键

③"伺服 ON 确认":仅在未进行原点复位且电机动力 OFF 时确认

↓选择"YES"按"SET"键

④"原点复位确认":仅在未进行原点复位时确认

↓选择"YES"按"SET"键

⑤伺服 OFF

选择状态"伺服 OFF"按"SET"键。

↓按"SET"键

⑥"执行确认"

是否执行伺服 OFF 的确认。

执行时,确认安全后把"YES"黑白转换显示按"SET"键。

警告

在带锁执行器里,即使执行伺服 OFF 也保持锁定状态,不能进行直接输入。带锁执行器要进行 直接输入时,请在充分确认安全后把控制器 CN1 的"BK RLS"端子进行解锁。

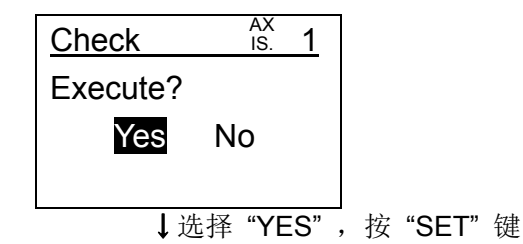

⑦选择当前位置

用"△▽"上下键把当前位置黑白转换显示。

※只有选择当前位置(黑白转换显示)时,才会与执行器可动部联动,显示当前位置。

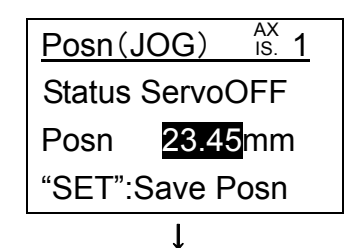

⑧位置登录

用手移动执行器的滑台等可动部,确定位置。

↓按"SET"键

⑨"输入复位确认":从 PLC 等外部设备把输入设定为有效的确认

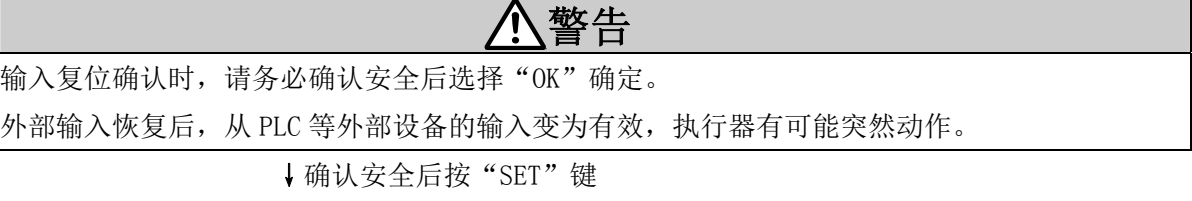

⑩位置登录完了

按"SET"键,则位置会登录到指定序号的步骤数据。

且,自动移动到步骤数据的设定画面。

 $-35 -$ **SSMC**
## 5.4 动作确认

动作确认有以下 2 种方法。

- (1)通过测试运行确认动作(连接 LECPA 时不能用) 执行测试运行,到任意位置确认是否已定位。 (参考"5.4.1 通过测试运行确认动作")
- (2)通过监控确认动作

用手动开关或 PLC 等外部设备进行动作指示,通过示教盒的监控,确认是否在任意的位置进行 定位。(参考"5.4.2 通过监控确认动作")

※从手动开关或者 PLC 等外部设备的运行指示方法,请参考所连接控制器的"控制器使用说明 书"

※简易模式、标准模式的切换方法是

简易模式时参考"5.2(1)简易模式时切换到标准模式的顺序" 标准模式时参考"5.2(2)标准模式时切换到简易模式的顺序"

## 5.4.1 通过测试运行确认动作

(1) 简易模式时通过测试运行确认动作

※连接 LECPA 时不能用。(TB Ver2.1\*之后: 连接 LECPA 时不能选择"测试")

①测试功能的选择

按"MENU"键移动到目录画面。

用"△▽ 《Ⅰ》"上下左右键把"TEST"黑白转换显示。

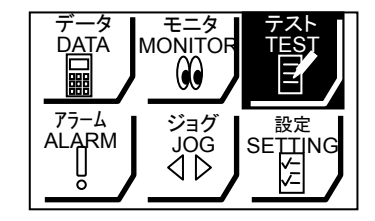

↓按"SET"键

②"输入无效确认":从 PLC 等外部设备把输入设定为无效的确认

要进行"测试"运行需要把外部输入设定为无效。

↓按"SET"键

③"伺服 ON 确认":仅伺服 OFF 时确认

↓选择"YES"按"SET"键

④"原点复位确认":仅在未进行原点复位时确认

↓选择"YES"按"SET"键

⑤步骤数据序号的指定

把要测试的步骤数据的序号在"Step No. "里用数值键输入后按"SET"键。

 $-36 -$ 

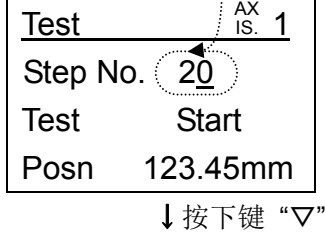

```
⑥测试运行开始 
 在"Test"的行选择 "Start"后,按"SET"。 
 执行器的运行开始后,会变为"Start"→ "Stop", 显示"Stop"时按"SET"则会强制停
 止。 
 测试运行完了后"Stop"会变为"Complete"。
```
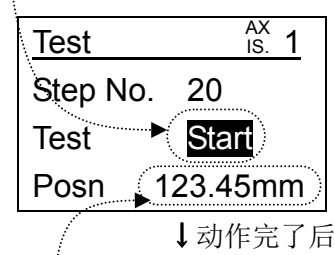

⑦动作确认

看一下显示位置和可动部的实际移动位置,确认是否移动到希望的位置。

↓没有问题时

⑧测试完了。

按"MENU"键, 或者按 2 回"ESC"键返回到目录画面。

(2) 标准模式时通过测试运行确认动作

※连接 LECPA 时不能用。(TB Ver2.1\*之后: 连接 LECPA 时无"测试运行"项目显示。)

①测试功能的选择

按"MENU"键移动到目录画面。

用"△▽"上下键把"Test"黑白转换显示。

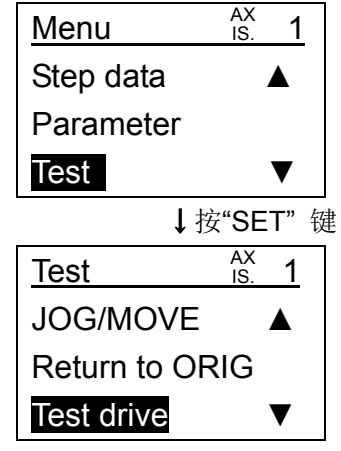

↓把"Test driv"黑白转换显示后, 按"SET"键

- ②"输入无效确认":从 PLC 等外部设备把输入设定为无效的确认
	- 要进行"测试运行"动作需要把外部输入设定为无效。
		- ↓按"SET"键
- ③"伺服 ON 确认":仅伺服 OFF 时确认

↓选择"YES"按"SET"键

④"原点复位确认":仅在未进行原点复位时确认

↓选择"YES"按"SET"键

⑤安全速度的有效/无效的设定

选择"Safety speed"的有效/无效, 按"SET"键。

安全速度(Safety speed)

"有效(Enable)"时: 步骤数据设定速度比"安全速度限制(动作参数)快的场合,

会按照"安全速度限制"值为上限速度进行测试运行。

"无效(Disable)"时: 在步骤数据设定速度的状态下进行测试运行。

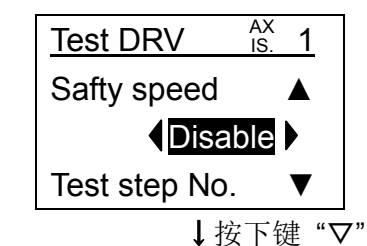

⑥指定执行测试运行的步骤数据的序号

按" √》"左右键把"None"的选择项变为数值。

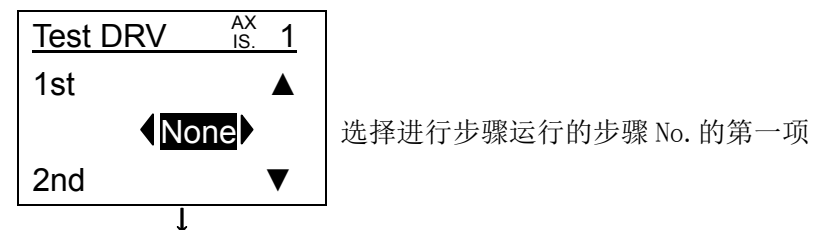

- 38 -

把执行测试运行的步骤数据的序号用数值键输入, 按"SET"键。

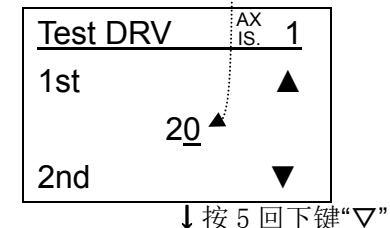

⑦循环数的设定

从第 1 项到第 5 项的设定步骤数据的连续作动作为 1 循环,设定 1 循环后是完了还是连续循 环。

再此我们设定 1 循环, 选择"1"后按"SET"键。

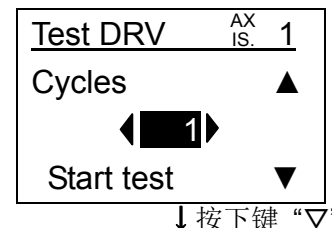

⑧测试运行的开始

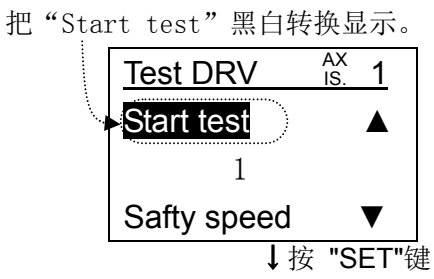

⑨动作确认

看一下显示位置和可动部的实际移动位置,确认是否移动到希望的位置。

"Stop"黑白转换显示时,按"SET"键,则强制停止。

测试动作完了时,则"STOP"→"Complete"。

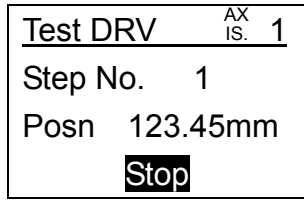

↓没有问题时,动作完了后按"SET"键

⑩测试完了。按"MENU"键,或者按 2 回"ESC"键返回到目录画面。

## 5.4.2 通过监控确认动作

- (1) 简易模式时通过监控确认动作
	- ①监控功能的选择

按"MENU"键移动到目录画面。

用"△▽ 《Ⅰ》"上下左右键把"MONITOR"黑白转换显示。

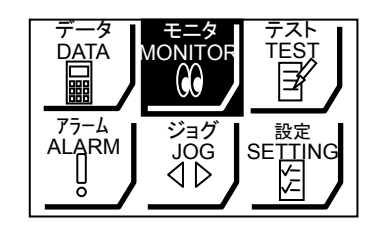

↓按"SET"键

②通过外部设备指示设定步骤数据 No。

把控制器的"IN※"的输入,用手动开关或者用 PLC 等的外部设备的 ON/OFF 来指示。

(参考所连接控制器的"控制器使用说明书")

↓

③通过外部设备进行动作开始的指示

把控制器的"DRIVE"输入,通过手动开关或者 PLC 等外部设备变为 ON, 定位运行完了后变 为 OFF。(参考所连接控制器的"控制器使用说明书")

↓

④动作确认

看一下监控画面中的显示位置和可动部的实际移动位置,确认是否移动到希望的位置。

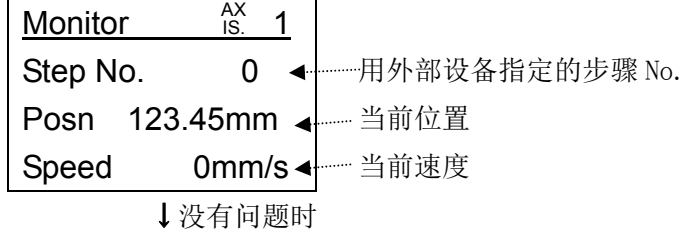

⑤动作确认完了

按"MENU"键,或者按数回"ESC"键返回到目录画面。

### (2) 标准模式时通过监控确认动作

①监控功能的选择

按"MENU"键移动到目录画面。

用"△▽"上下左右键把"Monitor"黑白转换显示。

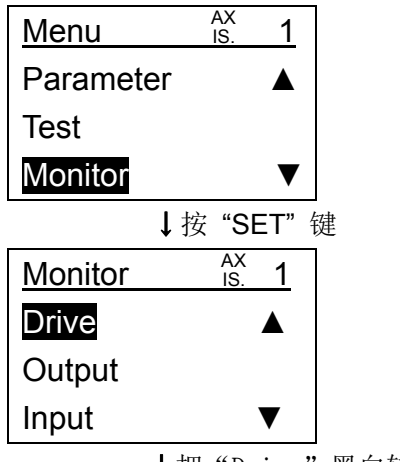

↓把"Drive"黑白转换显示后,按"SET"键

②通过外部设备指示设定步骤数据 No

把控制器的"IN※"的输入,用手动开关或者用 PLC 等的外部设备的 ON/OFF 来指示。(参 考所连接控制器的"控制器使用说明书")

$$
\downarrow-
$$

③通过外部设备进行动作开始的指示

把控制器的"DRIVE"输入,通过手动开关或者 PLC 等外部设备变为 ON, 定位运行完了后变 为 OFF。

(参考所连接控制器的"控制器使用说明书")

↓

④动作确认

看一下监控画面中的显示位置和可动部的实际移动位置,确认是否移动到希望的位置。

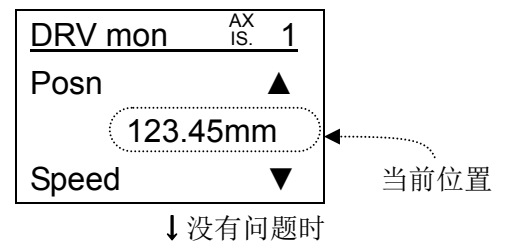

⑤动作确认完了。

按"MENU"键, 或者按数回"ESC"键返回到目录画面。

# 6. 功能详细

## 6.1 步骤数据

## (1) 步骤数据概要

使用 LECP、LECA 的电动系统, 预先设定所连接控制器的"步骤数据", 用外部设备指定所连接控 制器的步骤数据 No. 后, 通过指示运行开始, 开始运行指定步骤数据内容的系统。

标准模式下可以设定步骤数据的全部项目。

TB Ver1.\*\*的示教盒的简易模式中只能设定步骤数据的"位置","速度","推力","加速 度", "减速度"项目。把简易模式中不能设定的项目,可以预先在标准模式进行设定, 简易模式 里可以只显示要变更设定的项目进行变更。

TB Ver2.\*\*的示教盒的简易模式中可以设定步骤数据的全部项目,但画面中能显示的项目只有 2 个。想要变更没有显示的项目时,通过简易模式"设定"的"设定项目"进行显示项目的变更。 ※TB Ver. 确认方法请参考"5.1 (1)"

※LECPA 的"步骤数据"是,通过脉冲串信号输入而确定的速度、位置、加速度、减速度以外 的动作相关设定。

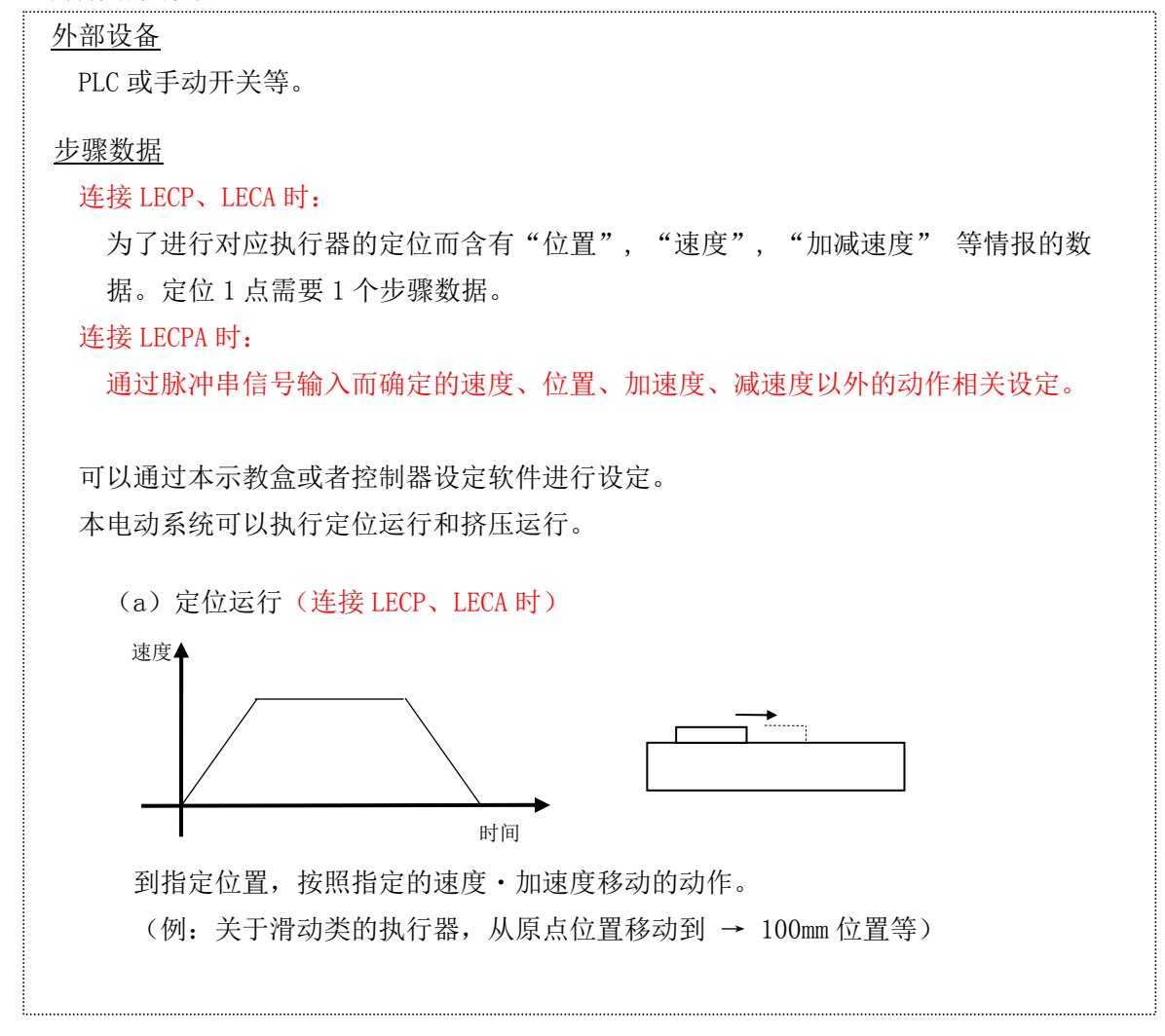

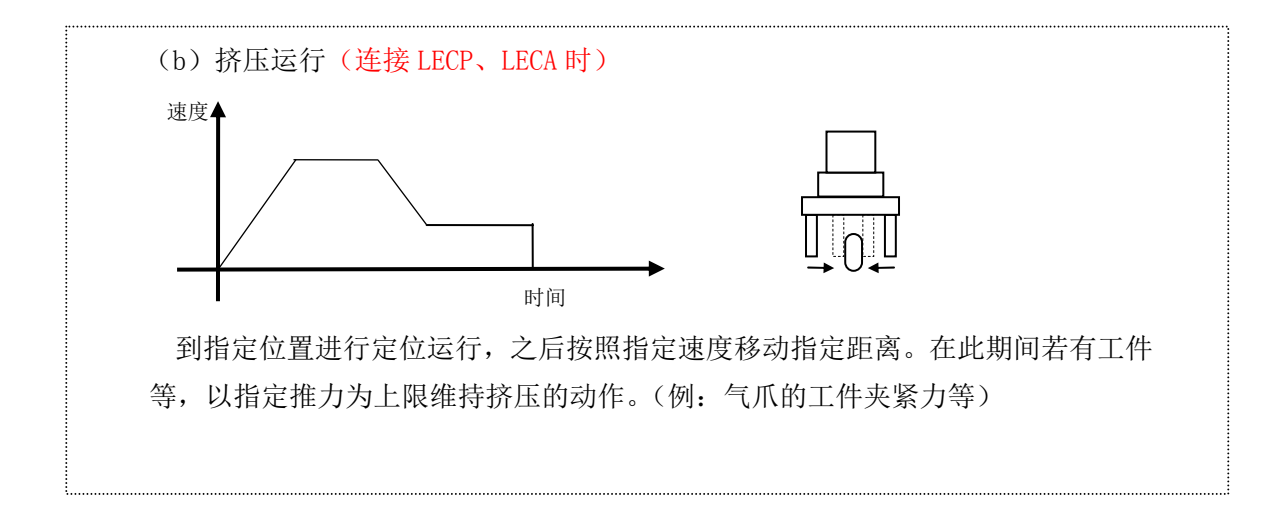

# (2) 步骤数据设定项目内容详细

(2-1) 用 LECP、LECA 定位运行时的步骤数据设定项目

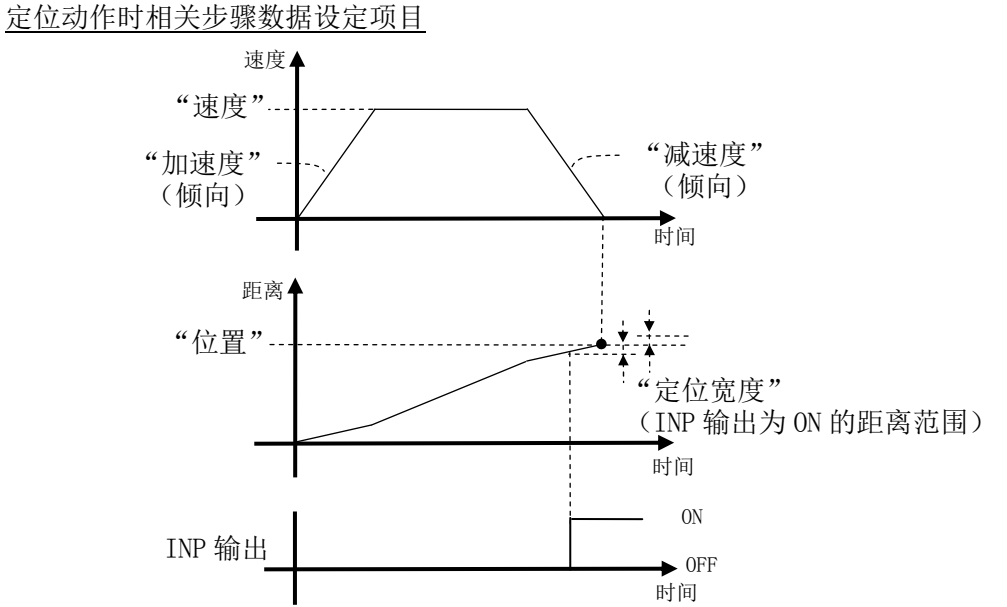

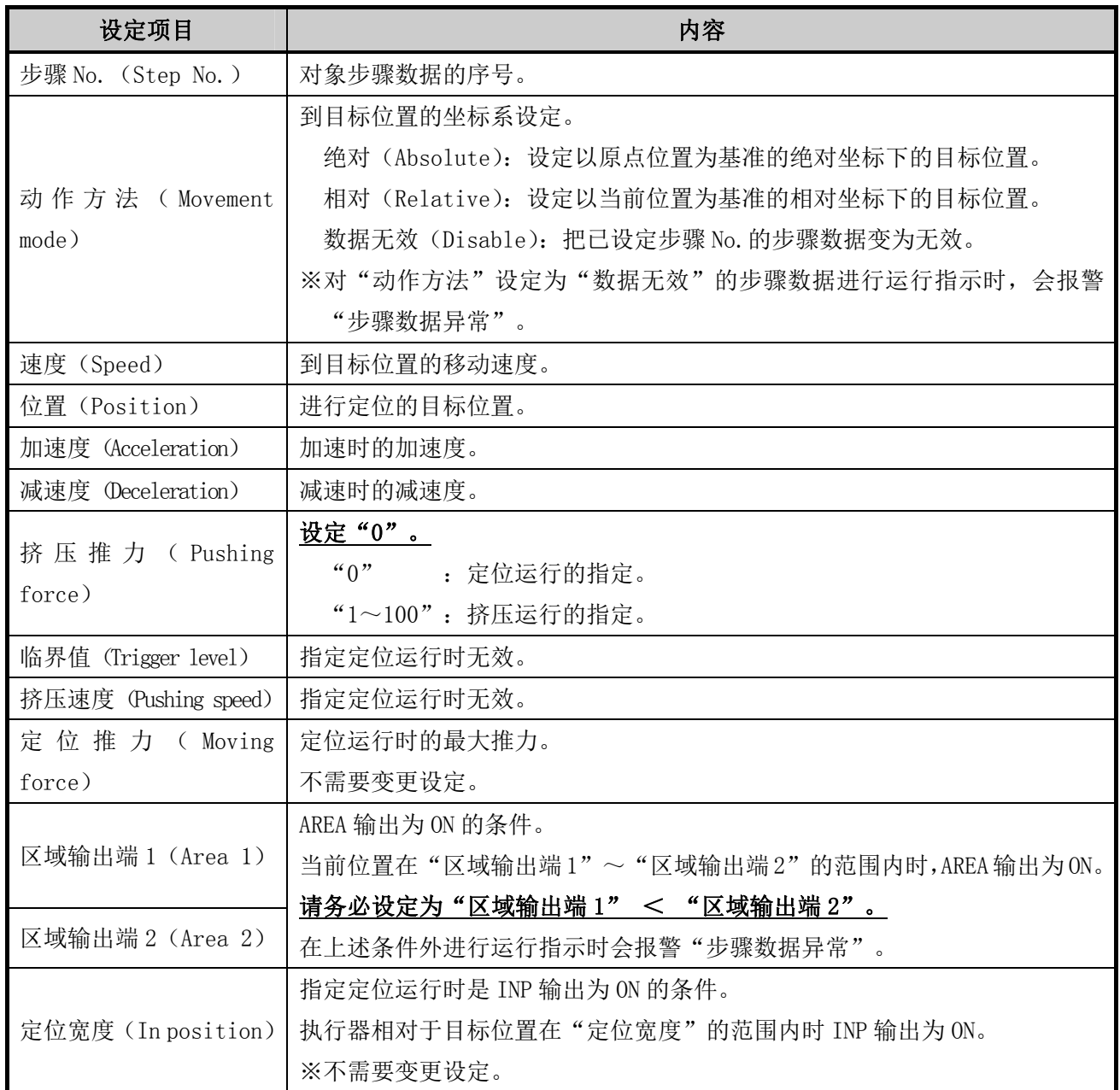

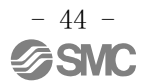

(2-2) 用 LECP、LECA 挤压运行时的步骤数据设定项目

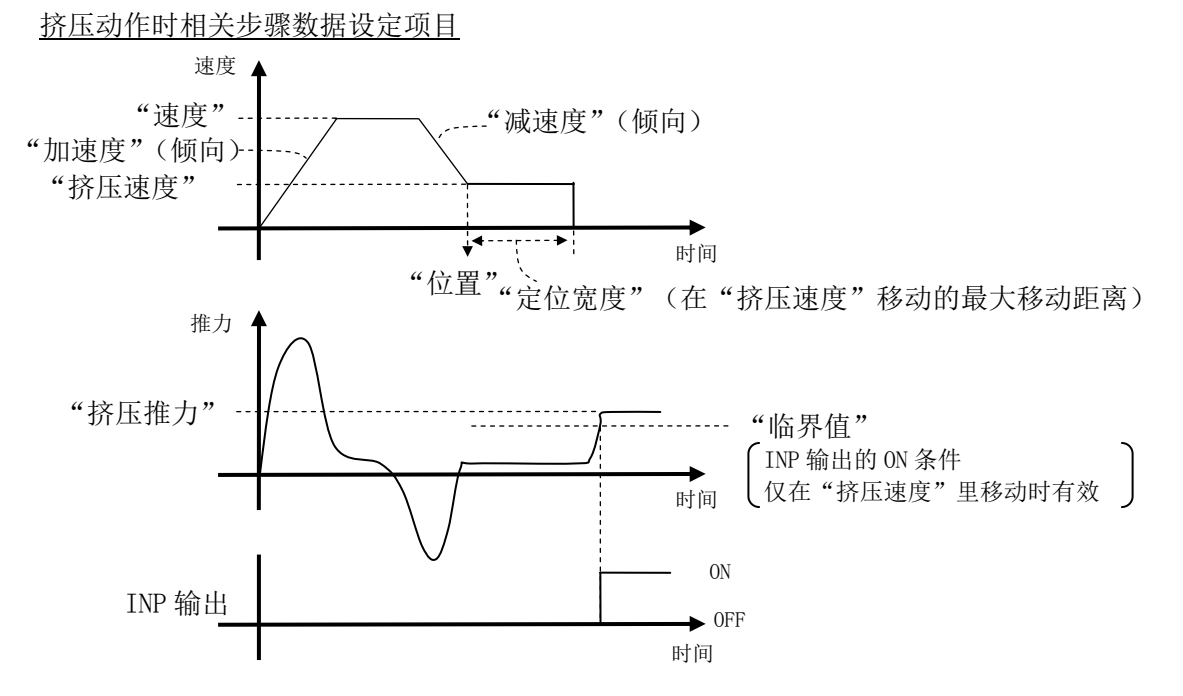

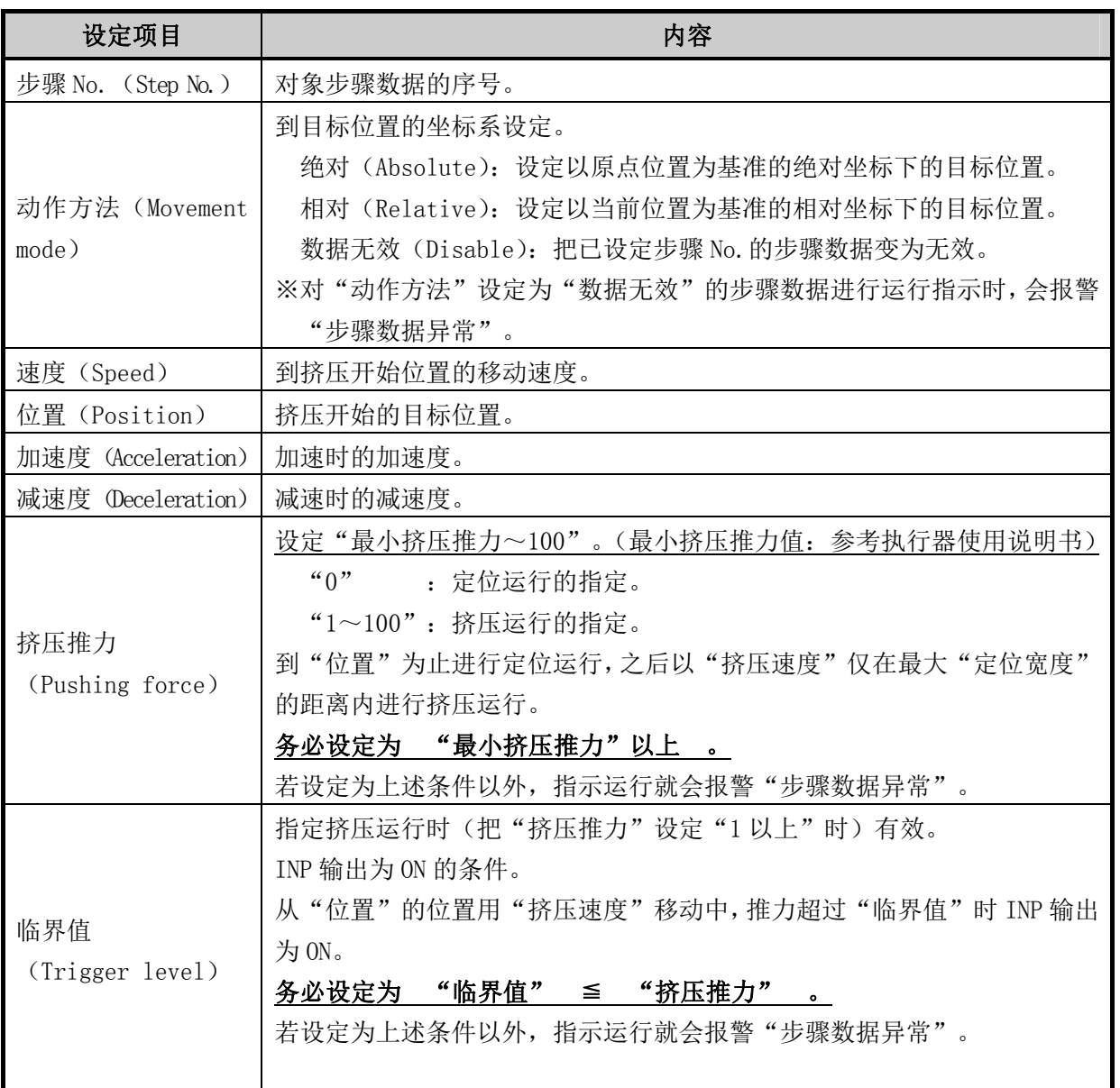

- 45 **à SMC** 

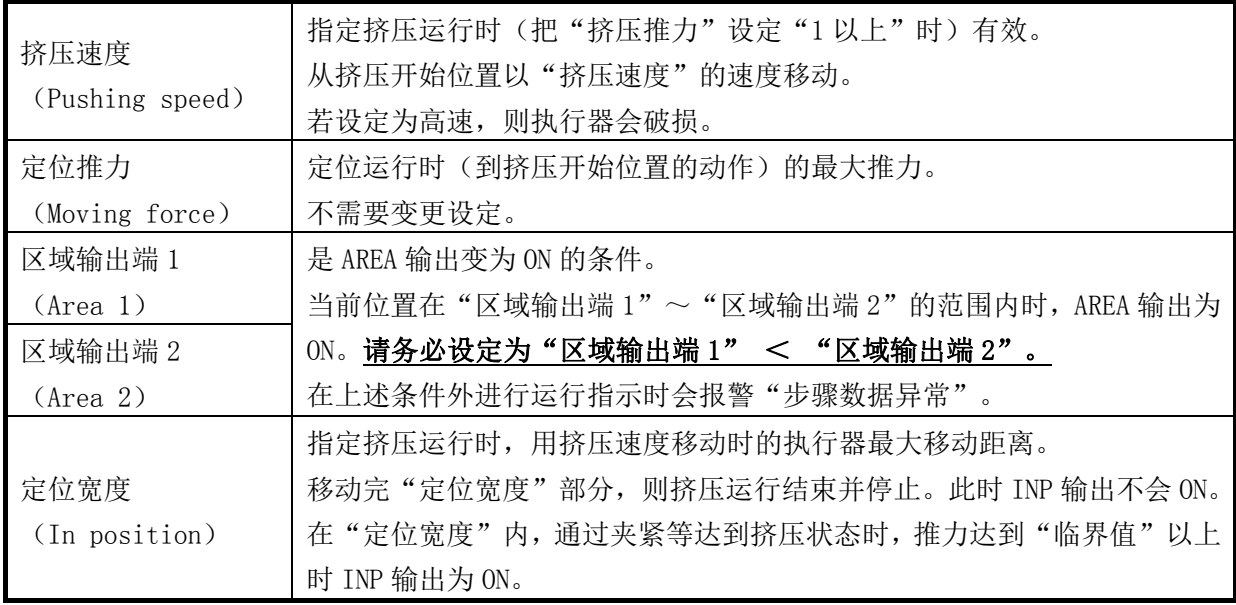

# (2-3) 连接 LECPA 时的步骤数据设定项目

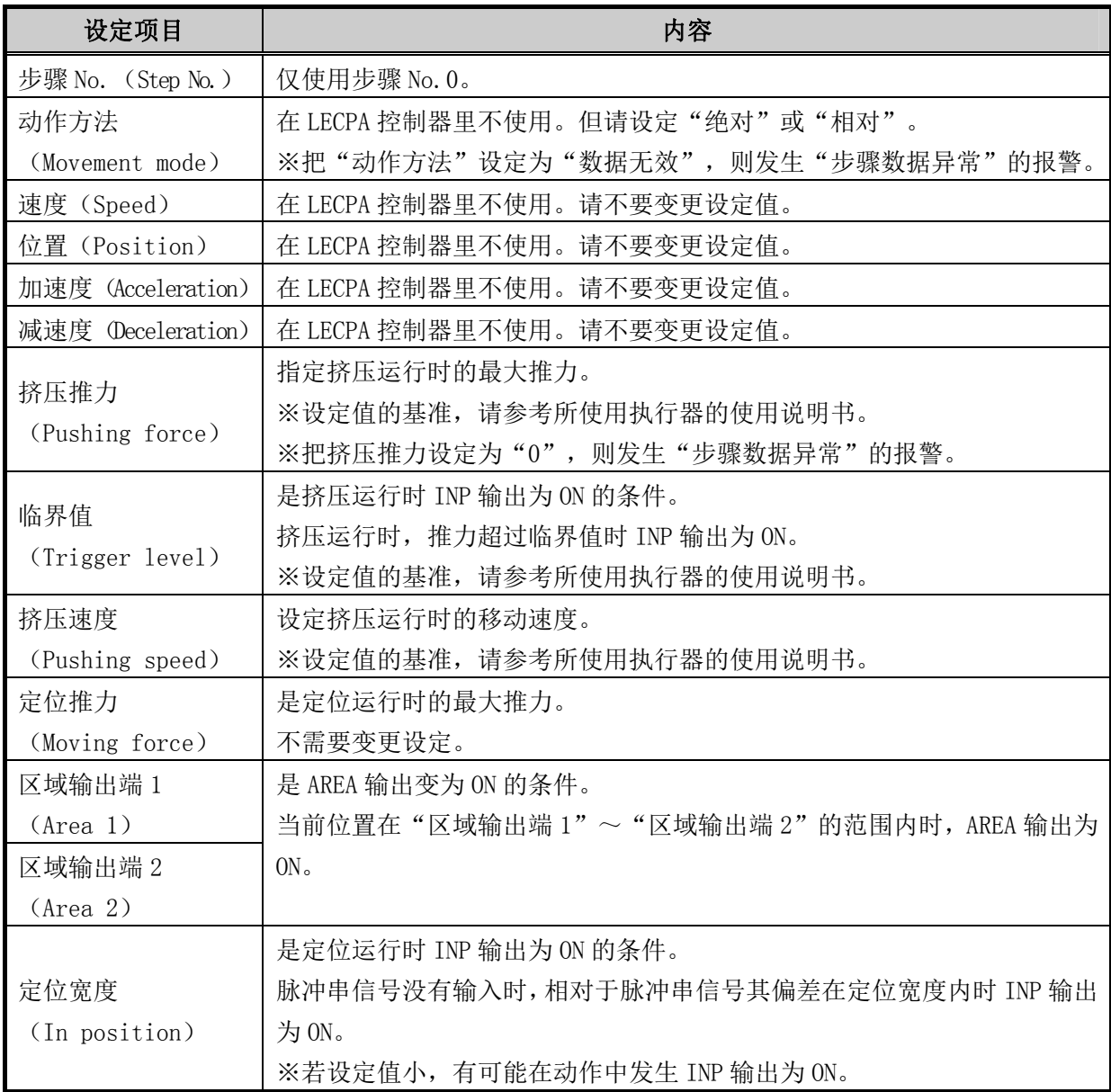

## 6.2 简易模式功能详细

### (1) 初期画面

①显示初期画面

无论是简易模式还是标准模式,控制器接通电源后,把示教盒连接到控制器,就会显示初期 画面。

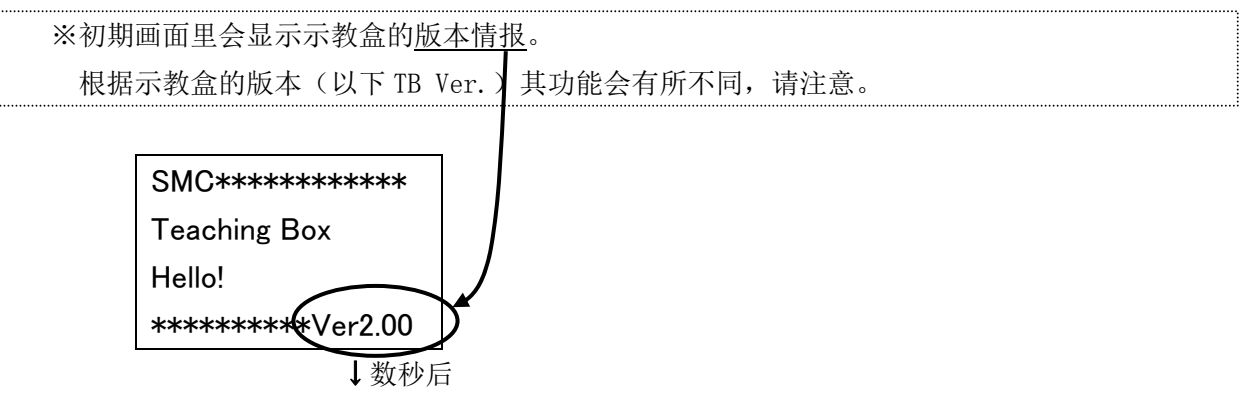

②连接确认

显示初期画面后,会自动确认所连接的控制器。

※根据 TB 设定"最大连接轴数"的设定值,连接确认所需时间会变化。

需要最长("最大连接轴数"x2[sec])的时间。

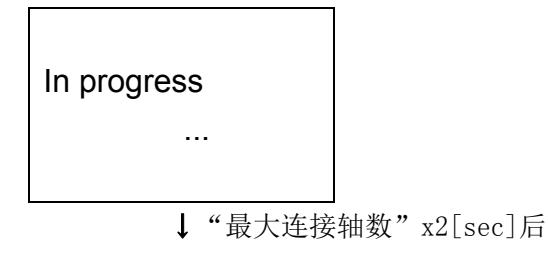

③移动到目录画面

#### (2) 简易模式"目录"

 ●可以通过选择图标执行各个功能。 ※连接 LECPA 时不能用。(TB Ver2.1\*之后: 连接 LECPA 时不能选择"测试") 黑白转换显示的项目表示当前被选择。

按"SET"键可以执行已选择项目的功能。

初期出厂时的设定为简易模式,第一次接通电源时显示如下画面。

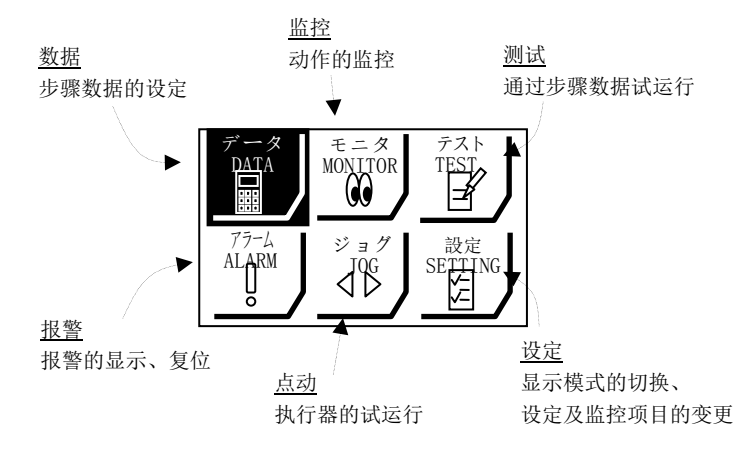

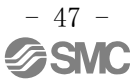

#### (3) 简易模式"数据"

●可以设定步骤数据的内容。

●可以进行设定项目的变更。

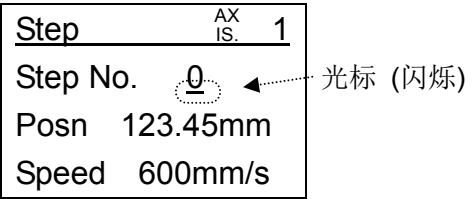

"光标"在闪烁的行的项目为当前已选择的项目。

用"△▽"上下键把光标移到各设定项目的行。

用数值键输入各项目的设定值后, 按"SET"键。

※若不按"SET"键只按"△▽"上下键, 则输入的值不被保存。

※步骤数据设定项目的详细内容请参考"6.1 步骤数据"。

※TB Ver1. \*\*的示教盒里,设定项目可以变更为"位置","速度","推力","加速度", "减速度"。详细请参考"6.2(3)④ 设定项目的变更"。

其他设定项目"动作方法","挤压推力","临界值","挤压速度","定位推力", "区域输出端 1・2","定位宽度"在简易模式中不能设定。这些简易模式中不能设定的 项目遵从标准模式下同步骤数据 No.的设定内容。

默认值(出厂时设定)的设定是,

"动作方法":步骤数据 No.0 和 No.1→"绝对"、步骤数据 No.2 之后→"数据无效"

"挤压推力","临界值","挤压速度","定位推力","区域输出端 1 · 2","定位宽

度":根据执行器不同。

设定变更时的顺序如下:

a)通过"标准模式/步骤数据/步骤 No."

设定为在简易模式下设定的步骤数据的 No.

↓

h) 在"标准模式/步骤数据/"各设定项目""变更设定。

※TB Ver2.\*\*的示教盒里,可以把设定项目变更为"位置","速度","挤压推力","加 速度", "减速度", "动作方法", "临界值", "挤压速度", "位置推力", "区 域 1", "区域 2", "定位宽度"。详细请参考 "6.2 (3) 4 设定项目的变更"。 ※TB Ver2.\*\*的示教盒里, 基本参数"参数保护"登录值为"2"的场合,会显示"注意!

参数保护"的画面,步骤数据的内容不能变更。请参考"控制器使用说明书"。

※TB Ver2.1・之后:连接 LECPA 时仅"步骤 No.0"可编辑。

※对"动作方法"设定为"数据无效"的步骤数据进行运行指示时,会报警"步骤数据异 常"。请用"标准模式/步骤数据/动作方法"进行"动作方法"的设定变更。

※TB Ver. 确认方法请参考"6. 2 (1)"

①设定"步骤 No."(画面第 2 行)

要设定的步骤 No. 用数值键指定后, 按"SET"键。

②设定项目 1 的设定(画面第 3 行)(上述画面例中为"位置") 把设定值用数值键输入后,按"SET"键确定。

③设定项目 2 的设定(画面第 4 行)(上述画面例中为"速度") 把设定值用数值键输入后,按"SET"键确定。

#### ④设定项目的变更

TB Ver1. \*\*的示教盒里,画面第 3 行和第 4 行的设定项目 1、设定项目 2 可以变更为"位置", "速度", "推力", "加速度", "减速度"。

TB Ver2.\*\*的示教盒里,设定项目可以变更为"位置","速度","挤压推力","加速 度", "减速度", "动作方法", "临界值", "挤压速度", "位置推力", "区域 1", "区域 2","定位宽度"。

※TB Ver.确认方法请参考"5.1(1)"

※设定项目 1、设定项目 2 和简易模式"监控"的显示项目相同。

※设定项目 1 所设定项目是"测试运行"、"JOG 定尺寸"功能中可以显示监控的项目。

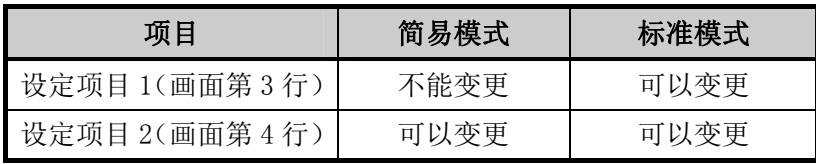

- a)简易模式中设定项目 1(画面第 3 行)的变更方法 变更方法请参考"6.2(8)③"设定项目"设定"。
- b)标准模式中设定项目的变更方法
	- 用"标准模式/参数/基准值参数/TB 选择项目"进行设定。

简易模式时切换到标准模式。

请参考"5.2(1)简易模式时切换到标准模式的顺序"。

↓

在目录画面把"参数"黑白转换显示后,按"SET"键。

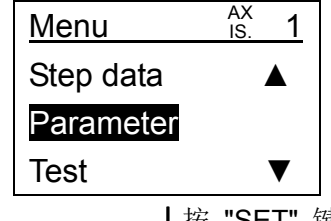

↓按 "SET" 键

把基准值参数(Default)黑白转换显示后,按"SET"键。 ※根据基本参数"保护参数"登录值的不同,有"基准值参数"不能变更的场合。 请参考"控制器使用说明书"。

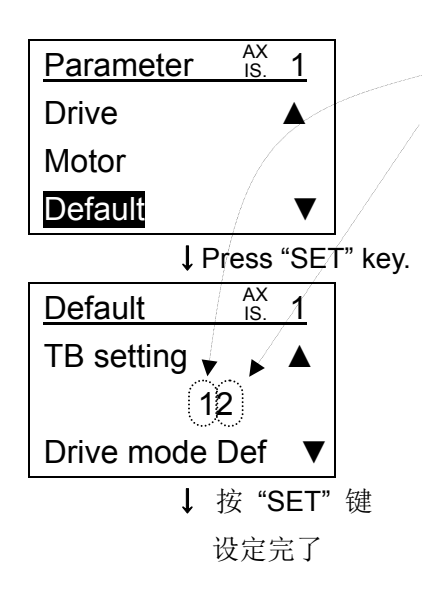

第 2 位: 简易模式设定项目 1 的设定

第 1 位:简易模式设定项目 2 的设定

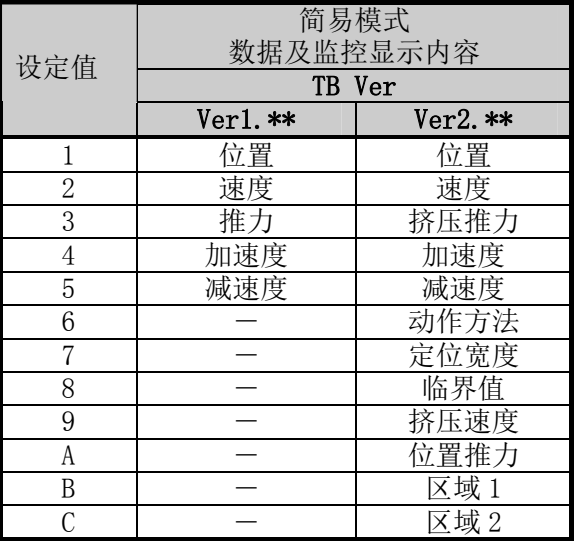

※TB Ver.确认方法请参考"5.1(1)"

"―":无效的设定值。

### (4) 简易模式"监控"

●"位置","速度"等可以实时确认。

●可以进行显示项目的变更。

TB Ver1.\*\*的示教盒里,监控显示项目可以变更为"位置","速度","推力","加速度", "减速度"。详细请参考"6.2(3)④ 设定项目的变更"。

TB Ver2. \*\*的示教盒里,监控显示项目可以变更为"位置", "速度", "挤压推力", "加 速度","减速度","动作方法","临界值","挤压速度","位置推力","区域 1", "区域 2","定位宽度"。详细请参考"6.2(3)④ 设定项目的变更"。

※TB Ver. 确认方法请参考"5. 1 (1)"

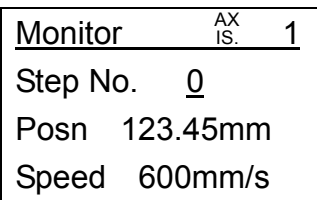

※显示项目 1 (第 3 行)、显示项目 2 (第 4 行) 和简易模式"数据"的设定项目相同。

### (5) 简易模式"点动"

●按着"JOG+""JOG-"键的期间,可以使执行器按照参数设定速度进行作动。

①选择"点动"功能时

从目录选择"点动"功能按"SET"键时,

有"输入无效确认"、"伺服 ON 确认"的确认。

a)输入无效确认

通过到控制器 CN5 控制端子的手动开关和 PLC 等, 把外部输入设定为无效的确认。 要进行"点动"动作需要把外部输入设定为无效。

为了设定为输入无效, 用" √ 》"左右键把"YES"黑白转换显示后按"SET"键。

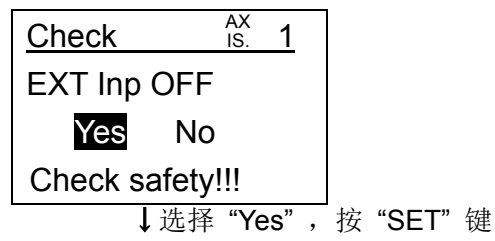

b)伺服 ON 确认

把电机动力设为 ON (伺服 ON) 的确认。

本确认仅在电机动力为 OFF(伺服 OFF)时显示。

仅在电机动力为 ON 时才能进行点动动作。

为了设定电机动力为 ON, 用" <br /> <br />
Z 左右键把 "YES"黑白转换显示后按 "SET"键。

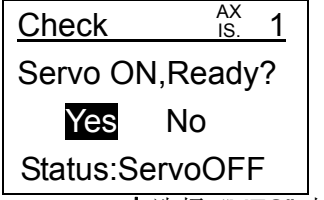

↓选择 "YES" 按 "SET" 键

c)点动画面

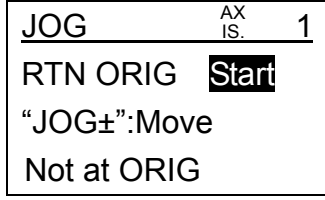

②"原点复位"(画面第 2 行)

从未执行原点复位,画面第 4 行会显示"原点复位未完了"。

a)执行原点复位

在原点复位的行里把"开始"黑白转换显示后按"SET"键开始原点复位。

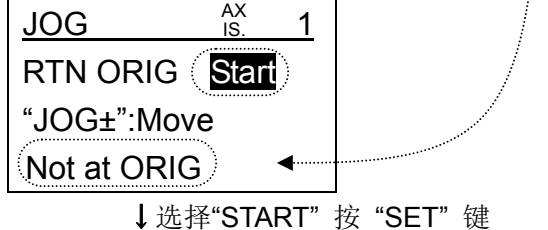

b)原点复位完了

原点复位时显示"Start"→"Stop",完了时显示"Stop"→"Complete"。 显示"Stop"时按"SET"键,则原点复位被中断而停止。 若要原点复位完了,需要再次开始原点复位并让其动作到显示"Complete(完了)"为 止。

原点复位完了后,在画面第 4 行显示当前位置。

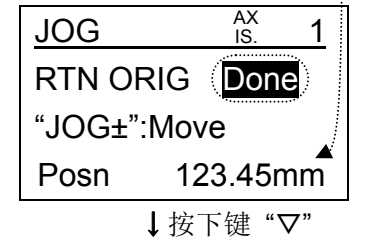

③"JOG 动作"(画面第 3 行)

只要选择"JOG 动作"(画面第 3 行) 并黑白转换显示, 则可以通过"JOG+", "JOG-" 键可以进行点动动作。画面第 4 行会显示当前位置。

※按"JOG+", "JOG-"键时的动作速度遵从"JOG 速度(动作参数)"的设定值。此参数(JOG 速度)可以在标准模式里变更。

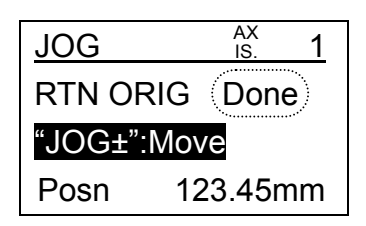

### (6) 简易模式"测试"

 ●可以进行任意步骤数据的测试运行。 ※连接 LECPA 时不能用。(TB Ver2.1\*之后: 连接 LECPA 时不能选择"测试")

①"测试"功能选择时

从目录选择"TEST"功能按"SET"键时,

有"输入无效确认"、"伺服 ON 确认"、"原点复位确认"的确认。

a)输入无效确认

通过到控制器 CN5 控制端子的手动开关和 PLC 等, 把外部输入设定为无效的确认。要进行 "测试"动作需要把外部输入设定为无效。

为了设定为输入无效, 用" √ 》"左右键把"YES"黑白转换显示后按"SET"键。

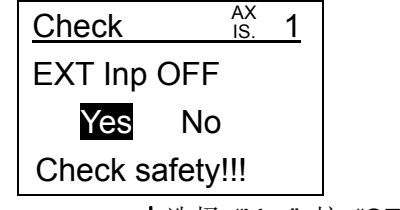

↓选择 "Yes" 按 "SET" 键

- b)伺服 ON 确认
	- 把电机动力设为 ON (伺服 ON) 的确认。

本确认仅在电机动力为 OFF(伺服 OFF)时显示。

- 仅在电机动力在 ON 时才能进行测试动作。
- 为了设定电机动力为 ON,用" "左右键把"YES"黑白转换显示后按"SET"键。

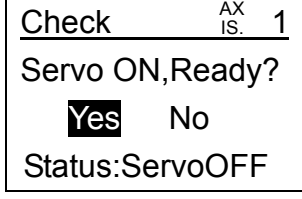

↓选择 "YES" 按 "SET" 键

c)原点复位确认

是否执行原点复位的确认。

本确认仅在接通电源后,从未执行原点复位时显示。

用" √ 》"左右键把"YES"黑白转换显示后, 按"SET"键开始原点复位。

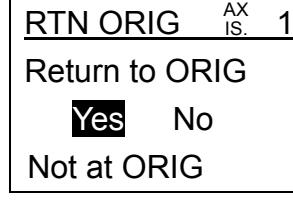

↓原点复位完了后

②"步骤 No."设定(画面第 2 行)

把要测试的步骤数据 No. 用数值键输入后, 按"SET"键。

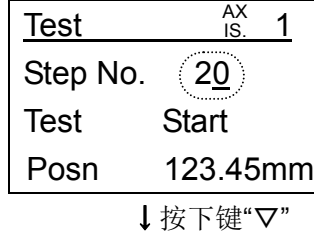

③"测试运行"(画面第 3 行)

在测试运行的行把"Start"黑白转换显示后,按"SET"键,则执行设定 No. 的步骤数据 的测试运行。

测试运行开始后显示"Start"→"Stop",完了时显示"Stop"→"Complete"。 显示"Stop"时按"SET"键会强制停止。

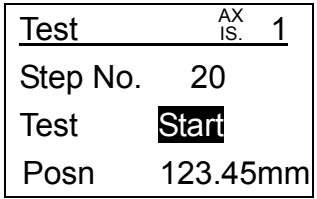

#### (7) 简易模式"报警"

●可以进行当前报警的确认以及报警的复位。(发生报警时自动显示)

※报警内容请参考所连接控制器的"控制器使用说明书"。 ※发生 TB 固有报警时, 请进行报警复位。(详细参考 6.3 (7-3-3))

①当前报警

可以显示最多 2 个报警内容。

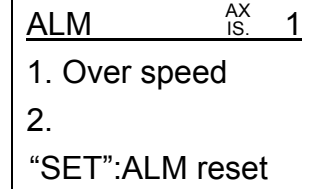

②报警复位

在报警显示时按"SET"键可以报警复位。

但是根据报警种类不同,也有除去原因后再次接通所连接控制器,才能复位的报警。(参考 所连接控制器的"控制器使用说明书")

#### (8) 简易模式"设定"

●TB Ver1. \*\*的示教盒:

可以执行"轴再确认","简易/标准模式的选择","简易模式的设定·显示项目的设定"。

●TB Ver2. \*\*的示教盒:

可以执行"英语/日语的显示语言选择","简易/标准模式的选择","简易模式的设定· 显示项目的设定"。

※TB Ver.确认方法请参考"5.1(1)"

 $TD$  Vert.  $\mathbb{R}$ 

①-1 TB Ver1.\*\*的示教盒:轴再确认(画面第 2 行)

在轴再确认的行把"Start"黑白转换显示后按"SET"键,则执行所连接控制器的再确认。

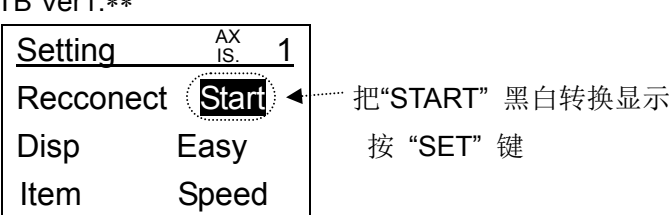

①-2 TB Ver2.\*\*的示教盒:显示语言(画面第 2 行)

在显示语言的行选择显示语言(日语或英语)按"SET"键,则之后以选择的语言显示示教 盒的画面。

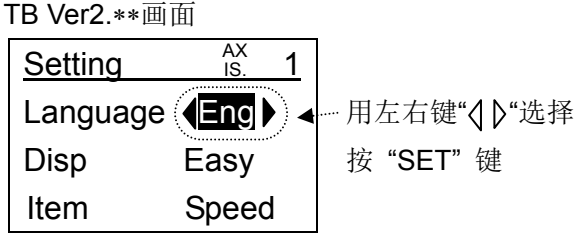

②"显示模式"设定(画面第 3 行)

把示教盒显示模式设定变更为简易模式或标准模式。

在"Disp(显示模式)"的行,用"  $\langle \, | \, \rangle$ "左右键选择"Easy(简易)"或者"Normal (标准)"的选择项,按"SET"键来确定。

※按"SET"键时,从初期画面(参考 5.1(1))重新开始。

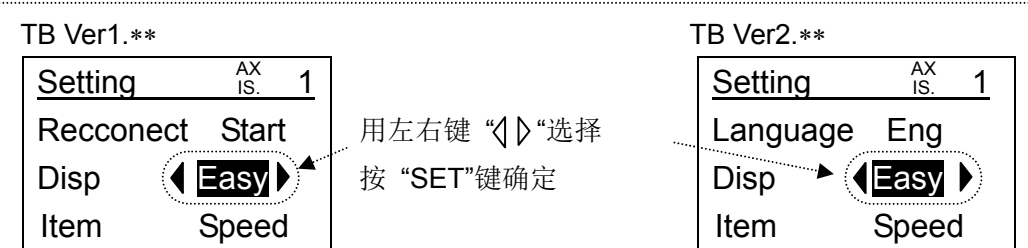

③"设定项目"设定(画面第 4 行)

选择简易模式的"数据"以及"监控"时,把画面第 4 行显示的项目从"位置", "速度", "推力", "加速度", "减速度"中选择后, 按"SET"键确定。

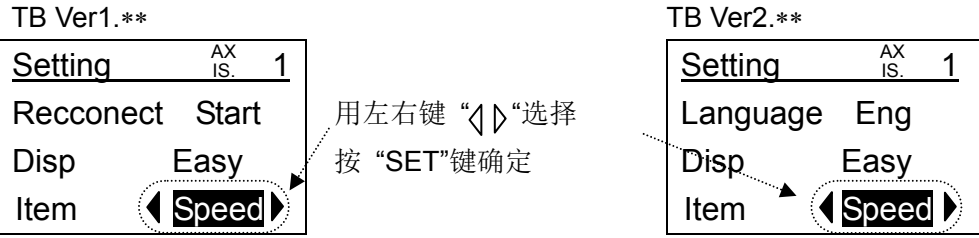

## 6.3 标准模式功能详细

#### (1) 初期画面

无论是标准模式还是简易模式,控制器接通电源后,把示教盒连接到控制器,就会按照

①显示初期画面

↓数秒后

②连接确认

的流程下来。(详细请参考"6.2(1)初期画面")

※根据 TB 设定"最大连接轴数"的设定值,连接确认所需时间会变化。 需要最长("最大连接轴数"×2[sec])的时间。

### (2) 标准模式"目录"

●可以选择功能执行。

※根据基本参数"保护参数"登录值的不同,有不能设定步骤数据的场合。详细请参考"控制 器使用说明书"。

(2-1) 目录画面

黑白转换显示的项目,表示当前被选择。

按"SET"键执行已选择项目的功能。

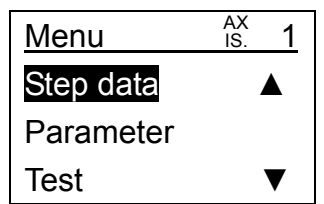

(2-2) 目录项目

标准模式时目录项目如下移动。

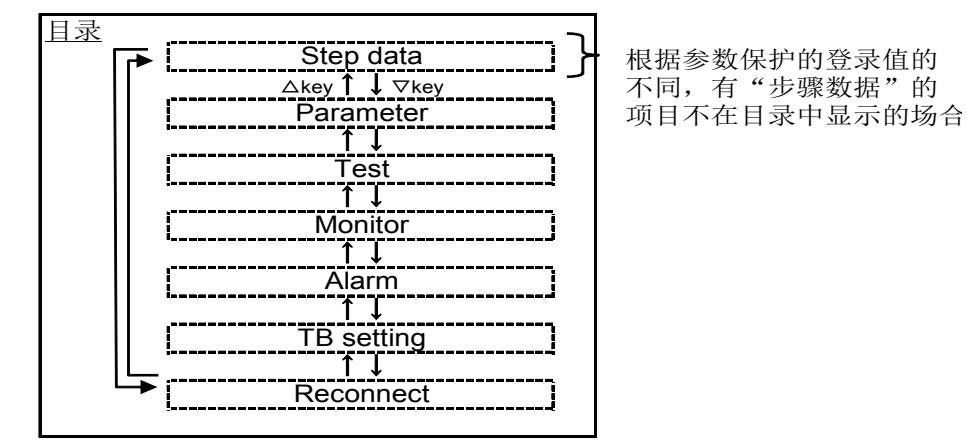

#### (3) 标准模式"步骤数据"

●可以详细设定步骤数据。

※TB Ver2.1\*之后: 连接 LECPA 时仅"步骤 No.0"可编辑。

(3-1) 步骤数据设定画面

※步骤数据设定项目的详细内容请参考"6.1 步骤数据"。

(3-1-a) TB Ver1.\*\*的示教盒的场合

※TB Ver.确认方法请参考"5.1(1)"

①"步骤数据 No."项目选择、设定

要设定步骤数据时, 首先选择"步骤 No. "的项目, 确定要设定的步骤数据的序号。

画面第 2 行显示着的项目为当前被选择的项目。

画面第 3 行会显示选择项目的设定内容。

用"△▽"上下键选择"步骤 No."的项目,则步骤 No. 的设定内容的光标会闪烁。

把步骤 No.用数值键输入后,按"SET"键确定。

※不按"SET"键只按"△▽"上下键,则不会保存输入的值以及变更的选择项。

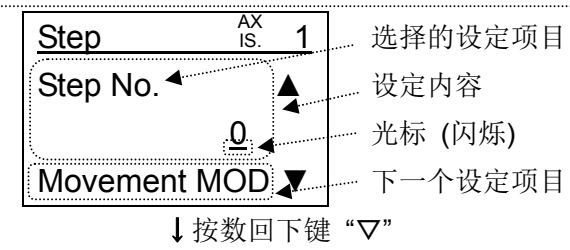

②步骤数据内容的设定

用"△▽"上下键选择要进行设定的项目。

设定内容为选择项的场合 : 黑白转换显示

设定内容为数值的场合 : 光标显示

各设定中设定内容为数值的场合用数值键输入,选择项的场合用" √ 》"左右键变更后 按"SET"键确定。

※不按"SET"键只按"△▽"上下键,则不会保存输入的值以及变更的选择项。

步骤数据设定项目的内容请参考所连接控制器的"控制器使用说明书"。

步骤数据画面(设定内容为选择项的场合) Step 1 | 设定选择的步骤数据 Movement  $MOD^{\dagger}\blacktriangle$ Absolute 用左右键" " 选择,用 "SET" 键确定 Speed

步骤数据画面(设定内容为数值的场合)

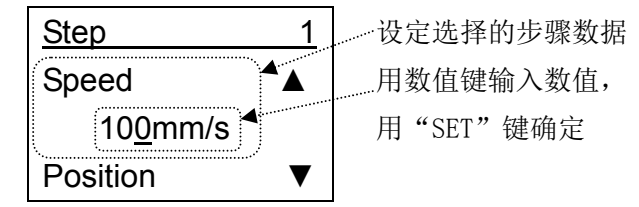

#### (3-1-b) TB Ver2.\*\*的示教盒的场合

※TB Ver.确认方法请参考"5.1(1)"

①步骤数据设定项目的选择、设定

要设定步骤数据的场合,首先要选择步骤数据的设定项目。

画面第 2 行显示着的项目为当前已选择的步骤数据的设定项目。

画面第 3 行和第 4 行的纵点线左侧会显示步骤数据的 No.。

画面第 3 行和第 4 行的纵点线右侧会显示左侧步骤 No.的设定内容。

用" √ 》"左右键选择要设定的项目。

用"△▽"上下键可以变更步骤 No.和相对应设定内容的显示。

画面上可以显示 2 步骤数据份的设定内容。

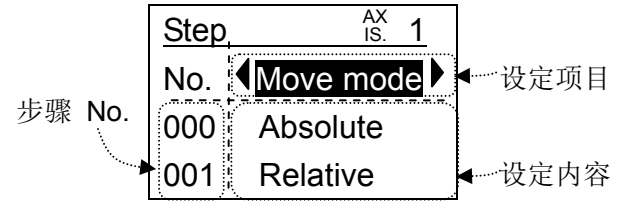

②步骤数据内容的设定

a) 设定内容的选择

设定项目被选择的时候, 若按"SET"键, 则会选择设定内容。(参考下图)

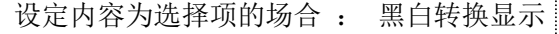

设定内容为数值的场合 : 光标显示

设定内容被选择的时候, 若按"ESC"键, 则会选择设定项目。(参考下图)

设定内容为数值的场合

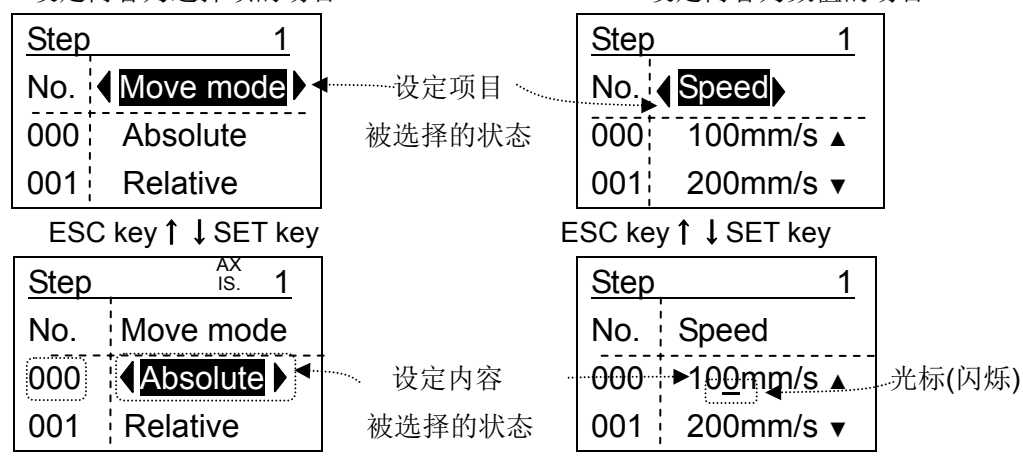

b) 设定内容的设定

各设定中设定内容为数值的场合用数值键输入,选择项的场合用"  $\{ \}$  "左右键变更 后按"SET"键确定。

步骤数据设定项目的内容请参考所连接控制器的"控制器使用说明书"。

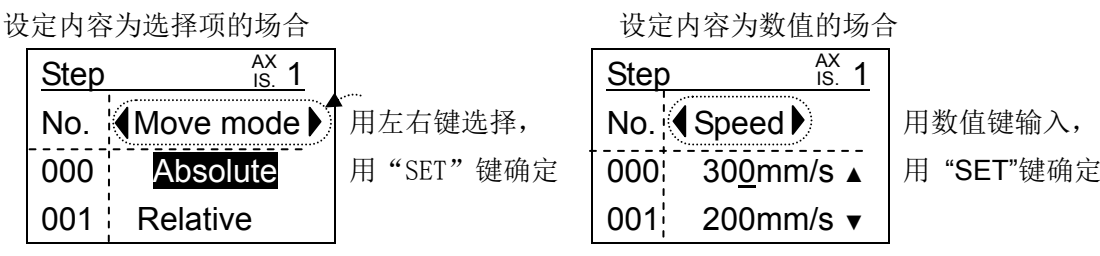

#### (3-2) 步骤数据设定项目

标准模式时步骤数据设定项目如下移动。

※TB Ver.确认方法请参考"5.1(1)"

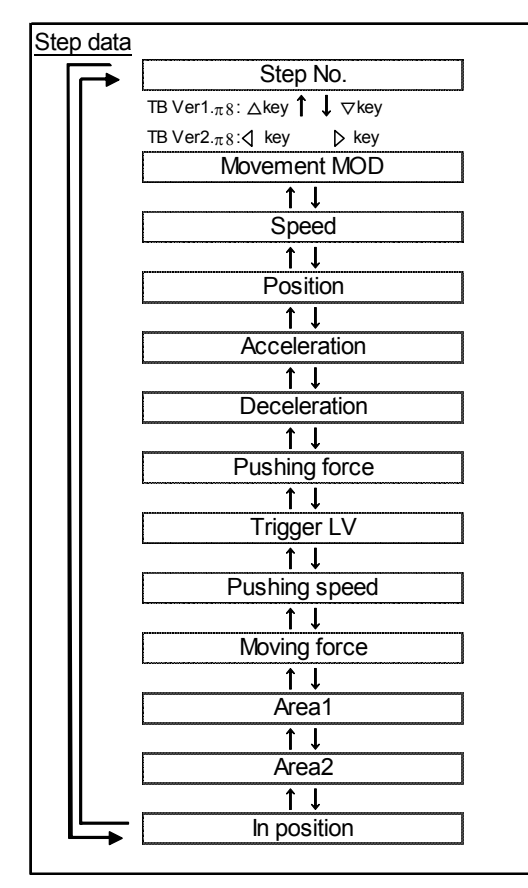

(3-3) "位置"设定(连接 LECP、LECA 时)

位置的设定,可以从"数值输入","点动输入","直接输入"里选择输入方法后,登录任 意的位置。

● "数值输入 (Key pad entry) "方法: 把位置用数值键直接输入的方法

⇒ 参考 6.3 (3-3-1) 位置"数值输入"

● "点动输入(JOG input)"方法: 把执行器可动部用点动·定尺寸输送进行移动, 登录 停止位置的方法

⇒ 参考 6.3 (3-3-2) 位置"点动输入"

● "直接输入(Direct input)"方法: 把执行器可动部用手移动,登录停止位置的方法

⇒ 参考 6.3 (3-3-3) 位置"直接输入"

# - 59 - **ZSMC**

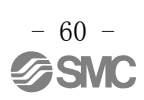

(3-3-1) 位置"数值输入"(连接 LECP、LECA 时)

※TB Ver.确认方法请参考"5.1(1)"

①选择"位置"设定

把步骤数据设定项目的"Position"显示在画面第 2 行。

TB Ver1.\*\*的示教盒:显示"位置"时,即可选择设定内容。(光标闪烁)

TB Ver2.\*\*的示教盒:按"SET"键,则会选择设定内容。(光标闪烁)

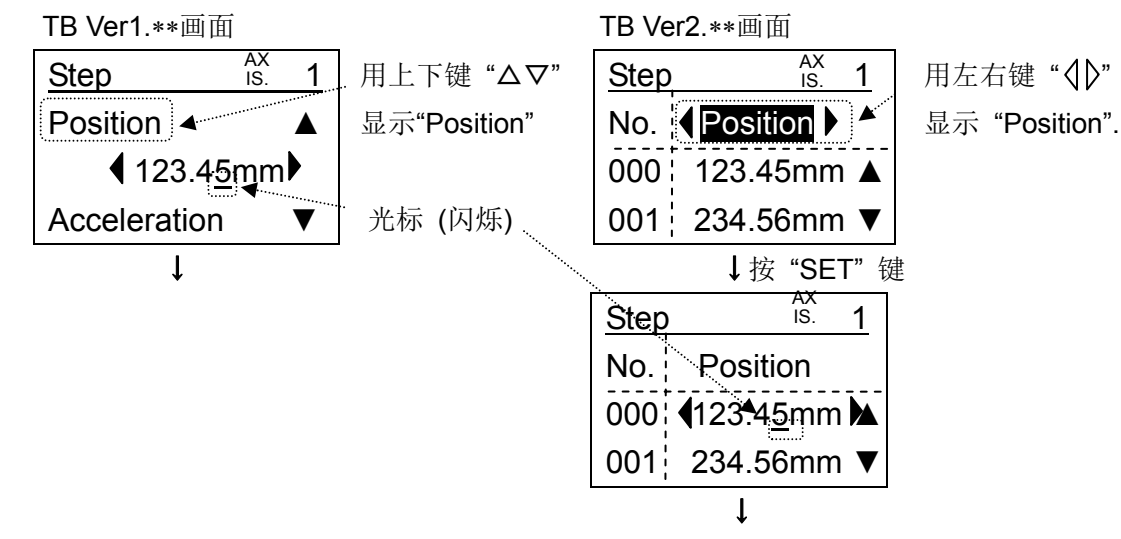

②选择位置的数值输入

用" 《Ⅰ》"左右键变为数值显示。

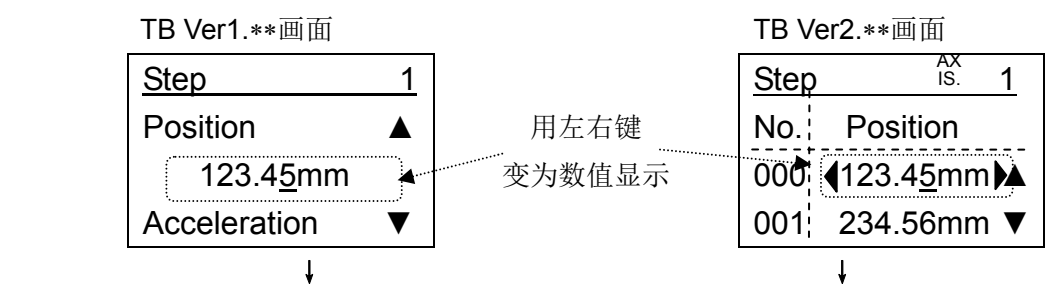

③登录位置的数值

用数值键把定位位置输入后,按"SET"键登录挤压位置。

按"SET"键,则会登录指定 NO. 的步骤数据里输入的"位置"。

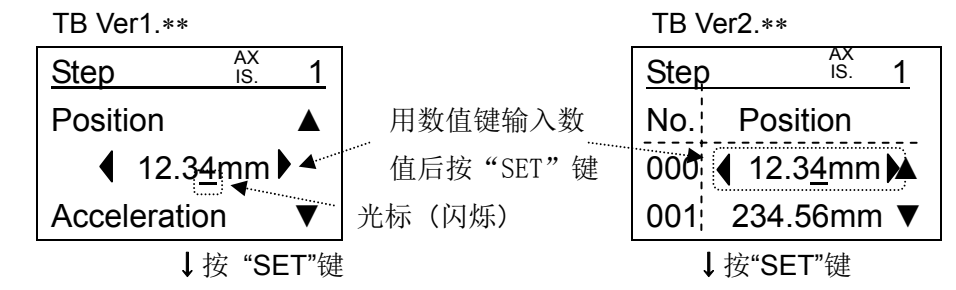

④位置登录完了

(3-3-2) 位置"点动输入"(连接 LECP、LECA 时)

※TB Ver.确认方法请参考"5.1(1)"

①选择"位置"设定

把步骤数据设定项目的"Position"显示在画面第 2 行。

TB Ver1.\*\*的示教盒:显示"位置",即可选择设定内容。(光标闪烁)

TB Ver2.\*\*的示教盒:按"SET"键,则会选择设定内容。(光标闪烁)

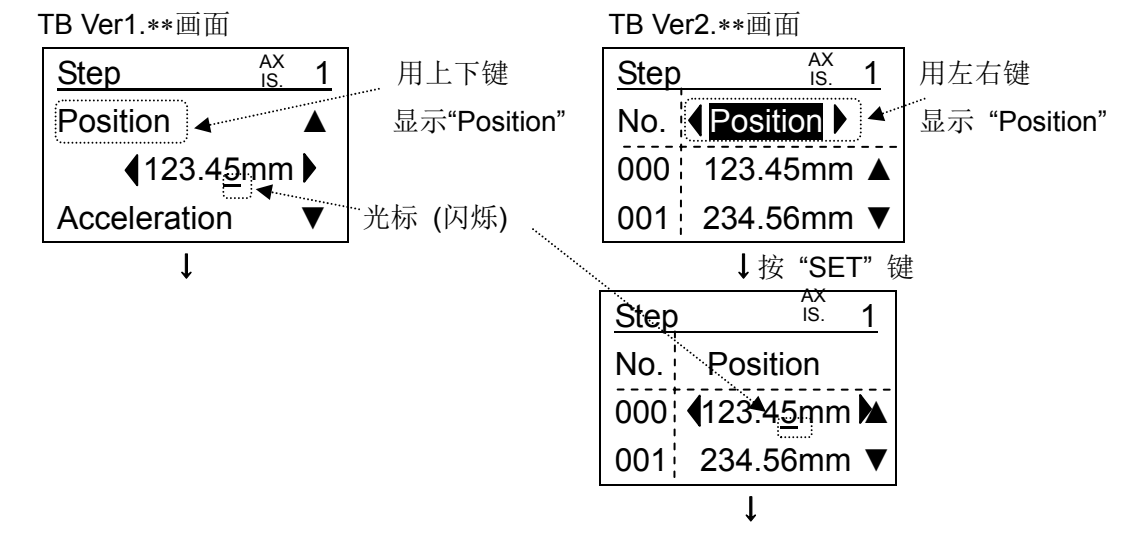

②"点动输入"的选择

用" < → ア 左右键把选择项变为 "JOG"后按 "SET"键。

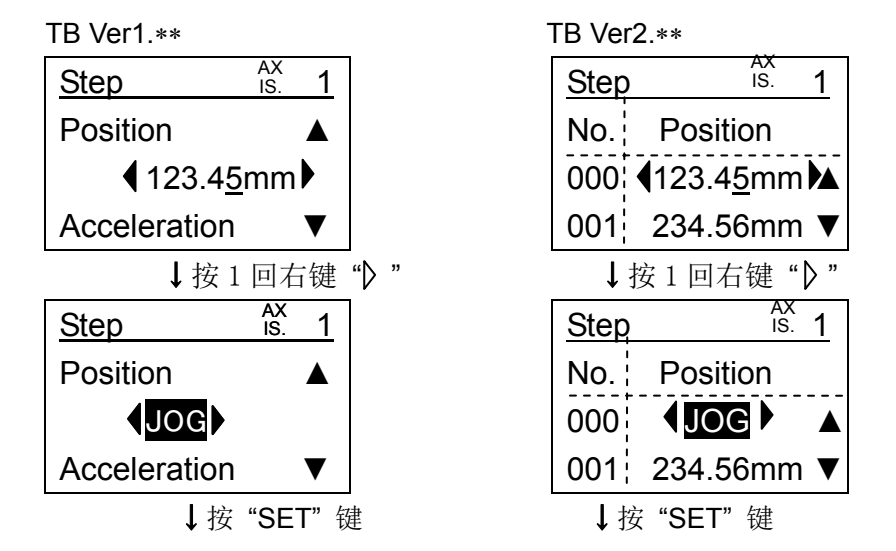

③输入无效确认

通过到控制器 CN5 控制端子的手动开关和 PLC 等,把外部输入设定为无效的确认。要进行 "点动输入"需要把外部输入设定为无效。

为了设定为外部输入无效,用"  $\langle \phi | \Phi \rangle$  " 左右键把 "YES"黑白转换显示后按 "SET"键。

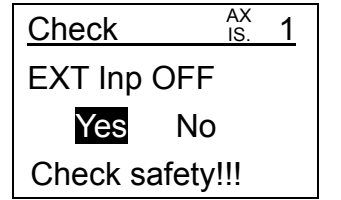

↓选择 "Yes"按 "SET" 键

 $- 62 -$ 

**ESMC** 

④伺服 ON 确认

把电机动力设定为 ON (伺服 ON) 的确认。

本确认仅在电机动力为 OFF(伺服 OFF)时显示。

仅在电机动力为 ON 时才能进行点动输入。

为了设定电机动力为 ON, 用" √ 》"左右键把"YES"黑白转换显示后按"SET"键。

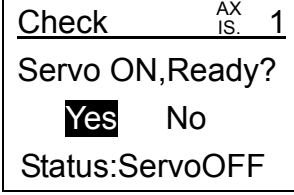

↓选择 "Yes" 按 "SET" 键

⑤原点复位确认

是否执行原点复位的确认。

本确认仅在接通电源后,从未执行原点复位时显示。

用" <<br /> "左右键把 "YES"黑白转换显示后, 按 "SET"键开始原点复位。

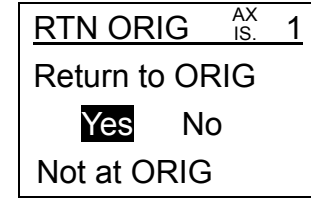

↓原点复位完了后

⑥点动速度设定

把点动速度用数值键输入后按"SET"键。

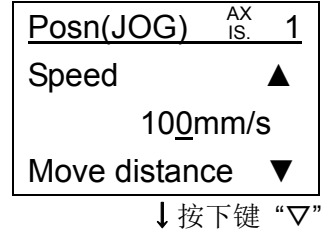

⑦定尺寸距离设定

把定尺寸动作时的距离用数值键输入后按"SET"键。

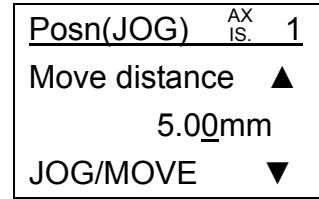

↓用数值键把定尺寸距离输入后按"SET"键

⑧位置登录(点动・定尺寸作动)

"JOG+", "JOG-", "MOVE+", "MOVE-", 键变为有效, 用左边所述键把执行器操作 到任意的位置并确定位置。

按"SET"键,则会登录到指定 NO. 的步骤数据的"位置"。

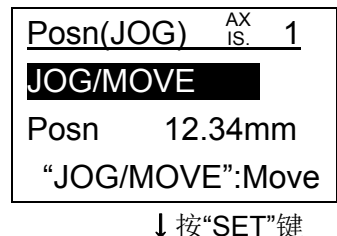

⑨输入恢复确认

通过到控制器 CN5 控制端子的手动开关和 PLC 等, 把外部输入复位的确认。外部输入复位 后,根据外部输入状态执行器会进行动作等。

充分确认安全后按"SET"键。

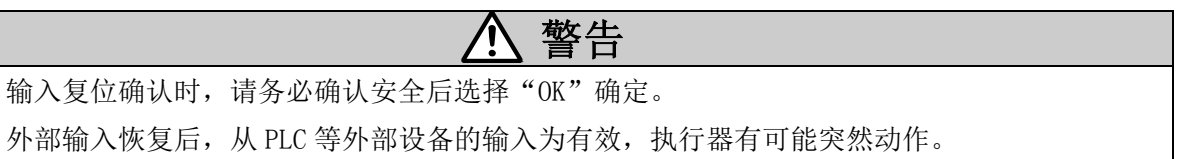

↓确认安全后,按"SET"键

⑩位置的登录完了

(3-3-3) 位置"直接输入"(连接 LECP、LECA 时)

①选择"位置"设定

※TB Ver.确认方法请参考"5.1(1)"

把步骤数据设定项目的"Position"显示在画面第 2 行。

TB Ver1. \*\*的示教盒: 显示"位置"时, 即可会选择设定内容。(光标闪烁)

TB Ver2.\*\*的示教盒:按"SET"键,则会选择设定内容。(光标闪烁)

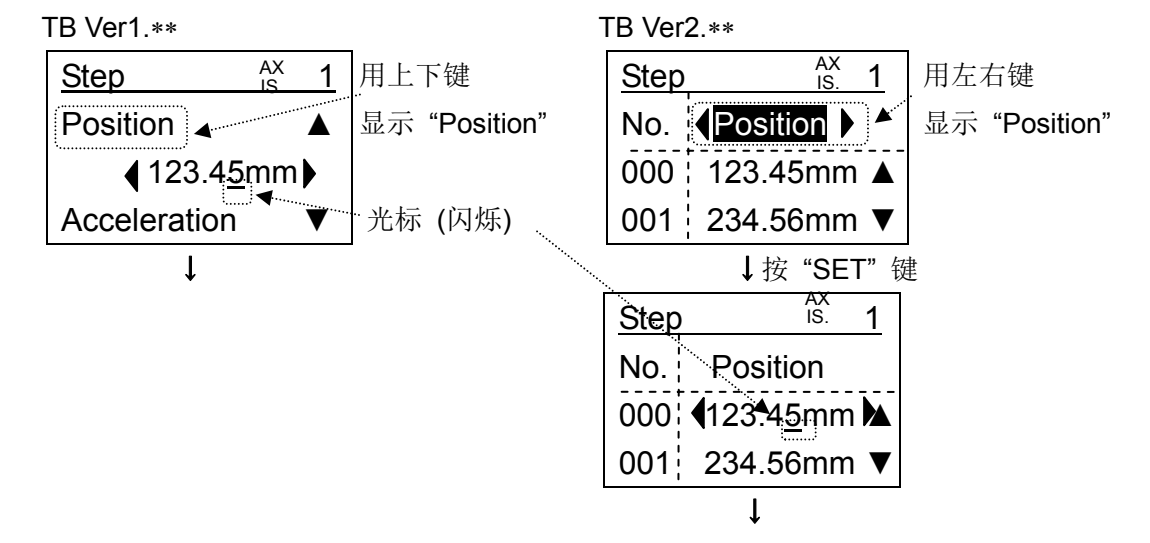

②选择"直接输入"

用" 《 》"左右键把选择项变为"Direct"后, 按"SET"键。

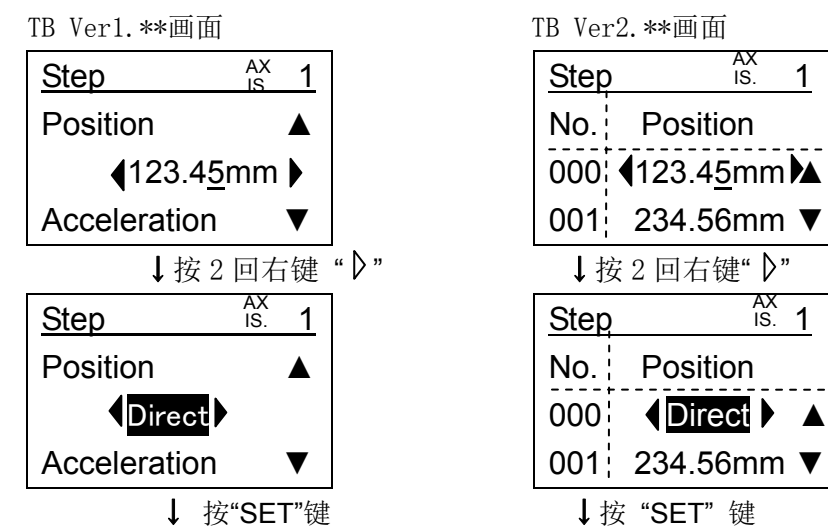

#### ③输入无效确认

通过到控制器 CN5 控制端子的手动开关和 PLC 等, 把外部输入设定为无效的确认。要进行 "直接输入"需要把外部输入设定为无效。

为了设定为输入无效, 用" √ 》"左右键把"YES"黑白转换显示后按"SET"键。

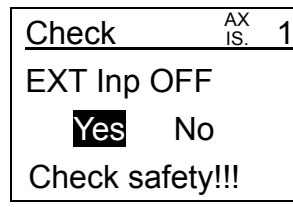

↓选择 "Yes" 按 "SET" 键

④伺服 ON 确认

把电机动力设定为 ON (伺服 ON) 的确认。

本确认仅在接通电源后,从未执行原点复位时显示。

为了设定电机动力为 ON, 用" <>>> /> 7 左右键把"YES"黑白转换显示后按"SET"键。

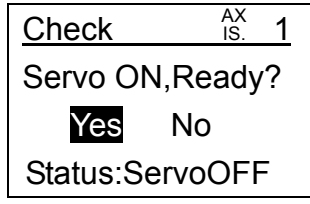

↓选择"Yes" 按 "SET" 键

⑤原点复位确认

是否执行原点复位的确认。

本确认仅在接通电源后,从未执行原点复位时显示。

用" 《 》"左右键把"YES"黑白转换显示后, 按"SET"键开始原点复位。

 $- 65 -$ 

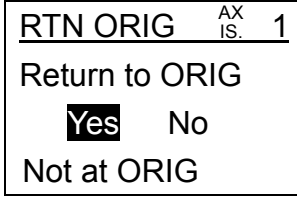

↓原点复位完了后

⑥伺服 OFF

选择状态"伺服 OFF", 按"SET"键。

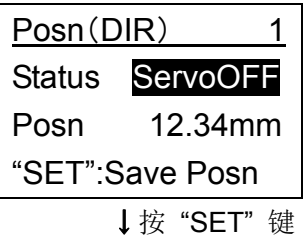

⑦执行确认

是否执行伺服 OFF 的确认。

执行时,确认安全后把"YES"黑白转换显示按"SET"键。

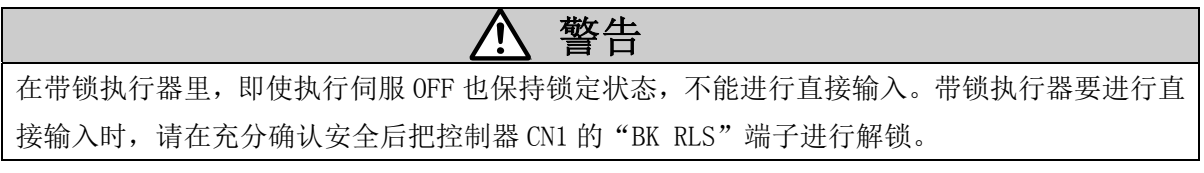

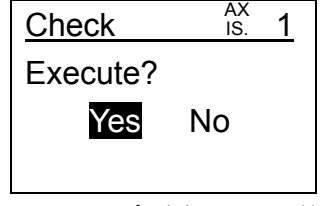

#### ↓选择"YES" 按 "SET" 键

⑧选择当前位置

用"△▽"上下键把当前位置黑白转换显示。

※若不选择(黑白转换显示)位置,则固定在伺服 OFF 时的位置显示。

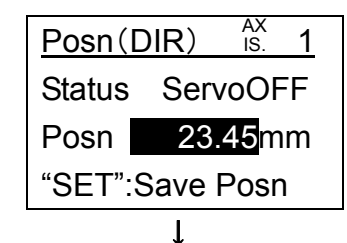

⑨位置登录

用手移动执行器的滑台等可动部,确定位置。

按"SET"键,则位置会登录到指定序号的步骤数据。

↓按"SET"键

⑩输入恢复确认

通过到控制器 CN5 控制端子的手动开关和 PLC 等, 把外部输入复位的确认。外部输入复位

后,根据外部输入状态执行器会进行动作等。

充分确认安全后按"SET"键。

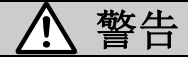

输入复位确认时,请务必确认安全后选择"OK"确定。

外部输入恢复后, 从 PLC 等外部设备的输入设定为有效, 执行器有可能突然动作。

↓确认安全后按"SET"键

- 66 - **ZSMC**  ⑪位置登录完了

自动移动到步骤数据的设定画面。

## (4) 标准模式"参数"

●可以设定各参数。

根据基本参数的"保护参数"登录值的不同,可设定的参数组会变化。详细请参考"控制器使 用说明书"。

(4-1) 参数组选择画面

用"△▽"上下键可以变更选择项目。 黑白转换显示的项目,表示当前被选择。 可用"SET"键设定选择项目的参数组的参数。

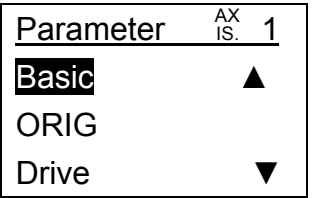

(4-2) 参数组

参数组的项目如下移动。

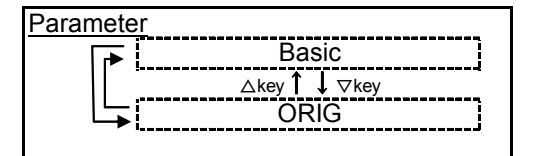

(4-3) 参数设定

(4-3-1) 参数设定画面以及设定方法

①参数项目选择

用"△▽"上下键选择要进行设定的项目。

设定内容为选择项的场合 : 黑白转换显示 设定内容为数值的场合 : 光标显示

画面第 2 行显示着的项目为当前被选择的项目。

画面第 3 行会显示选择项目的设定内容(设定值或选择项)。

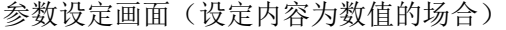

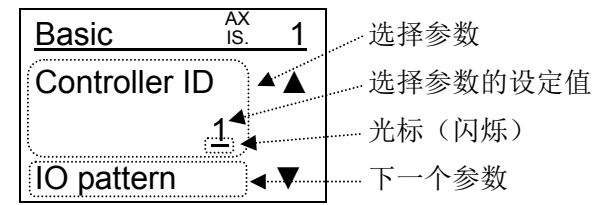

```
 参数设定画面(设定内容为选择项的场合)
```
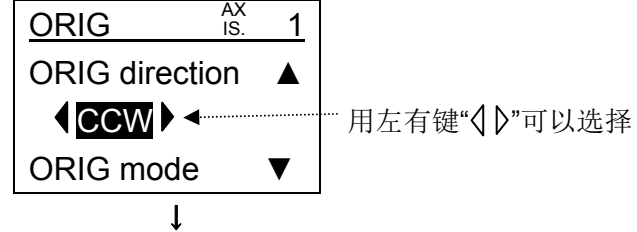

②参数内容的设定

各设定的设定内容为数值的场合用数值键输入,选择项的场合用" <br /> 7 左右键变更后

按"SET"键确定。

※不按"SET"键只按"△▽"上下键,则不会保存输入的值以及变更的选择项。 ※关于各参数的内容请参考所连接控制器的"控制器使用说明书"。

参数设定画面(设定内容为数值的场合)

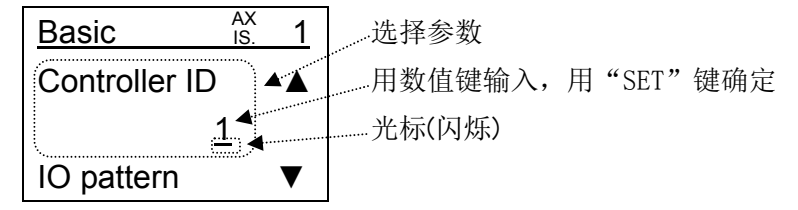

参数设定画面(设定内容为选择项的场合)

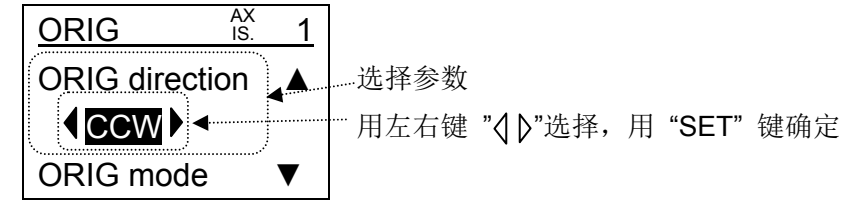

#### (5) 标准模式"测试"

●可以执行"点动·定尺寸""原点复位""测试运行(连接 LECPA 时不能用)""强制输出"。 ※TB Ver2.1\*之后:连接 LECPA 时,无"测试运行"项目显示。

(5-1) 测试选择画面

用"△▽"上下键可以变更选择项目。 黑白转换显示的项目,表示当前被选择。 用"SET"键确定,则可以测试选择项目。

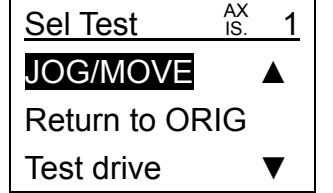

(5-2) 测试项目

测试项目如下移动。

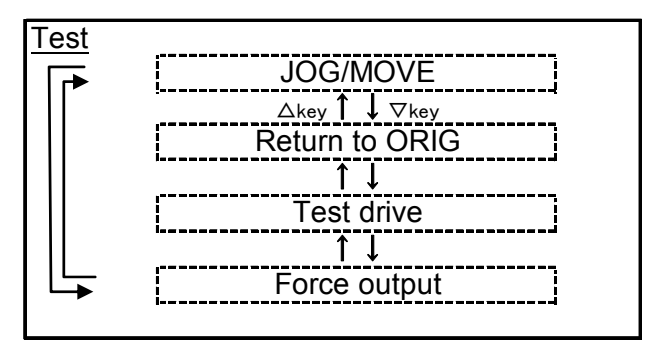

(5-3) 测试详细

(5-3-1) "点动・定尺寸"

●用"JOG+", "JOG-", "MOVE+", "MOVE-"键可以执行点动动作、定尺寸动作。

(5-3-1-1) 点动・定尺寸画面以及操作顺序

①选择"点动・定尺寸"

在测试选择画面,用"△▽"上下键把"点动·定尺寸"黑白转换显示后按"SET"键。

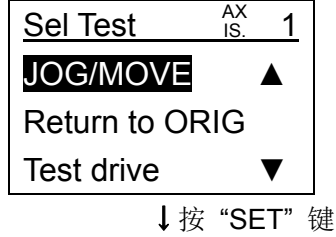

②"输入无效确认"

通过到控制器 CN5 控制端子的手动开关和 PLC 等,把外部输入设定为无效的确认。要讲行 "点动・定尺寸"动作需要把外部输入设定为无效。

为了设定为输入无效, 用" <br /> 7 左右键把 "YES"黑白转换显示后按 "SET"键。

 $- 70 -$ **ZSMC** 

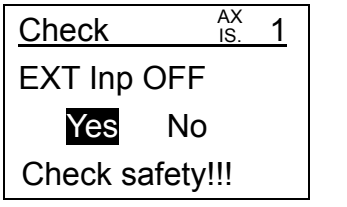

## ↓选择 "Yes" 按"SET"键.

③"伺服 ON 确认"

把电机动力设定为 ON (伺服 ON) 的确认。

本确认仅在电机动力为 OFF (伺服 OFF) 时显示。

仅在电机动力在 ON 时才能进行"点动·定尺寸"的测试动作。

为了设定电机动力为 ON, 用" <br /> 7 左右键把"YES"黑白转换显示后按"SET"键。

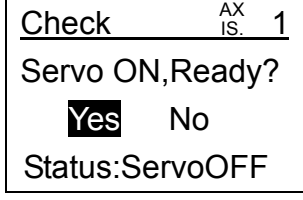

↓选择"YES"按"SET"键

④"原点复位确认"

是否执行原点复位的确认。

本确认仅在接通电源后,从未执行原点复位时显示。

用" <<br /> "左右键把"YES"黑白转换显示后, 按"SET"键开始原点复位。

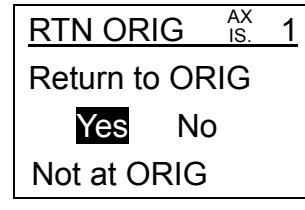

↓原点复位完了后

⑤"点动速度"设定

用数值键输入点动以及定尺寸动作时的速度后, 按"SET"键。

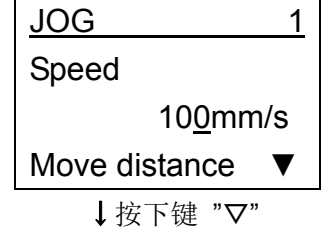

⑥"定尺寸距离"设定

用数值键输入定尺寸动作时的距离后, 按"SET"键。

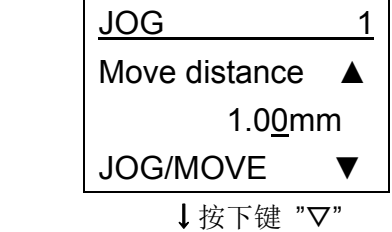
⑦点动・定尺寸作动

通过把"点动·定尺寸动作"黑白转换显示,可以用"JOG+", "JOG-", "MOVE+", "MOVE-"键进行点动动作・定尺寸动作。画面第 3 行会显示当前位置。

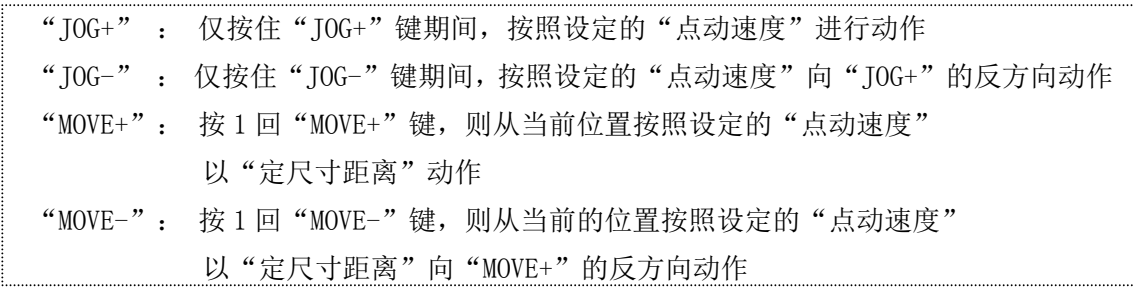

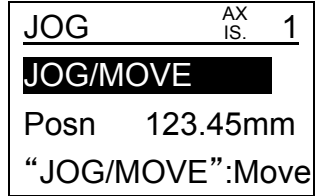

(5-3-1-2) 点动・定尺寸项目

点动・定尺寸项目如下移动。

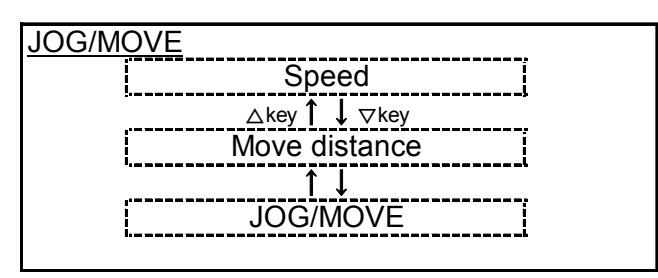

(5-3-2) "原点复位"

●可以强制性的开始原点复位。

(5-3-2-1) 原点复位画面及操作顺序

①选择"原点复位"

在测试选择画面用"△▽"上下键把"原点复位"黑白转换显示后按"SET"键。

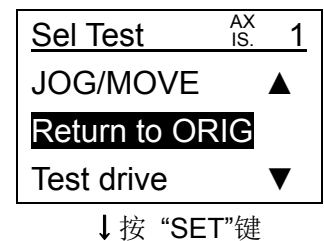

②"输入无效确认"

通过到控制器 CN5 控制端子的手动开关和 PLC 等, 把外部输入设定为无效的确认。要进行 "原点复位"动作需要把外部输入设定为无效。

为了设定为输入无效, 用" <br /> "左右键把"YES"黑白转换显示后按"SET"键。

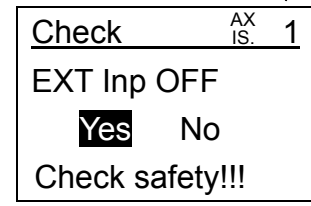

③"伺服 ON 确认"

把电机动力设定为 ON (伺服 ON) 的确认。

本确认仅在电机动力为 OFF(伺服 OFF)时显示。

仅在电机动力在 ON 时才能进行"原点复位"的测试动作。

为了设定电机动力为 ON, 用" <d > "左右键把"YES"黑白转换显示后按"SET"键。

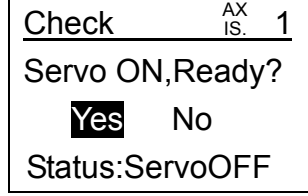

↓选择"Yes" 按 "SET"键

④原点复位动作

用" $\langle$   $\langle \rangle$  " 左右键把"YES"黑白转换显示后按"SET"键, 就开始执行原点复位。

原点复位完了后, 第 4 行的显示会变为"原点复位完了"。

只要曾经执行过一次原点复位,则第 4 行的显示为"原点复位完了"。

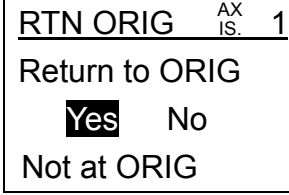

(5-3-3) "测试运行"

 ●可以进行任意步骤数据的测试运行。 ※连接 LECPA 时"测试运行"不能用。 ※TB Ver2.1\*之后:连接 LECPA 时,无"测试运行"项目显示。

(5-3-3-1) 测试运行画面以及操作顺序

①选择"测试运行"

在测试选择画面用"△▽"上下键把"Test drive"黑白转换显示。

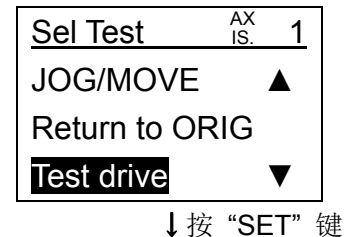

②"输入无效确认"

通过到控制器 CN5 控制端子的手动开关和 PLC 等, 把外部输入设定为无效的确认。要进行 "测试运行"动作需要把外部输入设定为无效。

为了设定为输入无效, 用" √ 》" 左右键把"YES"黑白转换显示后按"SET"键。

 $-73 -$ 

**ZSMC** 

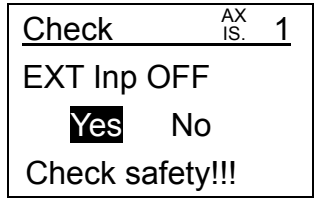

↓选择 "Yes" 按"SET"键

③"伺服 ON 确认"

把电机动力设定为 ON (伺服 ON) 的确认。

本确认仅在电机动力为 OFF(伺服 OFF)时显示。

仅在电机动力在 ON 时才能进行"测试运行"。

为了设定电机动力为 ON, 用" <br /> 7 左右键把 "YES"黑白转换显示后按 "SET"键。

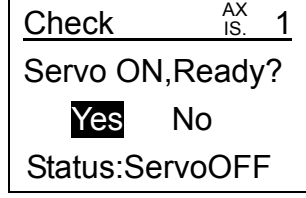

## ↓选择"Yes" 按 "SET" 键

④"原点复位确认"

是否执行原点复位的确认。

本确认仅在接通电源后,从未执行原点复位时显示。

只有原点复位完了时才能进行"测试运行"。

用" < → 本右键把 "YES"黑白转换显示后按"SET"键, 则开始进行原点复位。

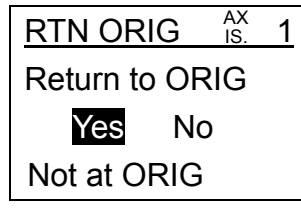

↓原点复位完了后

⑤"安全速度"设定

设定是否为了安全而限制运行时的速度。

用" √ 》"左右键选择"有效""无效"的选择项, 按"SET"键确定。

"有效(Enable)"时: 以"安全速度限制(动作参数)"为上限,限制测试运行时的速度。 "无效(Disable)"时: 在"步骤数据设定速度"的状态下进行测试运行。

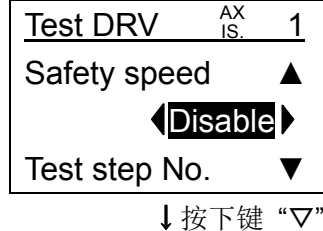

⑥测试步骤数据的设定

设定要进行测试运行的步骤数据 No.。

不需要设定步骤数据时,选择"无"用"SET"键确定。

需要设定步骤数据时, 把"无"的选择项用" √ 》"左右键变更为数值, 用数值键把步 骤数据的 No. 输入后, 按"SET"键确定。

可以设定第 1 项~第 5 项的步骤数据,执行测试运行时按照第 1 项→第 5 项的步骤数据 顺序执行动作。

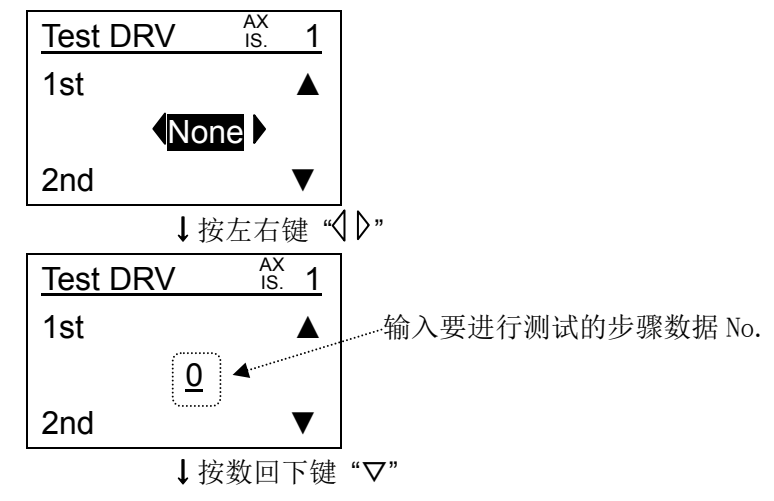

⑦循环数的设定

设定测试运行的循环数。

上述⑥中设定的第 1 项~第 5 项的步骤数据为 1 个循环,设定测试运行要进行 1 个循环还是 连续循环。

用" < ) "左右键选择"1", "Continuous (连续) "的选择项, 按"SET"键确定。

设定"1"时:仅运行 1 个循环后停止。

设定"Continuous(连续)"时: 会连续循环运行。

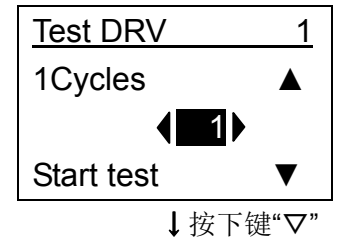

⑧测试运行的开始

把"Start test"黑白转换显示后按"SET"键,则开始测试运行。

但上述⑥中把测试步骤数据全部设定为"无"时, "Start test"的项目无法黑白转换显示, 不能开始测试运行。

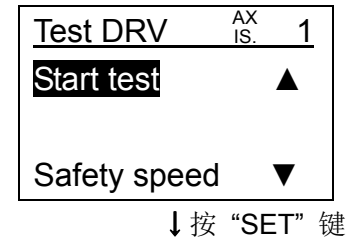

测试运行中"Stop"会黑白转换显示,若按"SET"键则会中止运行。

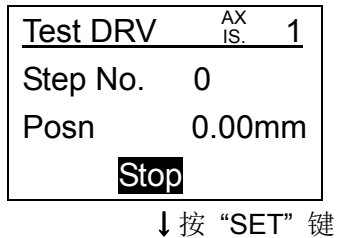

中止测试运行时,以及完了1个循环时会变为如下画面, "Return"会黑白转换显示。按 "SET"键,则返回到测试运行的设定画面。

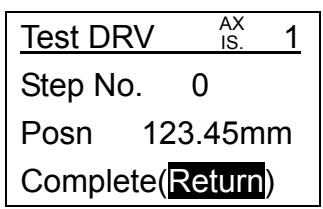

(5-3-4) "强制输出"

●可以从端子序号或者信号名强制性的 ON/OFF 任意的控制器输出端子。

(5-3-4-1) 强制输出选择画面

用"△▽"上下键可以变更选择项目。

黑白转换显示的项目,表示当前被选择。

用"SET"可以进行选择项目的强制输出。

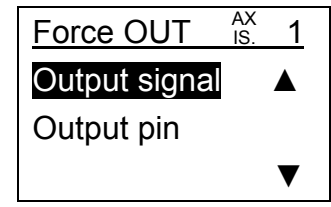

(5-3-4-2) 强制输出项目

强制输出项目如下移动。

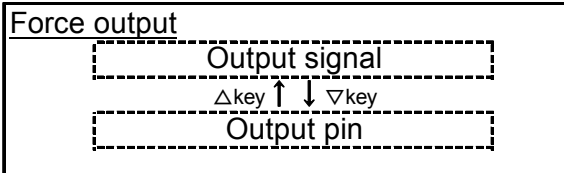

(5-3-4-3) 强制输出详细

(a)强制信号输出

●可以从信号名强制性的 ON/OFF 任意的控制器输出端子。

※选择"强制信号输出"按"SET"键之后,输出信号会保持按"SET"键时的状态,可以强制 性的 ON/OFF。但, 即使强制性的把信号 ON/OFF, 也不会反映到控制器里。

- 76 -

(a-1)强制信号输出画面及操作顺序

①选择"强制信号输出"

在强制输出选择画面,用"△▽"上下键把"强制信号输出"黑白转换显示后按"SET" 键。

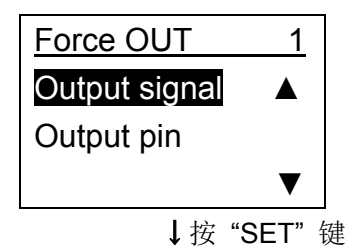

②强制输出方法

用"△▽"上下键把希望强制性 ON/OFF 的输出信号黑白转换显示后按"SET"键。

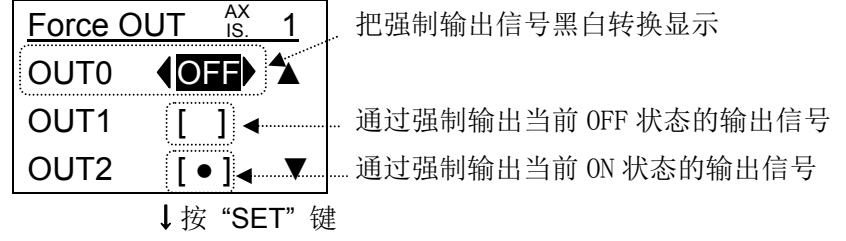

用" √ 》"左右键从选择项"ON", "OFF"中选择要输出的状态后按"SET"键。 对象的输出信号相对应的控制器的端子会变为被选择的状态。

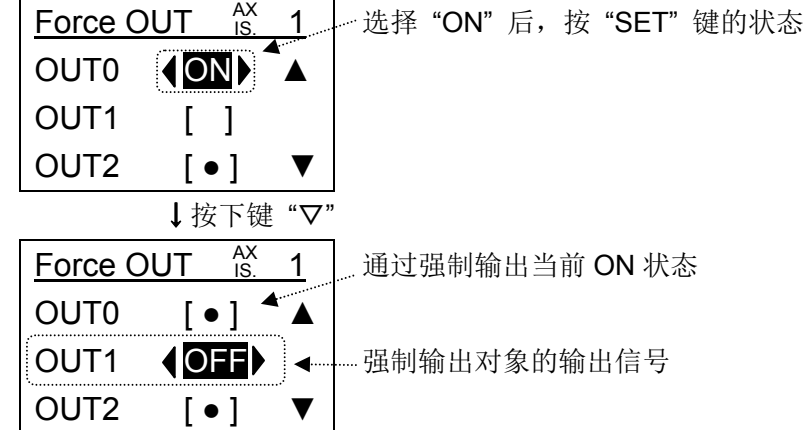

(a-2)强制信号输出项目

测试项目如下移动。

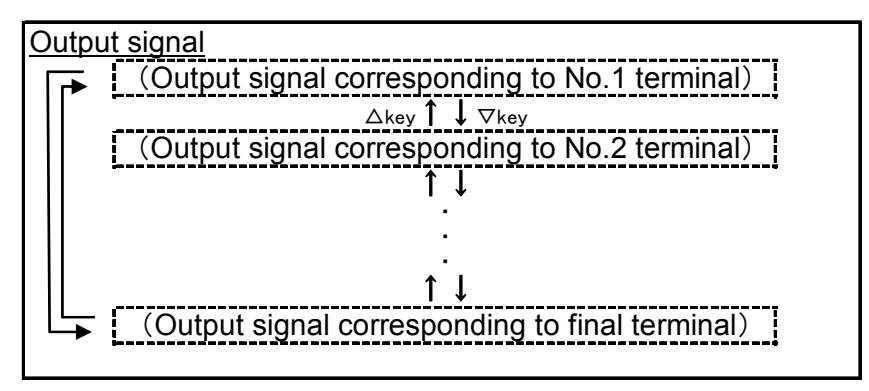

(b)强制端子输出

●可以从端子序号名强制性的 ON/OFF 任意的控制器输出端子。

※选择"强制端子输出"按"SET"键,则输出端子会显示按"SET"键之前的状态,可以进行 强制性的 ON/OFF。但,即使通过强制端子输出把端子 ON/OFF,也不会反映到控制器里。

(b-1)强制端子输出画面以及操作顺序

①选择"强制端子输出"

在强制输出选择画面用"△▽"上下键把"强制端子输出"黑白转换显示后按"SET"键。

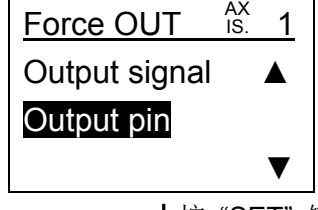

↓按 "SET" 键.

②强制端子输出方法

用"△▽"上下键把希望强制性 ON/OFF 的输出端子黑白转换显示后按"SET"键。

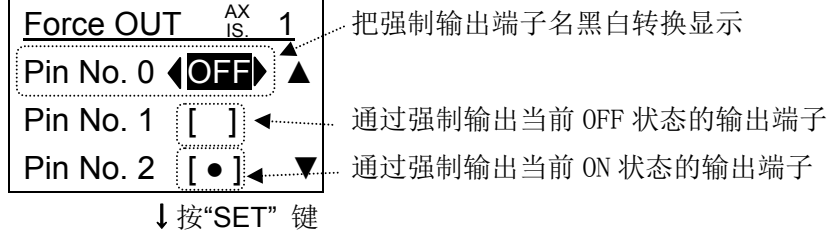

用" <<br />
"左右键从选择项"ON", "OFF"中选择要输出的状态后按"SET"键。 对象的控制器端子变为被选择的状态。

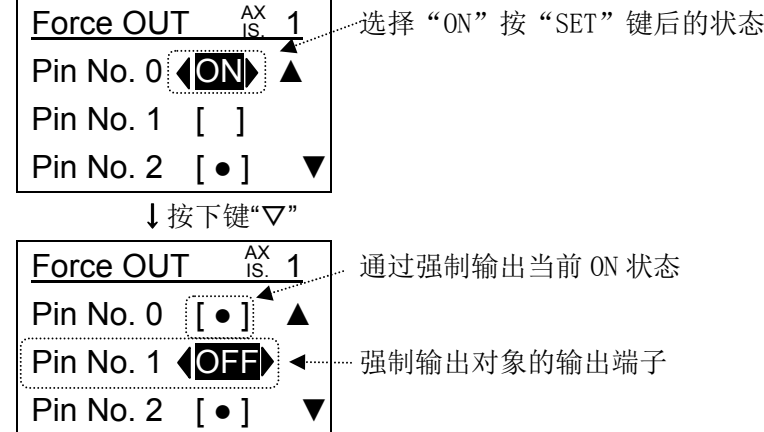

(b-2)强制信号输出项目

测试项目如下移动。

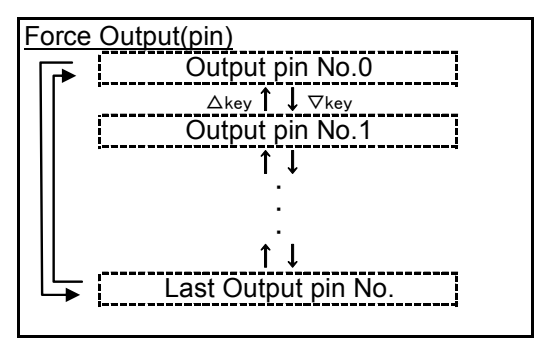

- 78 -

#### (6) 标准模式"监控"

●可以监控"动作","输出信号","输入信号","输出端子","输入端子"的状态。 ●TB Ver2.1\*之后的示教盒里连接 LECPA 时通过"动作"可以监控"输入脉冲数"。

(6-1) 监控选择画面

用"△▽"上下键可以变更选择项目。 黑白转换显示的项目,表示当前被选择。 用"SET"可以监控选择项目。

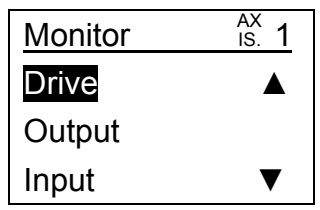

(6-2) 监控项目

监控项目如下移动。

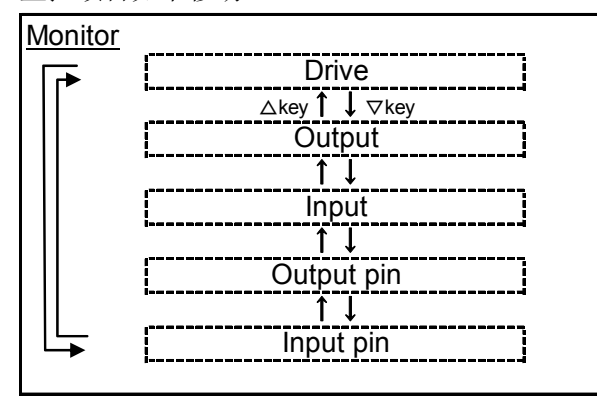

(6-3) 监控详细

- (6-3-1) "动作"监控
	- ●可以监控执行器的动作相关"位置", "速度", "推力"等项目。
	- ●TB Ver2.1\*之后的示教盒里连接 LECPA 时"输入脉冲数"也可以监控。
	- ●TB Ver2.1\*之后的示教盒里连接 LECPA 时"位置", "速度"也可用脉冲单位显示。

(6-3-1-1) 动作监控画面以及操作顺序

①选择"动作"监控

在监控选择画面里用"△▽"上下键把"动作"黑白转换显示后按"SET"键。

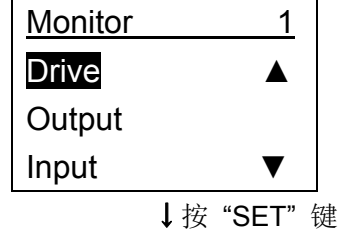

②监控方法

用"△▽"上下键显示希望监控的项目。

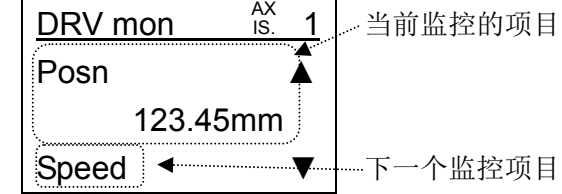

(6-3-1-2) 动作监控项目

动作监控项目如下移动。

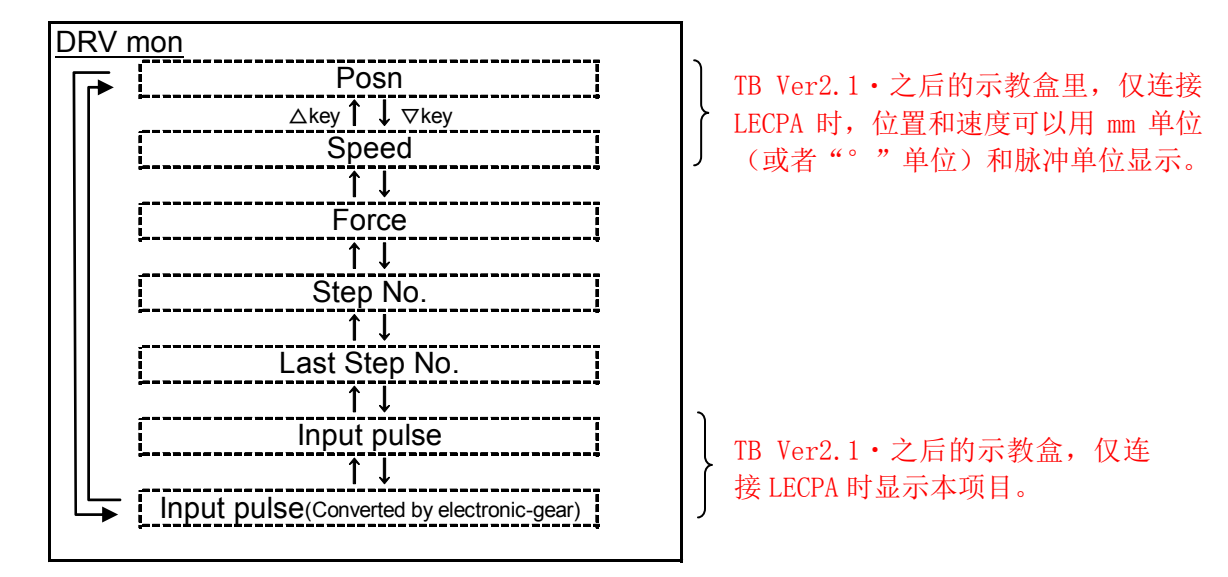

(6-3-2) "输出信号"监控

●TB Ver1. \*\*的示教盒: 可以监控"BUSY", "SVRE"等的输出信号以及"串行 No.", "机种名 No.", "版本"

的项目。

●TB Ver2. \*\*的示教盒:

可以监控"BUSY", "SVRE"等的输出信号以及"串行 No.", "设备名", "版本"的 项目。

※TB Ver.确认方法请参考"5.1(1)"

(6-3-2-1) 输出信号监控画面以及操作顺序

①选择"输出信号"监控

在监控选择画面用"△▽"上下键把"Output"黑白转换显示后按"SET"键。

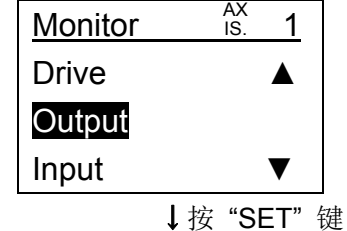

 $- 80 -$ **ZASMC**  ②监控方法

监控输出信号时:

用"△▽"上下键显示希望监控的输出信号。

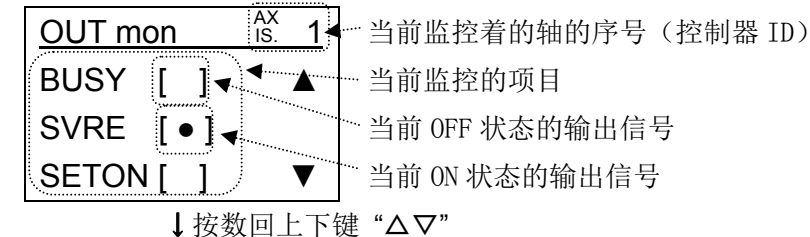

监控"串行 No.", "机种名 No.", "版本"时:

用"△▽"上下键显示希望监控的项目。

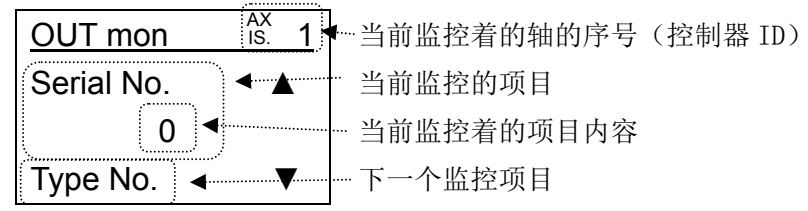

**SMC** 

(6-3-2-2) 输出监控项目

※TB Ver.确认方法请参考"5.1(1)"

输出监控项目如下移动。

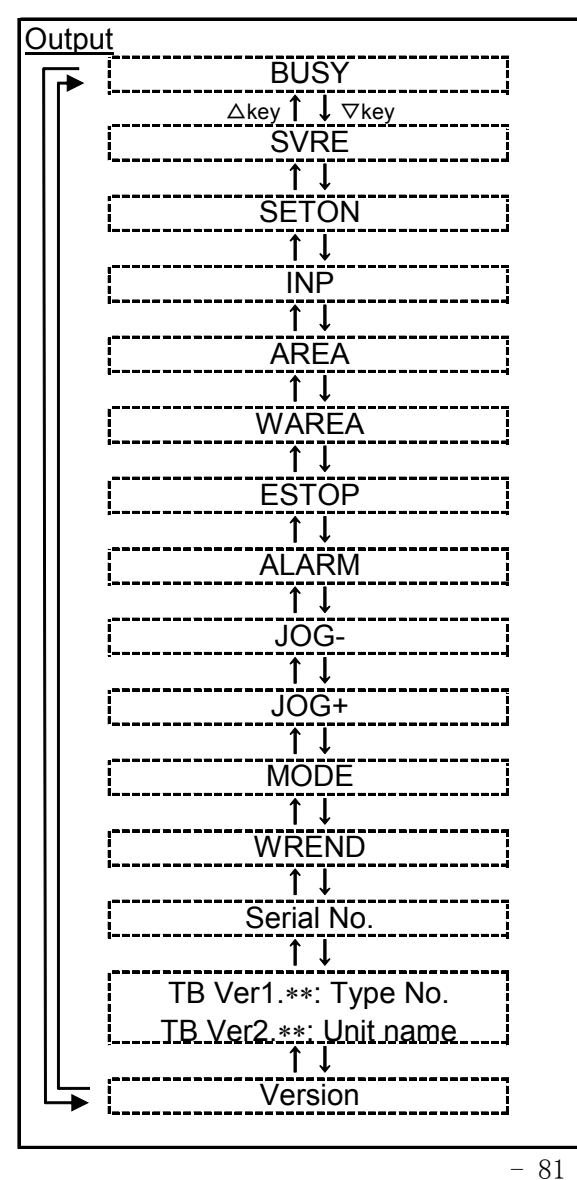

※只能监控所连接控制器的并行 I/O 的信号。 输出监控项目中,虽然显示所连接控制器的 并行 I/0 里没有的信号, 但不能监控。

(6-3-3) "输入信号"监控

●可以监控"HOLD", "SVON", "DRIVE"等的输入信号的项目。

(6-3-3-1) 输入信号监控画面及操作顺序

①选择"输入信号"监控

在监控选择画面用"△▽"上下键把"Intput"黑白转换显示后按"SET"键。

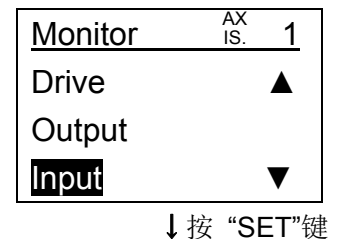

②监控方法

用"△▽"上下键显示希望监控的输出信号。

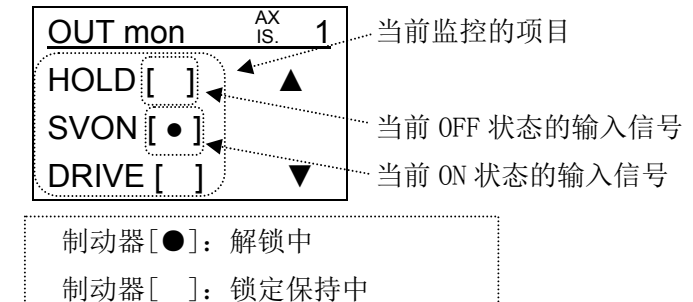

(6-3-3-2) 输入信号监控项目

输入信号监控项目如下移动。

**Input** Limit SW-R ↑↓ ↑↓ **DRIVE** ↑↓ RESET ↑↓ **SETUP EMS HOLD** △key↑↓▽key Enable SW ↑↓ SVON ↑↓ **FLGTH** ↑↓ **MODE** ↑↓ JOG- ↑↓ JOG+ ↑↓ ↑↓ Brake ↑↓ Origin SW ↑↓ WRST ↑↓ Limit SW-I 原点 SW : 原点开关 限位 SW-F: 限位开关 F 侧 限位 SW-R: 限位开关 R 侧 EMS: 停止开关(B接点) EMS" "→停止 EMS"●"→停止解除 ※只能监控所连接控制器的并行 I/O 的信 号。输入监控项目中,虽然显示所连接 控制器的并行 I/0 里没有的信号, 但不 能监控。

- 82 - **ASMC**  (6-3-4) "输出端子"监控

●控制器的输出端子可以用端子名监控。

(6-3-4-1) 输出端子监控画面及操作顺序

①选择"输出端子"监控

在监控选择画面用"△▽"上下键把"Output pin"黑白转换显示后按"SET"键。

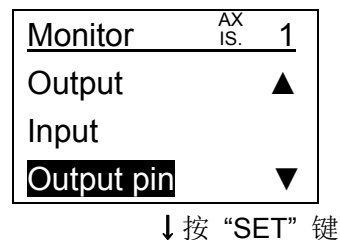

②监控方法

用"△▽"上下键显示希望监控的输出端子。

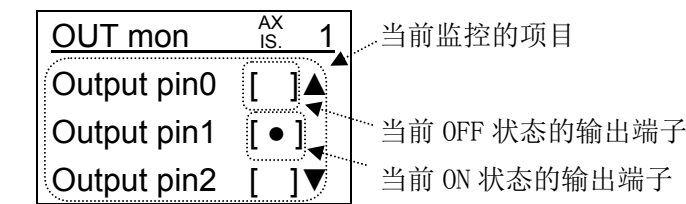

(6-3-4-2) 输出端子监控项目

输出端子监控项目如下移动。

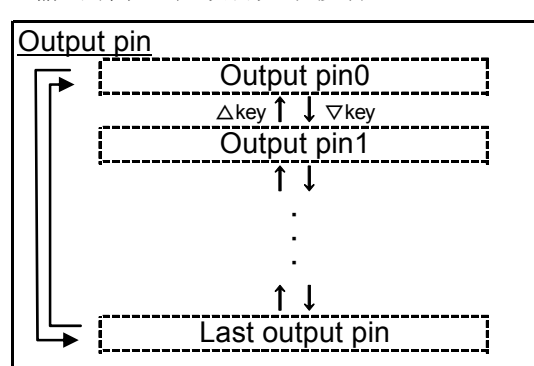

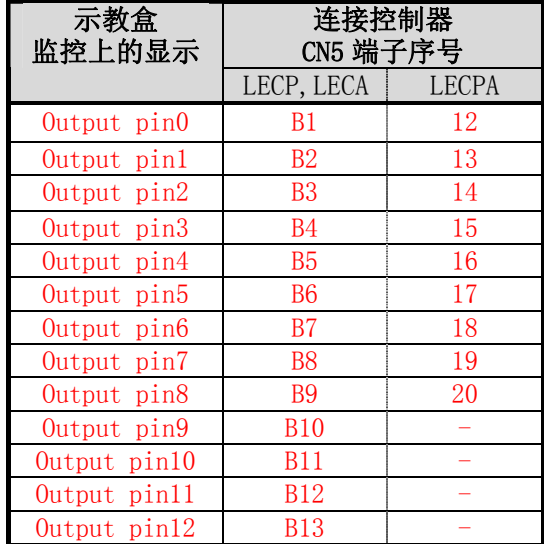

(6-3-5) "输入端子"监控

●控制器的输入端子可以用端子名监控。

(6-3-5-1) 输入端子监控画面及操作顺序

①选择"输入端子"监控

在监控选择画面用"△▽"上下键把"Input pin"黑白转换显示后按"SET"键。

- 83 -

**asmo** 

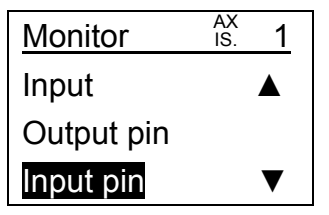

### ↓按 "SET" 键

②监控方法

用"△▽"上下键显示希望监控的输入端子。

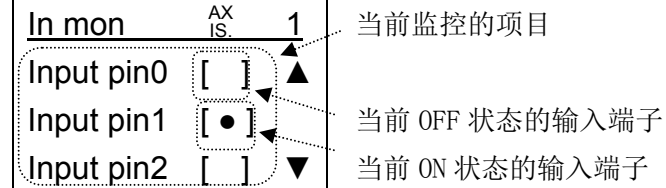

(6-3-5-2) 输入端子监控项目

输入端子监控项目如下移动。

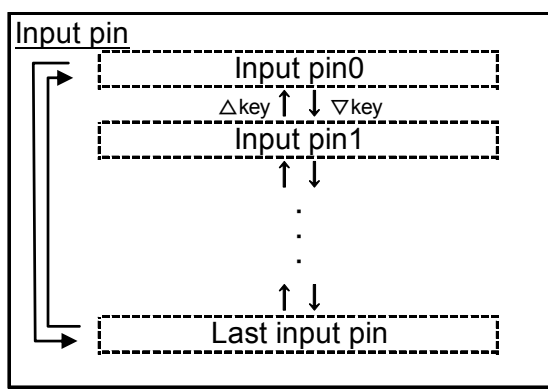

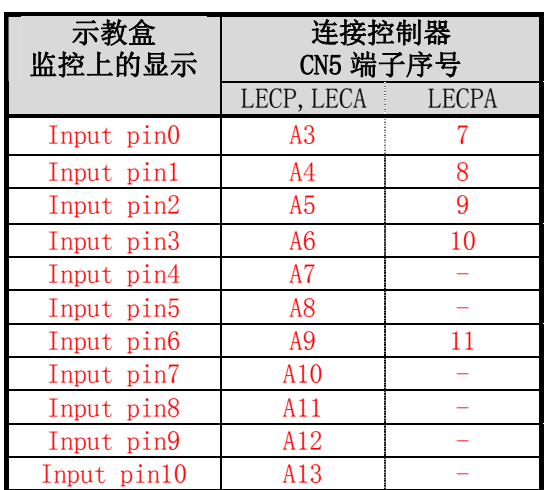

## (7) 标准模式"报警"

●可以进行当前发生的报警确认和复位,以及过去发生的报警确认。

(7-1) 报警选择画面

用"△▽"上下键可以变更选择项目。 黑白转换显示的项目,表示当前被选择。 用"SET"可以执行已选择的项目。

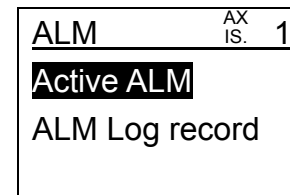

(7-2) 报警选择项目

报警选择项目如下移动。

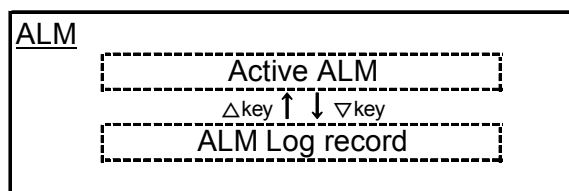

(7-3) 报警功能详细

(7-3-1) "当前报警"

●可以进行当前发生的报警确认和报警复位。

●发生报警时会自动显示。

(7-3-1-1) 当前报警画面以及报警复位方法

①选择"当前报警"

在报警选择画面,用"△▽"上下键把"Active alarm"黑白转换显示后按"SET"键。

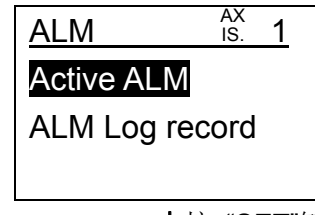

↓按 "SET"键

②当前发生的所连接控制器为起因的报警内容的确认

选择当前报警时,若没有发生所连控制器为起因的报警,则画面上不显示报警。

报警发生 4 个以上时, 可以用"△▽"上下键确认第 4 个之后的报警。

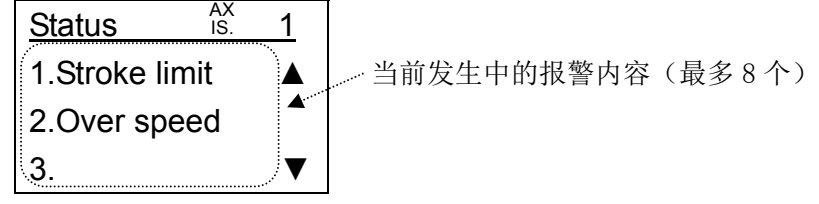

↓按 "SET" 键或者按数回上下键 "△▽"

③报警复位

发生报警时,可以在本画面进行报警复位。

用" <<br />
7 左右键选择 "YES"选择项后, 按"SET"键, 则报警复位。

用"ESC"键以及"MENU"键从本画面移动到别的画面时,会自动报警复位。

但是根据报警种类不同,也有除去报警原因后再次接通所连接控制器,才能复位的报警。

这种报警的场合,报警复位后画面还保持报警状态,控制器也保持报警的状态。

报警种类的详细内容请参考所连接控制器的"控制器使用说明书"。

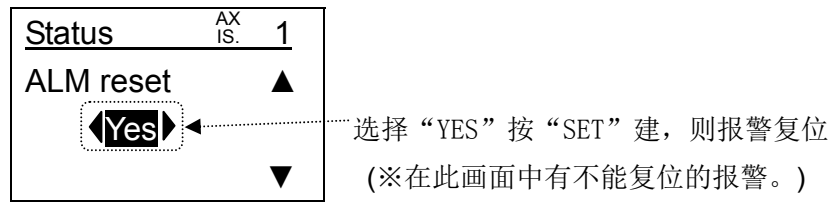

## (7-3-1-2) 当前报警项目

当前报警项目如下移动。

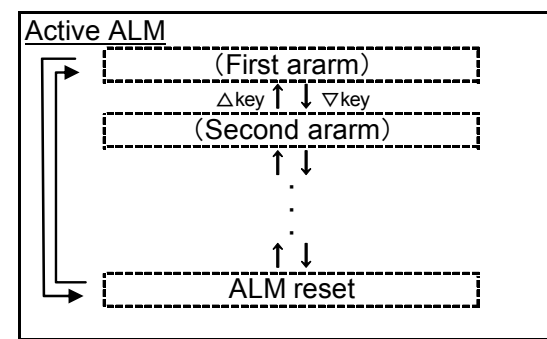

(7-3-2) 报警履历

●可以确认过去发生的报警。

※示教盒固有的报警不会留履历。

(7-3-2-1) 过去报警画面及操作方法

①选择"报警履历"

在报警选择画面用"△▽"上下键把"ALM log revcord"黑白转换显示后按"SET"键。

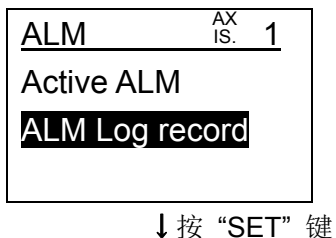

②过去报警选择

用" d b " 左右键选择显示过去发生的第几个报警, 按"SET"键。

可以显示最多往前 8 个报警。

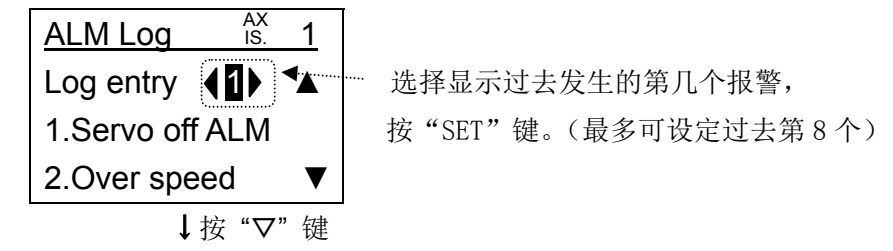

③过去报警内容确认

报警发生 3 个以上时,可以用"△▽"上下键确认第 3 个之后的报警。

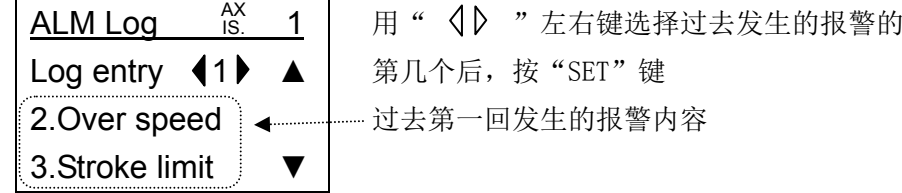

 $-86$ **à SMC**  (7-3-2-2) 报警履历项目

报警履历项目如下移动。

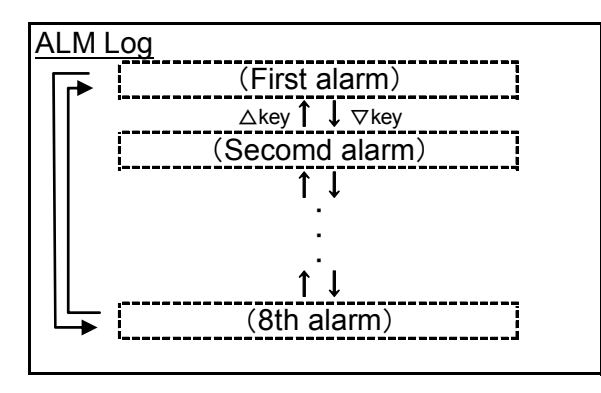

(7-3-3) TB 固有报警以及报警复位方法

发生示教盒固有的异常时,会自动显示"TB 固有报警"的画面。

①当前发生的示教盒固有报警内容的确认

报警发生 4 个以上时,可以用"△▽"上下键确认第 4 个之后的报警。

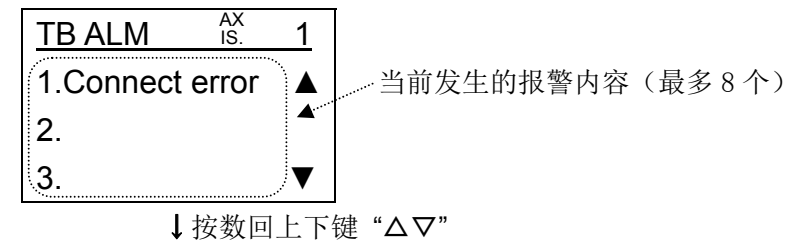

②报警复位

TB 固有报警可以在本画面进行报警复位。

用"  $\langle \rangle$  "左右键选择"YES"选择项后, 按"SET"键, 则报警复位。 用"ESC"键以及"MENU"键从本画面移动时,会自动报警复位。 根据报警种类,有除去起因后才能解除报警的场合。 TB 固有报警种类的详细请参考"8. 故障一览表"。

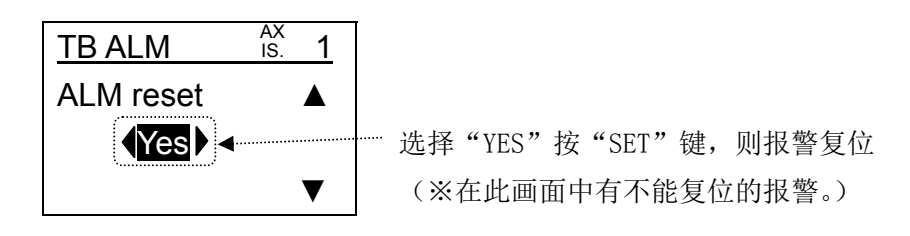

- 87 - **ESMC** 

#### (8) 标准模式"文件"

●从控制器读出的数据为一个文件,示教盒最多可保存 4 个文件。

※从与示教盒通信着的控制器中读出数据来保存。

 ●示教盒保存的文件,选择仅"步骤数据"、或者仅"参数"、或者"全部"之后,可以传送 到控制器里。

●可以删除示教盒里保存的文件。

●多个控制器连接时,可以用 1 台示教盒进行任意控制器里的文件操作。

●TB Ver2.\*\*示教盒里,可以保护不希望被覆盖的已保存数据。(TB Ver1.\*\*示教盒不可以。) ※TB Ver. 确认方法请参考"5. 1 (1)"

### (8-1) 文件项目画面

用"△▽"上下键可以变更选择项目。

黑白转换显示的项目,表示当前被选择。

用"SET"可以执行已选择项目。

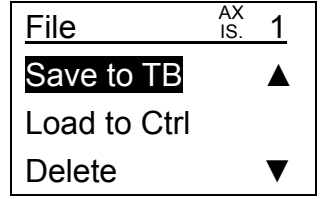

(8-2) 文件项目

文件项目如下移动。

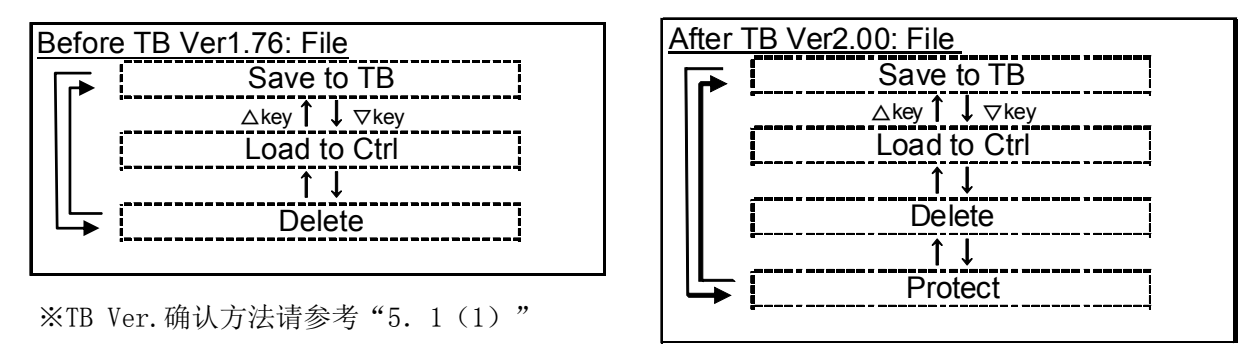

## (8-3) 文件功能详细

(8-3-1) "数据保存"

●从控制器读出的步骤数据及参数为一个文件,示教盒最多可保存 4 个文件。

※从与示教盒通信着的控制器中读出数据保存到示教盒里。

●可以变更示教盒里保存的数据文件的文件名。

●连接多台控制器时,可以用 1 台示教盒进行从任意的控制器中读取数据保存到示教盒里。

(8-3-1-1) 数据保存画面及操作方法

- (a)数据保存
- $(a-1)$  TB Ver1. \*\*示教盒的场合
	- ※TB Ver.确认方法请参考"5.1(1)"
	- ①读取数据元轴(控制器)的确认

请确认读取数据元轴(控制器)的序号(控制器 ID)没有错误。

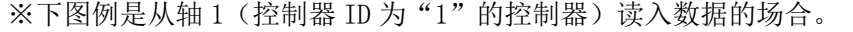

- ※轴序号和控制器的基本参数"控制器 ID"一致(参考控制器使用说明书)。
- ※轴变更时请参考"6.4(1)轴变更"。

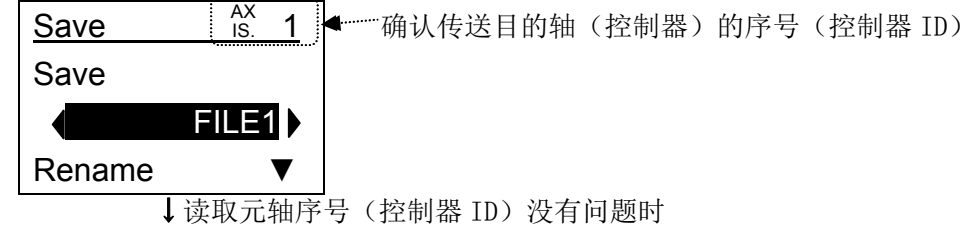

②选择数据保存用文件

把要保存控制器数据的文件用" <→ >>>> 左右键选择后按"SET"键。

最多可以保存 4 个文件。

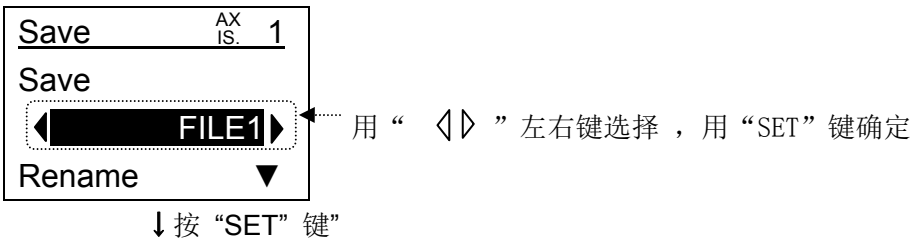

③执行确认

是否执行数据保存的确认。

执行时把"YES"黑白转换显示后按"SET"键。

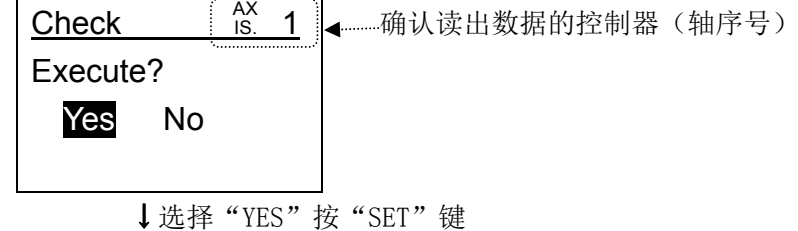

- 89 -

**ZASM** 

④数据保存

数据保存中时在画面第 4 行会显示"In progress(保存中)…"。

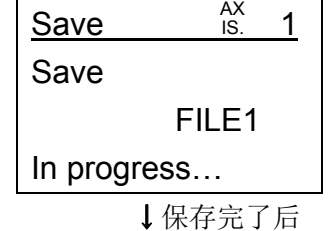

⑤保存完了

保存完了后,画面第 4 行会显示"Completed"。

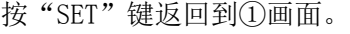

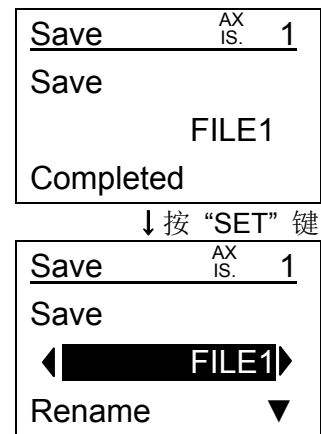

(a-2)TB Ver2.\*\*示教盒的场合

※TB Ver.确认方法请参考"5.1(1)"

①读取数据元轴(控制器)的确认

请确认读取数据元轴(控制器)的序号(控制器 ID)没有错误。

※下图例是从轴 1 (控制器 ID 为"1"的控制器)读入数据的场合。

※轴序号和控制器的基本参数"控制器 ID"一致(参考控制器使用说明书)。

※轴变更时请参考"6.4 (1)轴变更"。

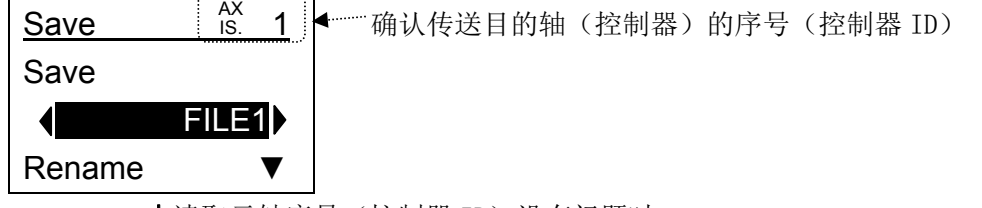

↓读取元轴序号(控制器 ID)没有问题时.

②选择数据保存用文件

把要保存控制器数据的文件用" √ ) "左右键选择后按"SET"键。

最多可以保存 4 个文件。

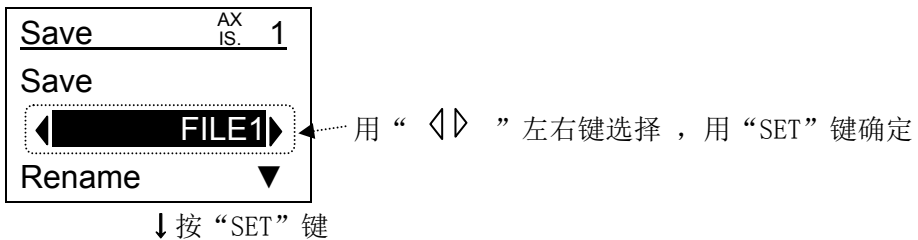

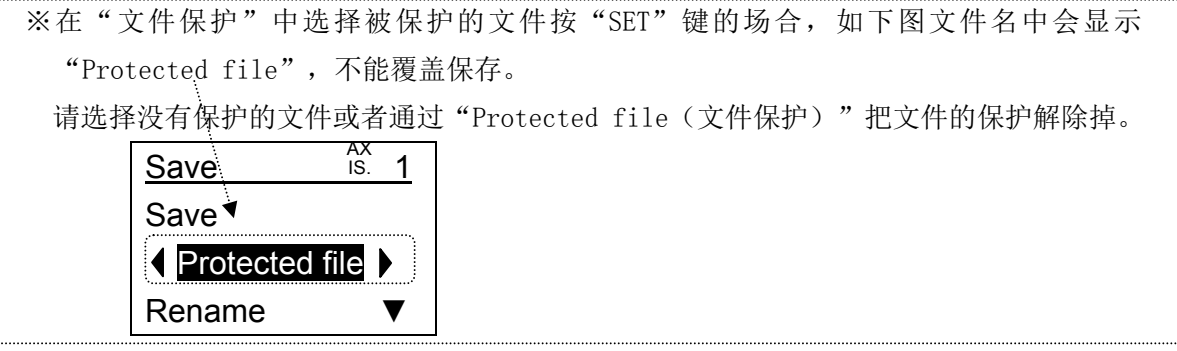

 $-90 -$ **ZSM** 

③保存确认

数据保存时,确认要覆盖保存的文件是否为希望覆盖的文件。

没有问题时, 按"SET"键。

Save file check Old:LES08-10-1 New:LES11-1-17 Type:Step+2Pr OK 要覆盖保存文件(示教盒里保存着的文件)的基本参数 "设备名"的登录值

要覆盖保存数据(所连接控制器里登录着的参数)的基 本参数"设备名"的登录值

要覆盖保存数据(所连接控制器里登录着的参数)的基 本参数"参数保护"的登录内容(参考下表)

↓按"SET"键

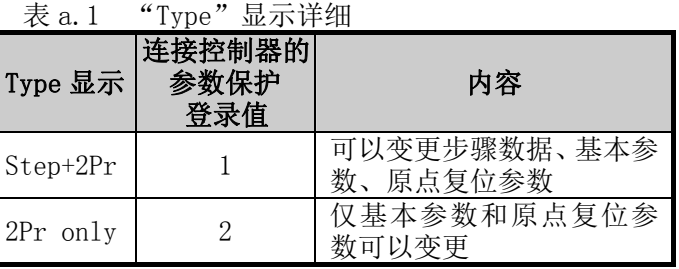

④执行确认

是否执行数据保存的确认。

执行时把"YES"黑白转换显示后按"SET"键。

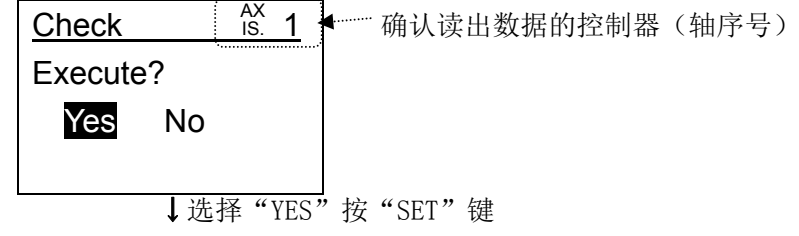

⑤数据保存

数据保存中时在画面第 4 行会显示"In progress…"。

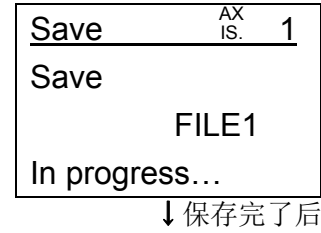

⑥保存完了

保存完了后,画面第 4 行会显示"Completed"。

按"SET"键返回到①画面。

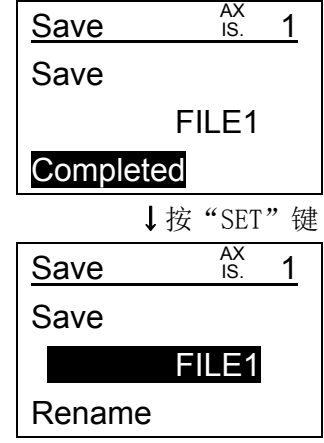

(b)文件名变更

①选择"文件名变更"

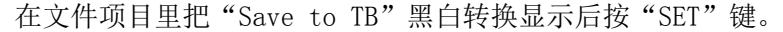

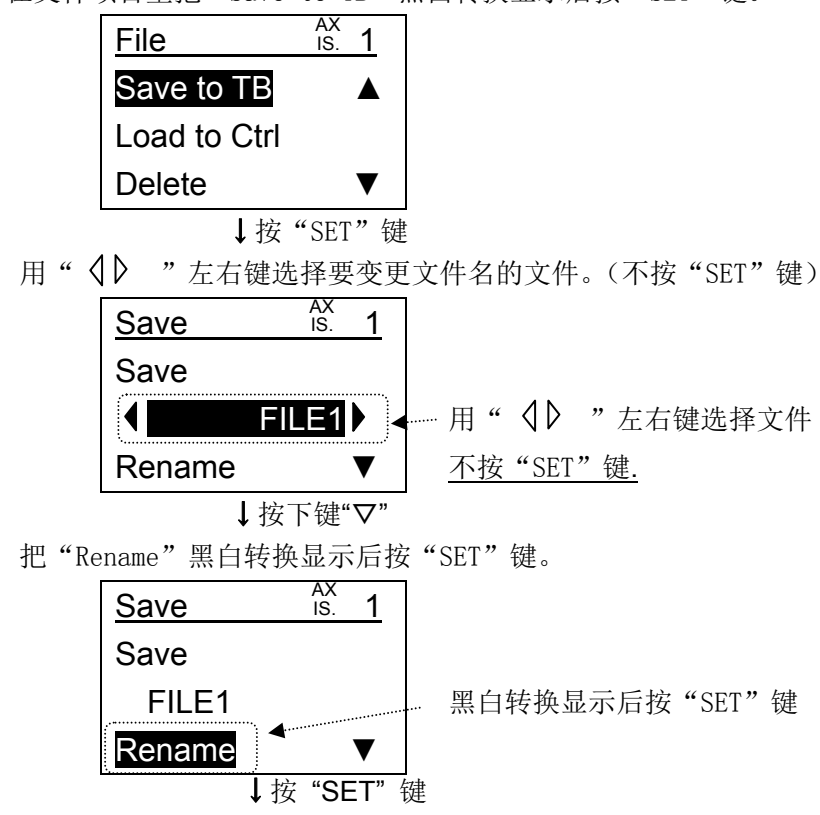

※TB Ver2.\*\*示教盒的场合,在"文件保护"中选择被保护的文件按"SET"键,则如下图 所示文件名中会显示"Protected file",不能变更文件名。请选择没有保护的文件或者 通过"Protected file"把文件的保护解除掉。 (TB Ver1.\*\*的示教盒没有文件保护,不会显示下图所示画面。) ※TB Ver.确认方法请参考"5.1(1)"

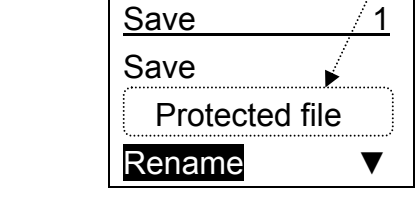

②文件名变更

变更对象文件名的最下部出现光标,可以输入文字。

文字输入方法请参考"1.1(2) (4)数值(文字)键"。

按"SET"键,则输入的文件名被保存,返回到①的最初画面。

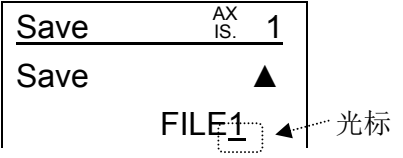

 $-92$ **asmo**  (Char mode ON)  $\Big| \tilde{\chi}$ 字输入后, 按"SET"键 ↓按"SET"键

数据保存以及文件名变更完了

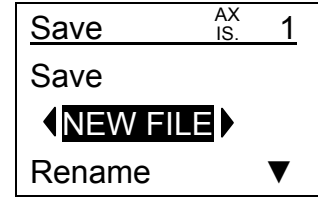

(8-3-1-2) 数据保存项目

数据保存项目如下移动。

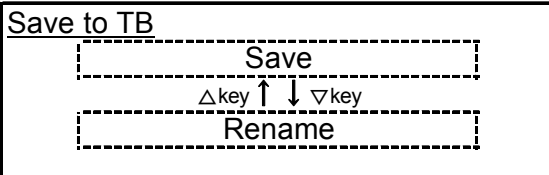

#### (8-3-2) "文件传送"

●示教盒保存的文件,选择仅"步骤数据"、或者仅"参数"、或者"全部"(步骤数据和参 数)之后,可以传送到控制器里。

 ●多个控制器连接时,可以用 1 台示教盒进行往任意的控制器里传送步骤数据和参数。通过此 操作可以把步骤数据和参数拷贝到其他控制器里。

(8-3-2-1) 文件传送画面及操作方法

(a)TB Ver1.\*\*示教盒的场合

※TB Ver.确认方法请参考"5.1(1)"

①传送目的地轴(控制器)的确认

确认传送文件数据并登录的轴(控制器)的序号(控制器 ID)没有错误。

※下图例是向轴 1 (控制器 ID 为"1"的控制器)传送文件数据的场合。

※轴序号和控制器的基本参数"控制器 ID"一致(参考控制器使用说明书)。

※轴变更时请参考"6.4(1)轴变更"。

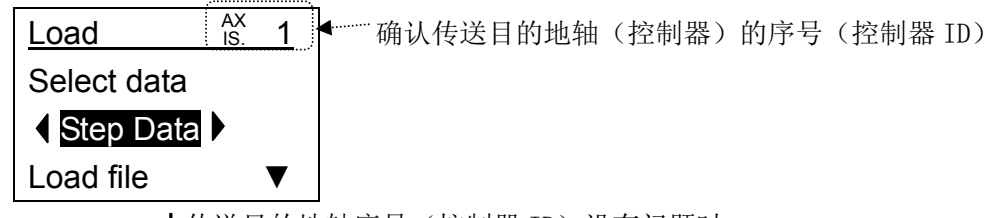

↓传送目的地轴序号(控制器 ID)没有问题时

②传送内容的选择

传送内容用" √ ) "左右键选择后, 按"SET"键。

选择"步骤数据(Step data)"时:从保存文件中只把步骤数据传送给控制器里。 选择"参数(Parameter)"时: 从保存文件中只把参数传送给控制器里。 选择"全部(All)"时: 把保存文件的全部(步骤数据和参数)传送给控制器里。

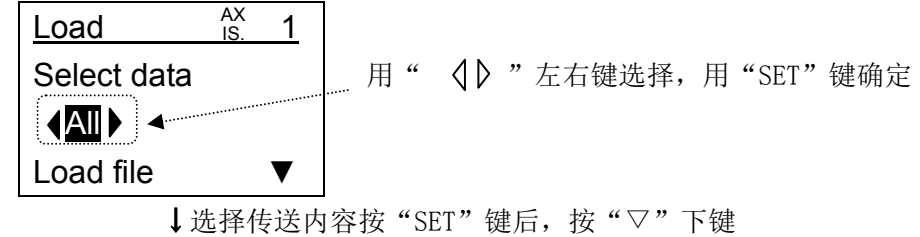

③传送文件的选择

用" √ 》"左右键选择要传送的文件后, 按"SET"键。

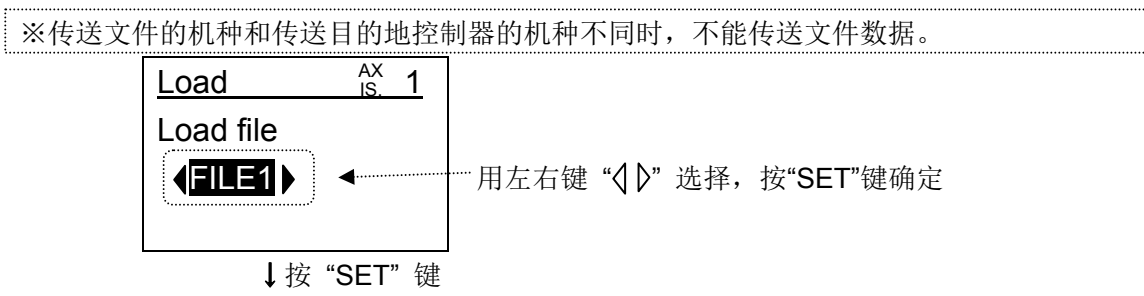

 $-94 -$ 

**ZSMC** 

④执行确认

是否执行文件传送的确认。

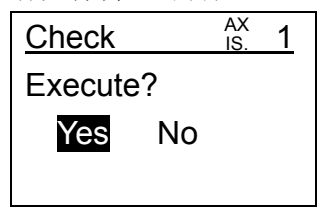

↓选择"YES"按"SET"键

⑤输入无效确认

通过到控制器 CN5 控制端子的手动开关和 PLC 等, 把外部输入设定为无效的确认。 要执行"文件传送"需要把外部输入设定为无效。

为了设定为输入无效, 用" <br /> <br />
"
左右键把 "YES" 黑白转换显示后按 "SET"键。

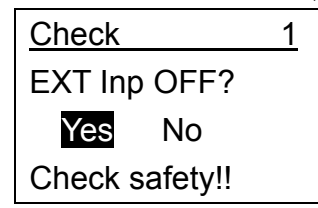

↓选择"YES"按"SET"键

⑥文件传送

数据传送中时在画面第 4 行会显示"Load file…"。

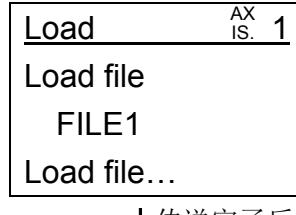

↓传送完了后

⑦输入恢复确认

通过到控制器 CN5 控制端子的手动开关和 PLC 等, 把外部输入复位的确认。

外部输入复位之后,根据外部输入状态执行器会进行动作等。

充分确认安全后按"SET"键。

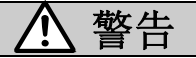

输入复位确认时,请务必确认安全后选择"OK"来确定。

外部输入恢复后, 从 PLC 等外部设备的输入设定为有效, 执行器有可能突然动作。

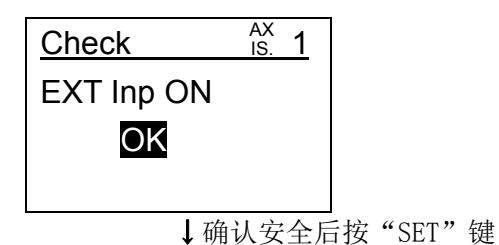

- 95 **asmc**  ⑧传送完了

传送完了后, 画面第 4 行会显示 "Completed"。

按"SET"键返回到①画面。

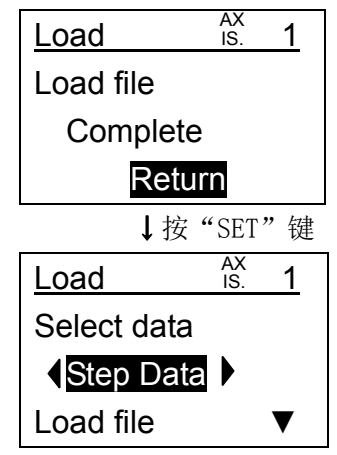

(b)TB Ver2.\*\*示教盒的场合

※TB Ver.确认方法请参考"5.1(1)"

①传送目的地轴(控制器)的确认

确认传送文件数据并登录的轴(控制器)的序号(控制器 ID)没有错误。

※下图例是向轴 1 (控制器 ID 为"1"的控制器)传送文件数据的场合。 ※轴序号和控制器的基本参数"控制器 ID"一致(参考控制器使用说明书)。 ※轴变更时请参考"6.4(1)轴变更"。

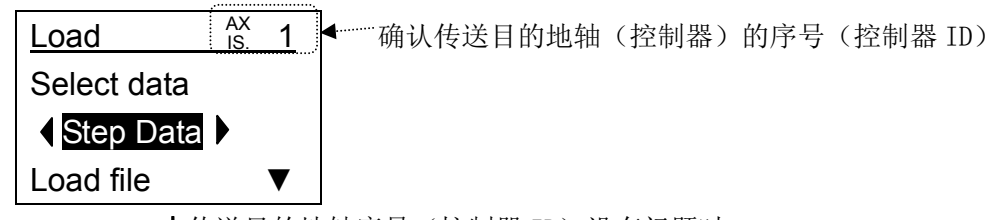

↓传送目的地轴序号(控制器 ID)没有问题时

②传送内容的选择

传送内容用" √ 》"左右键选择后, 按"SET"键。

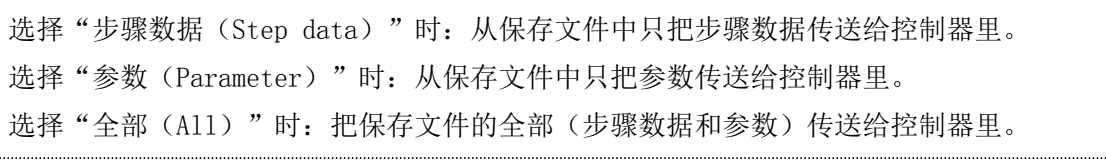

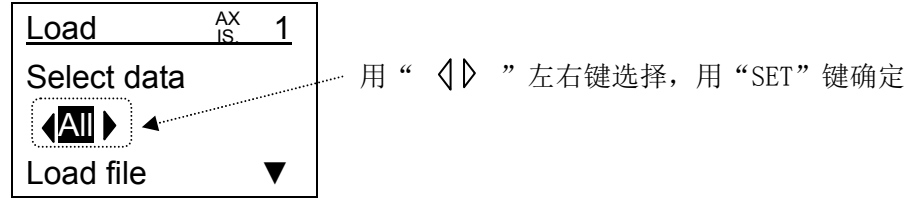

↓选择传送内容按"SET"键后,按"▽"下键

- 96 -

**ZASMC** 

③传送文件的选择

用" √ 》"左右键选择要传送的文件后, 按"SET"键。

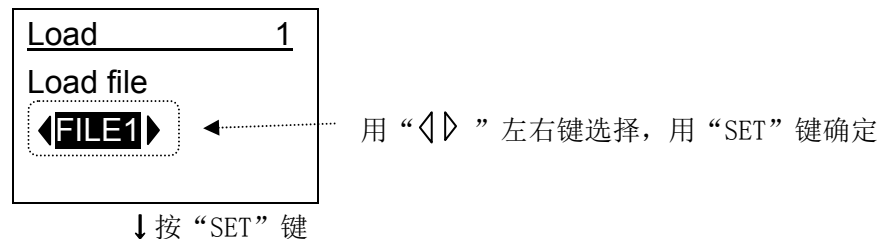

④传送确认

传送文件时,传送文件是否为所想文件的确认。

没有问题时, 按"SET"键。

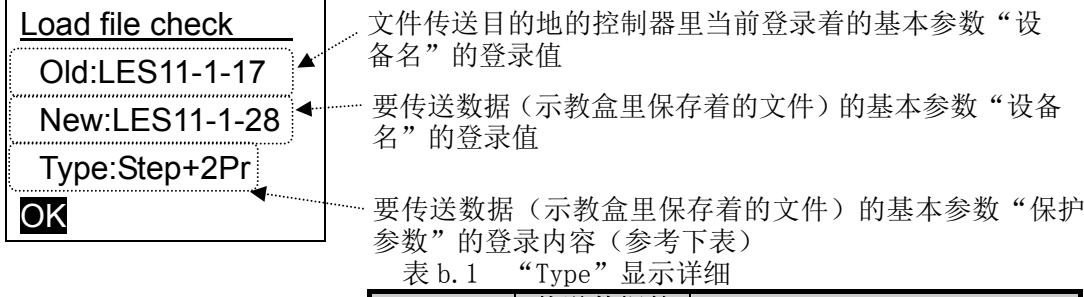

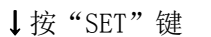

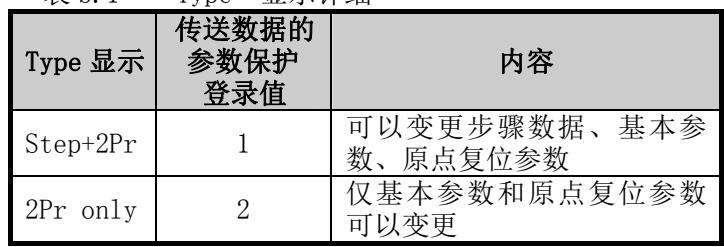

※在文件传送时,传送内容和传送文件的基本参数"保护参数"和传送目的地控制器的基本参 数"参数保护"在下表条件里为传送"否"时、显示下图所示注意画面,文件数据不能传送。 把传送目的地控制器中基本参数"保护参数"的设定值设定为使下表条件变成"可"。

表 b.2 传送可否条件 有一个 b.2 传送不可时注意画面

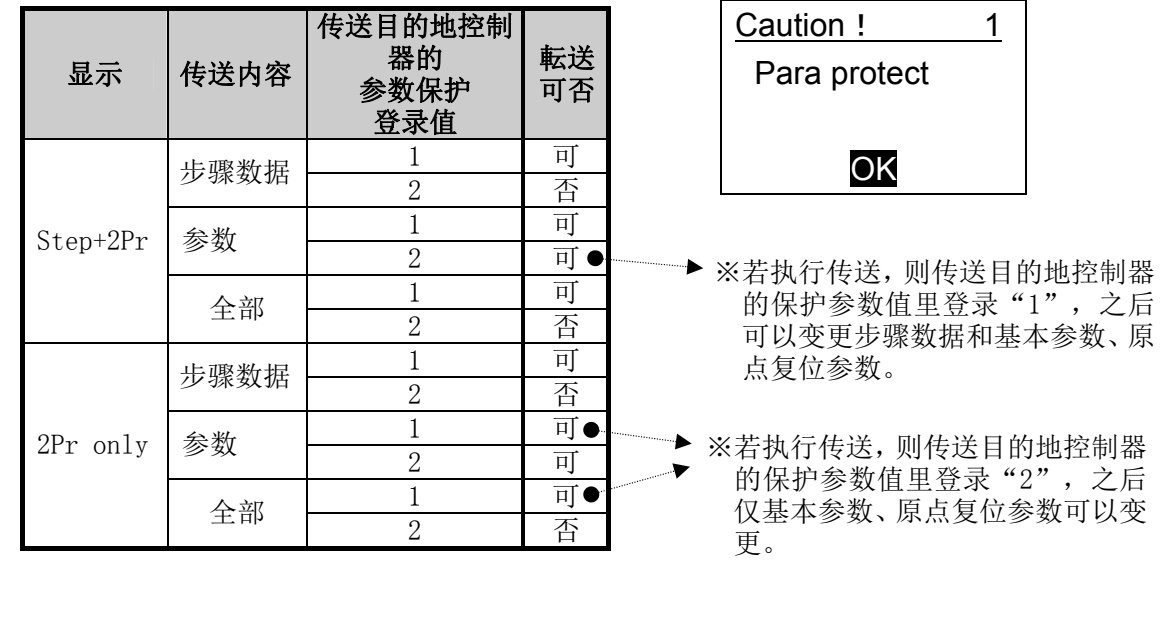

⑤执行确认

是否执行文件传送的确认。

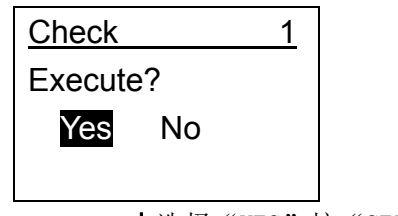

↓选择"YES"按"SET"键

⑥输入无效确认

通过到控制器 CN5 控制端子的手动开关和 PLC 等,把外部输入设定为无效的确认。 要执行"文件传送"需要把外部输入设定为无效。

为了设定为输入无效, 用" <br /> 7 左右键把 "YES"黑白转换显示后按 "SET"键。

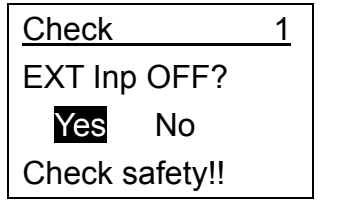

↓选择"YES"按"SET"键

⑦文件传送

数据传送中时在画面第 4 行会显示"Load file…"。

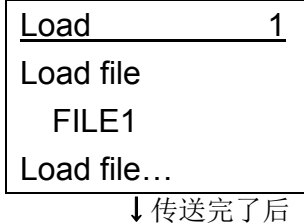

⑧输入恢复确认

通过到控制器 CN5 控制端子的手动开关和 PLC 等, 把外部输入复位的确认。 外部输入复位之后,根据外部输入状态,执行器会进行动作等。

充分确认安全后按"SET"键。

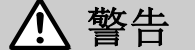

输入复位确认时,请务必确认安全后选择"OK"来确定。

外部输入恢复后, 从 PLC 等外部设备的输入设定为有效, 执行器有可能突然动作。

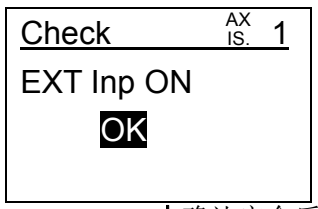

↓确认安全后按"SET"键

⑨传送完了

传送完了后, 画面第 4 行会显示 "Completed"。

按"SET"键返回到①画面。

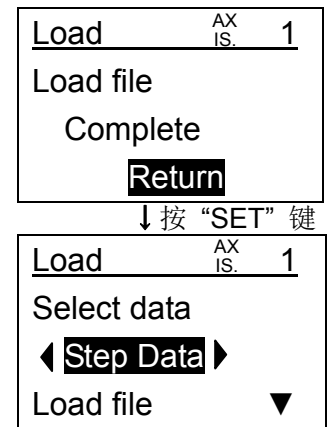

(8-3-2-3) 文件传送项目

文件传送项目如下移动。

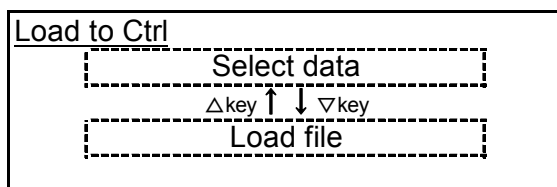

(8-3-3) "文件删除"

●可以删除示教盒里保存着的文件数据。

(8-3-3-1) 文件删除画面以及操作方法

①删除文件的选择

用" √ 》"左右键选择要删除的文件后, 按"SET"键。

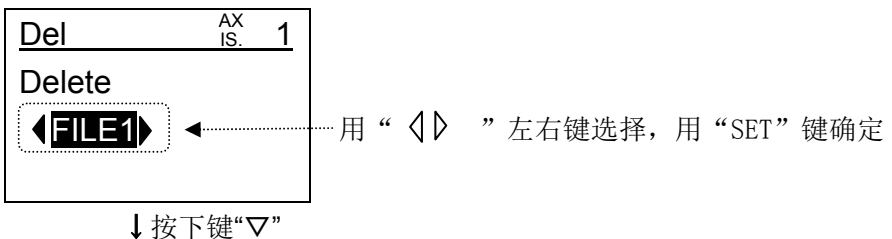

②执行确认

是否执行文件删除的确认。执行时把"YES"黑白转换显示后按"SET"键。

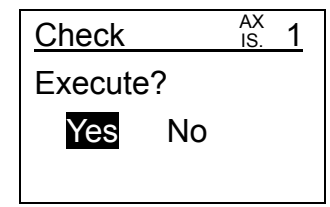

↓选择"YES"按"SET"键

③文件删除完了

已消除文件的名字变为"FILE\*(NODATA)",文件的数据会消除。

"\*"处可输入 1~4 的数字。

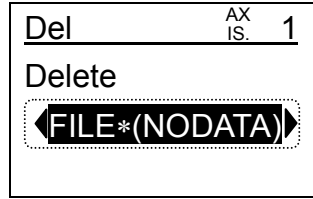

(8-3-4) "文件保护"(仅TB Ver2.\*\*示教盒的追加功能)

●TB Ver2. \*\*示教盒, 可以禁止(保护) 对已保存的文件的"覆盖保存", "消除", "文件 名的变更"等操作。(TB Ver1.\*\*示教盒不可以。)

※TB Ver. 确认方法请参考"5. 1 (1)"

- (8-3-4-1) 文件保护画面及操作方法
	- (a)文件保护
	- ①选择要保护的文件
		- 用" √ 》"左右键选择要保护的文件。

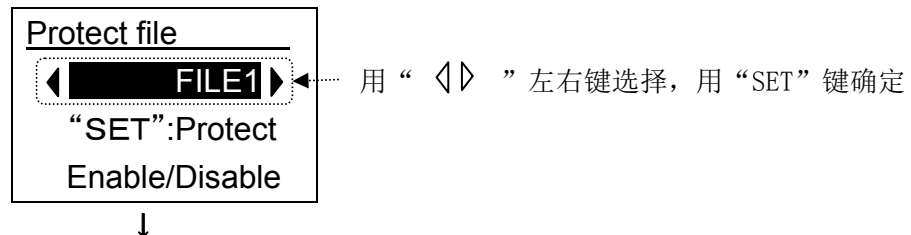

②保护

按"SET"建,则选择文件会被保护。

文件被保护时, "(文件名)"和"文件保护"以 1 秒间隔交替显示。

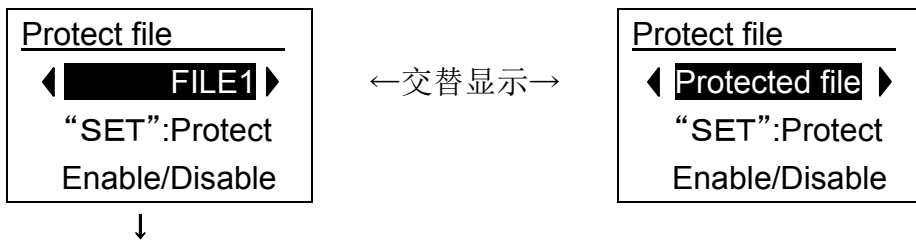

- ③文件的保护完了
- (b)文件的保护解除
- ①选择要解除保护的文件
	- 用" √ 》"左右键选择要解除保护的文件。

被保护的文件以 1 秒间隔交替显示"(文件名)"和"文件保护"。

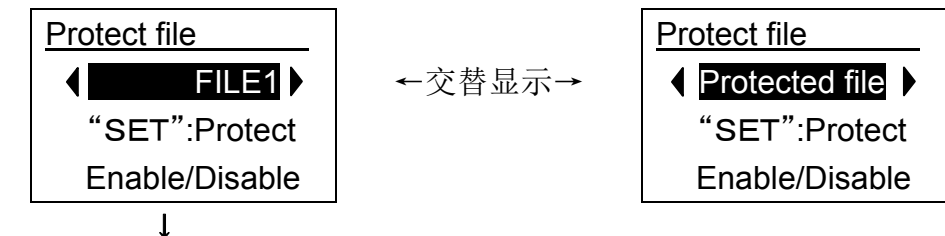

②保护解除

按"SET"键,则选择文件的保护会被解除。 文件的保护被解除后,仅显示"(文件名)"。

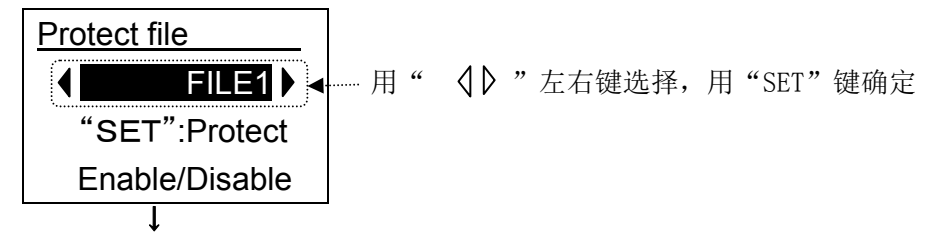

③文件的保护解除完了

## (9) 标准模式"TB 设定"

●可以变更示教盒本身的设定。

(9-1) TB 设定画面以及设定方法

①选择"TB 设定"项目

用"△▽"上下键选择要进行设定的项目。

选择设定项目为选择项的设定项目时 : 设定内容会黑白转换显示 选择设定项目为数值的设定项目时 : 设定内容上会显示光标

画面第 2 行显示着的项目为当前被选择的项目。

画面第 3 行会显示选择项目的设定内容(设定值或选择项)。

TB 设定画面(设定内容为选择项的场合)

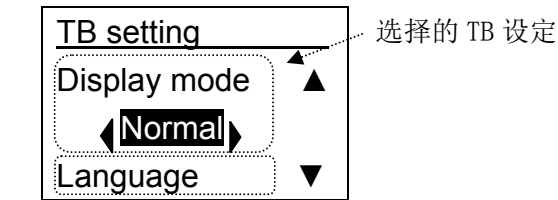

TB 设定画面(设定内容为数值的场合)

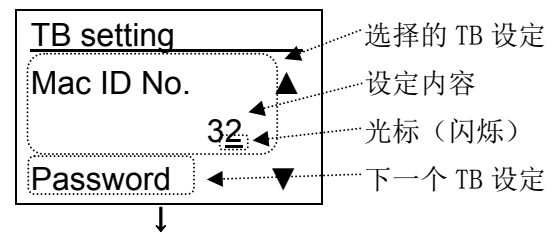

②设定值的输入、确定

各设定的设定内容为数值的场合用数值键输入,选择项的场合用" < 0 )"左右键变更后

按"SET"键来确定。

※不按"SET"键只按"△▽"上下键,则不会保存输入的值以及变更的选择项

TB 设定画面(设定内容为选择项的场合)

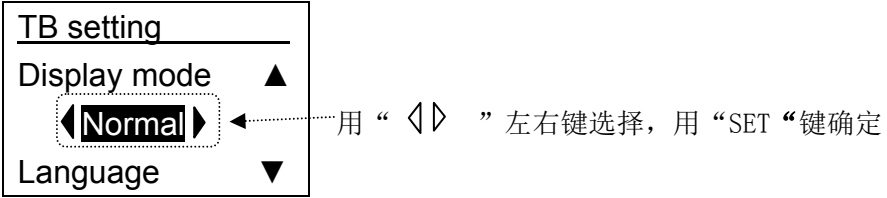

TB 设定画面(设定内容为数值的场合)

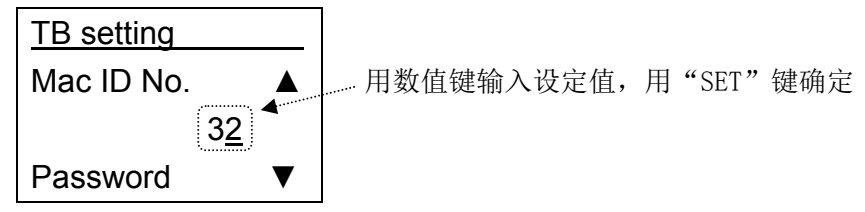

 $- 102 -$ **SMC** 

#### (9-2) TB 设定项目

TB 设定项目如下移动。

※变更显示模式(简易/标准)的场合,从初期画面开始。

#### TB setting

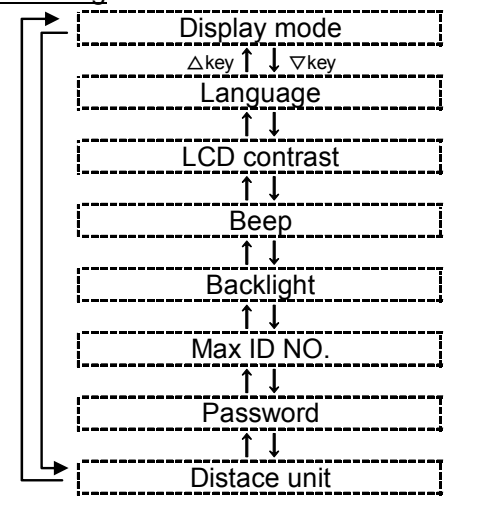

## (9-3) TB 设定项目详细

#### ①显示模式(Display mode)

示教盒的显示模式可以设定为简易模式或者标准模式。

简易: 简易模式。通过图标能选择功能的显示模式,有最低限度的功能。用点动功能和 测试功能就可以简单进行执行器的动作。

标准:标准模式。全部功能都能使用的显示模式。面向系统设计者等。

## ②显示语言(Language)

设定示教盒的显示语言。

- 日语 :示教盒的画面用日语显示。
- 英语:示教盒的画面用英语显示

## ③LCD 对比度(LCD contrast)

液晶画面的对比度用 1~5(数值大:对比度大)进行设定。

#### ④蜂鸣音(Beep)

蜂鸣音的音量设定为 OFF、1~4(数值大:音量大)。 设定为 OFF 时没有蜂鸣音。

## ⑤背景灯(Back light)

把液晶画面的背景灯设定为 OFF、1~5(数值大:亮度大)。 设定为 OFF 时背景灯一直为灭灯状态。

> $- 103 -$ **ZASMC**

⑥最大连接轴数(Max ID No.)

在最初画面时,把示教盒要连接确认的控制器 ID 的最大值从 1~32 的范围里设定。本设定 值小的场合,初期画面的控制器确认时间会变少。

控制器连接确认时间需要最长("最大连接轴数"×2[sec])时间。

但是, 连接 ID 值设定为"最大连接轴数"值以上的控制器时, 示教盒不能识别此控制器。

例)把最大连接轴数设定为"3"的示教盒连接设定为 ID "3"和"5"的 2 台控制器时 →在初期画面,先探索有无 ID 为 1~3 的控制器,因此示教盒可以识别 ID 为"3"的控 制器即可以通信, 但 ID 为"5"的控制器无法识别即不能通信。

⑦密码(Password)(输入不可)

⑧距离单位(Distace unit)

设定示教盒里显示距离、速度、加速度时的单位。 mm :距离用 mm、速度用 mm/s、加减速度用 mm/s<sup>2</sup>显示。 inch : 距离用 in、速度用 in/s、加减速度 in/s2显示。

## (10) 标准模式"连接轴再确认"

●可以再确认所连接的轴(控制器)。

※已确认的轴(控制器)为多台时,示教盒可以变更通信的轴(控制器)。⇒参考"6.4(1)轴

变更"

- (10-1) 连接轴再确认画面及操作方法
	- ①连接轴再确认

在目录中选择"连接轴再确认"的项目并确定,则会显示轴再次读入的确认画面,

用" () "左右键把"YES"黑白转换显示后按"SET"键。

执行所连接轴的确认。

※轴的确认是指,确认所连接控制器的轴序号(控制器 ID)并认知。 ※连接多台控制器且控制器 ID 有重复时,示教盒会报警、不能通信。 ※控制器 ID, 可以通过控制器参数"控制器 ID (基本参数)"进行设定。

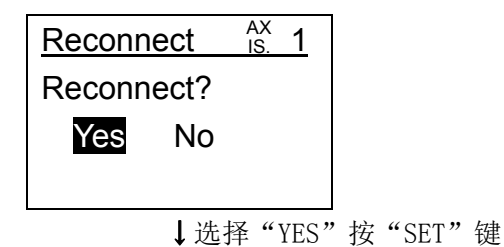

②完了

返回到目录画面,完了。

之后,通过再确认可以与已识别轴序号(控制器 ID)的控制器通信。

 $- 104 -$ 

# 6.4 标准模式、简易模式共通功能详细

#### (1)轴变更

●连接多数轴(控制器)时,可以用 1 台示教盒与各轴(控制器)通信。

●在示教盒的几乎所有画面中可以进行轴变更。

※示教盒初期连接时,可以通过连接轴再确认与已识别的轴(控制器)通信。

※已识别的轴(控制器)为 1 台时,不能进行轴变更。

(1-1)轴变更画面及操作方法

① 轴变更选择

在画面右上角显示"轴 ※"画面时,按"ESC"键把轴序号(控制器 ID 序号)黑白转换 显示。

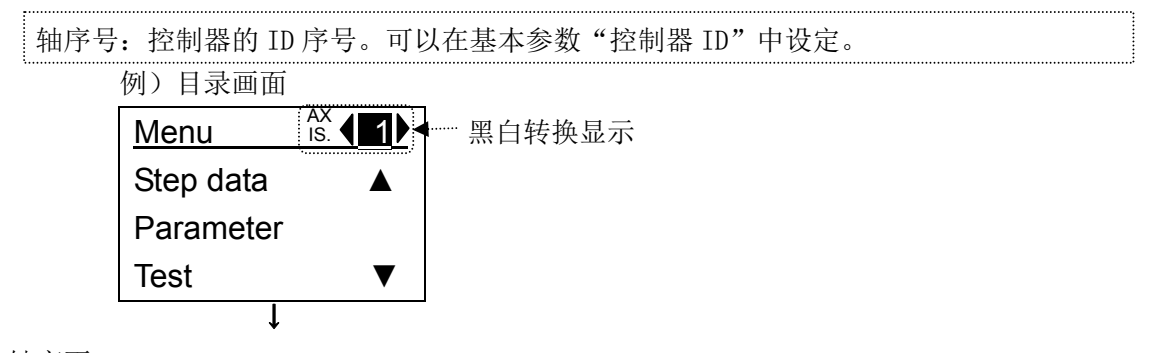

② 轴变更

通过" 《 》"左右键或者数值键,可以通过示教盒的初期连接或者通过简易模式"轴再 确认"、标准模式"连接轴再确认",选择已经确认的轴序号(控制器 ID 序号)。

选择后按"SET"键,则示教盒与已选择确定的控制器 ID 的控制器通信,对于之后选择确 定的轴(控制器)可以执行设定、测试、监控、文件等。

※示教盒的初期连接时或者通过连接轴再确认已经识别的轴(控制器)中,可以进行与示教盒 通信的轴的变更。

※已识别的轴(控制器)为 1 台时,不能进行轴变更。

※把未识别的轴序号(控制器 ID)用数值键输入后按"SET"键的场合,输入会自动消除,并 与之前通信过的轴进行通信。

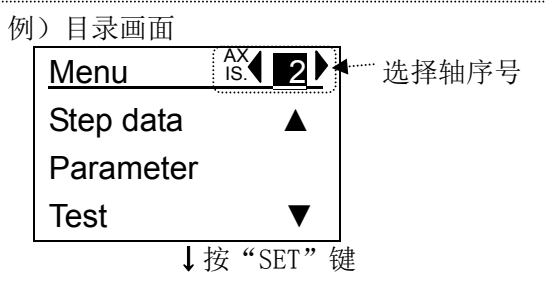

之后与已设定序号的轴(控制器)开始通信,可以执行设定、测试、监控、文件等。

## (2)停止开关

●可以通过示教盒停止。

(2-1)停止中画面及停止方法

①停止中画面

按压停止开关进行锁定,就会出现停止中的画面。

此时,不接受任何示教盒的按键输入。

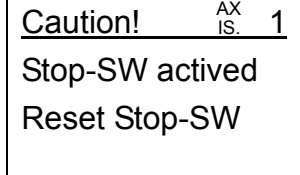

②停止方法

停止开关在解除状态下,对象执行器可以进行通常动作。 按压停止开关,使之为锁定状态时,停止动作。 停止开关在锁定时,轻轻向右回转则停止开关会被解除。

具体的动作如下所述。

●停止开关按压(锁定)时:

示教盒通信着的控制器所对应的执行器在作动中时,根据连接控制器的设定而停止。 停止后,根据连接控制器的设定有可能会伺服 OFF。

即使在伺服 ON 下停止,按压停止开关使其锁定,则根据连接控制器的设定有伺服 OFF 的场合。

停止开关 ON 时,与示教盒通信着的控制器不接受 PLC 等外部设备的动作指示。

●停止开关解除时:

解除停止开关锁定状态时,恢复到目录画面。 由于停止而变为伺服 OFF 时, 即使解除停止开关也保持伺服 OFF 的状态。 若要从 PLC 等外部设备进行动作指示,必须要伺服 ON。

※控制器 CN1 的"EMG"(负理论)的输入为 OFF 时, 即使解除停止开关, 也会显示停止中画 面。只有控制器的 CN1 的"EMG"的输入为 ON 时,可以操作示教盒。

# (3)启动开关

**●只有启动开关 ON 时, 从示教盒执行动作指示。** 

※仅操作者想要执行器作动时,通过示教盒的测试运行和 JOG 运行可以设定成作动可能的开关。

(3-1)启动开关的使用方法

※TB Ver.确认方法请参考"5.1(1)"

订购带启动开关规格的示教盒(LEC-T1-※※※S)时,需要通过控制器的参数,把启动 开关设为有效。

控制器的参数的初期值为启动开关无效。

请把控制器的参数如下设定。

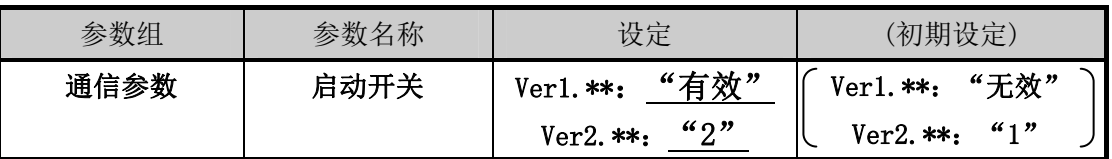

控制器的设定和示教盒的规格不符合时,如下所述,请注意。

◎控制器的启动开关的设定为"无效",

并使用带启动开关规格的示教盒 (LEC-T1-※※※S) 的场合,

与启动开关的 ON/OFF 无关,都会是一直许可从示教盒的伺服 ON 的指示或者手动运行 的指示的状态。

◎控制器的启动开关的设定为"有效",

并使用无启动开关规格的示教盒(LEC-T1-※※※)的场合,

会变为从示教盒的伺服 ON 指示或者手动运行的指示不可用。

①启动开关 OFF 画面

把启动开关从 ON 拨为 OFF 时, 会出现启动开关 OFF 画面。 此时,不接受任何示教盒的按键输入。

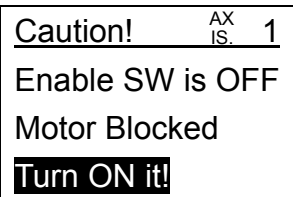
②启动开关的使用方法

带启动开关规格的示教盒里所附属的启动开关是 3 位置开关。 启动开关的按压方法与 ON/OFF 的关系如下图所示。

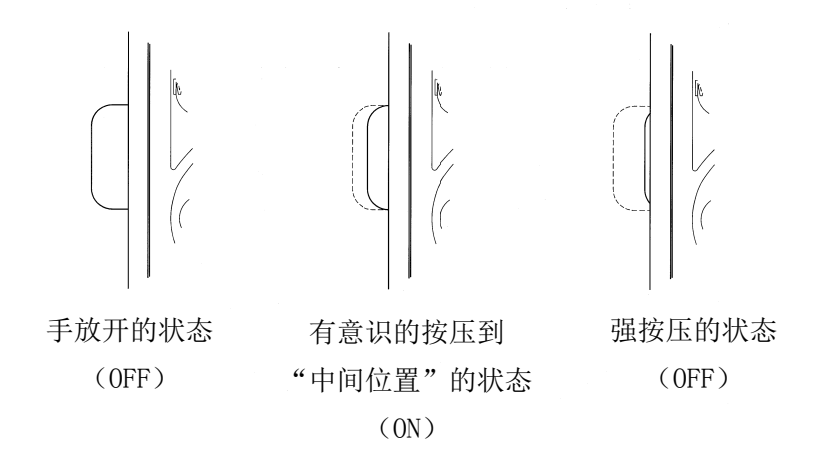

只有把启动开关按压到中间位置保持 ON 时,可以从示教盒向对象执行器进行伺服 ON 指示或 者手动运行的指示。

手动运行中,对于对象执行器的非预期的动作,放开启动开关时或者按压到底时,启动开关 都会 OFF 并停止动作, 伺服变为 OFF。

启动开关是回避对于对象执行器的非预期的动作由于操作人员的无意识的操作而带来的危险 的开关。

具体的动作如下所述。

◎启动开关 ON 时:

可以执行对象执行器的伺服 ON 指示以及手动运行。

◎启动开关 OFF 时:

示教盒通信着的控制器所对应的执行器在作动中时,根据连接控制器的设定停止,并变 为伺服 OFF。

在伺服 ON 下停止的场合,若把启动开关 OFF 则会伺服 OFF。

启动开关 OFF 时,与示教盒通信着的控制器不接受 PLC 等外部设备的动作指示。

## 7. 配线·电缆的注意事项/共通注意事项

## 警 告

- ① 进行调整、设置、点检、配线更改等时,请务必先切断本产品的电源后再实施。 有可能发生触电·误作动·破损等情况。
- ② 请勿分解电缆。请勿使用非本公司指定的电缆。 Ĭ
- ③ 绝对不能在通电状态下插拔电缆·连接器。

### 注意

① 请正确、牢固的配线。请勿给各端子施加使用说明书中规定以外的电压。

### ② 请牢固连接器的连接。

连接时请充分确认连接对象,并注意连接器方向。

### ③ 请充分处理干扰信号。 干扰信号混入信号线里的话,会导致动作不良。 作为对策,请将强电线和弱电线分离开,并缩短配线长度。

- ④ 请勿与动力线及高压线使用相同的配线管路。 若动力线、高压线的干扰信号和电涌混入信号线里的话,会导致误作动。控制器以及周边元件的配 线请与动力线、高压线分开配线。
- ⑤ 请注意避免电缆线等的咬入。
- ⑥ 请牢固的固定电缆,使其在使用过程中不能轻易的移动。另外,固定时执行器的电缆引出口处的电 缆弯曲角度不能成锐角。
- ⑦ 请勿弯曲、扭转、折弯、回转电缆或施加外力,也请避免电缆的锐角弯曲动作。 有可能会发生触电、电缆折断、接触不良、失控等不良情况。

#### ⑧ 从执行器引出的电机电缆需要固定后再使用。 电机电缆不是机器人电缆,移动有可能会断线。 因此,下图 A 部分请收纳到可动配线导管里。

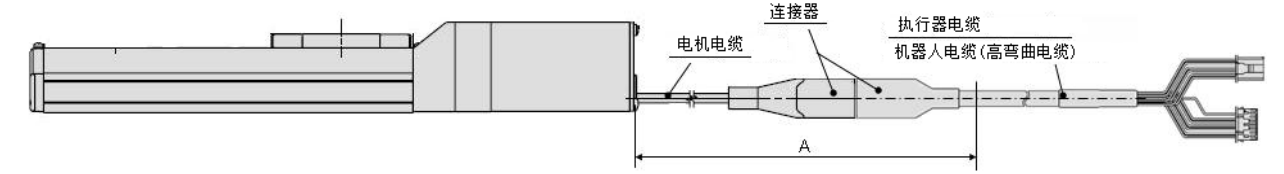

⑨ 执行器电缆需要反复弯曲动作时,请选用"机器人电缆(高弯曲电缆)"。另外,请勿将电缆收纳 在弯曲半径小于规定半径(50mm 以上)的可动配线管内。

"标准电缆"反复弯曲动作的话,可能会发生触电、电缆折断、接触不良、失控等不良情况。

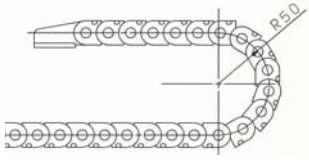

#### ⑩ 请确认配线的绝缘性。

若绝缘不良(与其它线路混触,端子间绝缘不良等)、会向控制器或周边元件施加过大的电压或流入 电流,可能导致控制器或周边元件破损。

 $- 109 -$ 

**GRANC** 

⑪ 根据电缆长度·负载·安装条件等,速度·推力可能有变化。 电缆长度超过 5m 时,速度·推力每 5m 最大降低 10%。(15m 时:最大减 20%)

### 【搬运】

### 注意

① 请拿起电机和电缆进行搬运,不能拖拽。

## 8. 电动执行器/共通注意事项

#### 8.1 设计注意事项

## 警 告

#### ① 请务必阅读使用说明书。

请不要超出使用说明书记载的用法、或超出规格范围使用,否则会导致产品破损和作动不 良。

由于未按使用说明书的要求使用以及超出规格范围使用所造成的损伤,任何情况下本公司均不予 保证。

② 由于执行器的机械滑动部分扭曲等引起作用力变化时,有超出设定速度进行冲击作动的危 险。

在这种情况下,可能会发生挟伤手脚等的人身伤害,以及设备损伤。 所以从设计上应考虑 调整为可平稳运动的设备,从而避免人身伤害。

③ 若有对人体造成特别伤害的风险,请安装防护罩。

被驱动物体以及执行器的可动部分对人体可能会造成特别伤害的场合,请设置可避免该部 位与人体直接接触的构造。

④ 请避免执行器的固定部位和连接部位发生松动,需将其牢固连接。

特别是在作动频率高或者振动频繁的场所使用本执行器时,请采用能够牢固连接的方法。

#### ⑤ 请考虑动力源故障发生的可能性。

请采取对策,使其在动力源发生故障的情况下也不会对人体及设备造成损害。

#### ⑥ 请考虑装置紧急停止时的对策。

请采取由于人员按紧急停止或停电等系统异常导致安全装置启动、设备停止时的相应对策, 保证人体及设备、装置不会因执行器的作动而受到损伤。

#### ⑦ 请考虑装置紧急停止、异常停止后重启时的举措。

请做好重启时的避免人体伤害以及设备损伤的相应设计。

#### ⑧ 禁止分解・改造

请勿对本体进行分解·改造(包括追加工)。可能会造成人身伤害。

#### ⑨ 请勿将停止信号作为装置的紧急停止使用。

控制器 EMG(停止)和示教盒的停止开关可使执行器减速停止。关于装置的紧急停止,请单独设 置适合相关规格的紧急停止回路。

#### ⑩ 垂直使用时,需要安装安全装置。

请安装避免人体伤害以及设备损伤的安全装置。使用带锁执行器时,请参考锁定/共通注意 事项。

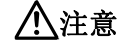

### ① 请在可使用的最大行程范围内进行使用。 超出最大行程使用的话,会造成本体破损。关于最大行程请参考各执行器的规格。

 $- 110 -$ **GSMC** 

## ② 电动执行器以微小行程重复往返动作的场合,请每日或每 1000 次的往返动作中进行 1 次 以上全行程作动。

有可能导致润滑油被消耗完。

③ 使用时请勿施加过大的外力和冲击力。

过大的外力和冲击力会使本体破损。包括电机在内的各零部件都是按照精密公差制作的, 所以轻微的变形和错位都会导致作动不良。

④ 动作过程中不能进行原点复位。

定位运行中、挤压运行中以及挤压过程中不能进行原点复位。

#### ⑤ 安装磁性开关使用的场合,请参考磁性开关/共通事项。

⑥ 适合UL标准时,请使用符合UL1310要求的Class2电源单元作为组合直流电源。

#### 8.2 安装

### 警 告

- ① 请仔细阅读本使用说明书并理解其内容的基础上,安装、使用本产品。 并保留好此说明书,以便随时查阅。
- ② 严格遵守连接螺纹的紧固力矩。 安装时,请按照推荐力矩拧紧螺纹。
- ③ 请勿对产品进行追加工。 产品追加工的话,会使强度不足,从而导致产品破损以及元件、设备损坏。
- ④ 活塞杆的轴芯与负载·移动方向必须保持一致。 如果不能保持一致,进给螺杆会发生摩擦,导致磨损、破损。
- ⑤ 使用外部导向时,请保证执行器与负载的连接在行程的任何位置都不会产生摩擦。 请不要碰撞滑动部位或加载物体,以免造成磕碰伤。各零部件是在精密的公差基础上加工制作而 成的,所以轻微的变形就会导致气缸作动不良。
- ⑥ 回转部位(销等)请涂抹润滑油,防止烧结。

#### ⑦ 在确认设备作动正常前请勿使用。

安装和修理后请接通电源, 进行必要的功能检查, 确认安装是否正确。

#### ⑧ 单侧固定的场合

单侧固定,单侧自由安装(基本型、法兰型、直接安装型)的状态下进行高速作动时,行程末端 的振动产生的弯曲力矩有可能使执行器在作动中破损。这种场合下,为了抑制执行器本体的振动, 请设置支架或将速度下调到不会使执行器产生振动的程度。另外,移动执行器本体的场合和长行 程执行器水平单侧固定安装的场合,也请使用支架。

#### ⑨ 安装产品本体和工件时,请不要施加强烈的冲击和过大的力矩。

一旦施加了超过允许值的力矩,导向部位会产生间隙,从而造成滑动阻力増大等。

#### ⑩ 确保维护用空间

请确保维修保养所需的必要空间。

 $-111 -$ **GSMC** 

#### 8.3 使用注意事项

### 警 告

① 通电中请勿用手触摸电机・锁定部。

仅通电不运行时,表面也会变成高温。所以,为了避免烫伤,绝对禁止用手触摸通电中的电机・ 锁定部。

- ② 发生异常发热、冒烟、起火等情况时,请立即切断电源。
- ③ 发生异常声音和振动时,请立即停止运行。 发生异常声音和振动可能是产品安装不当,不处置的话会造成元件破损。
- ④ 运行过程中绝对不能触摸电机的回转部位。
- ⑤ 执行器·控制器以及关联设备的设置、调整、点检、维护等时,请务必切断各设备的电源,并且 采取上锁或设置安全插头等措施,防止实施者以外的人接通电源。
- ⑥ 伺服电机(DC24V)型时,通电后输入最初的 SVON 信号时进行磁极检测动作。应按照最大的导程 进行磁极检测动作。(磁极检测过程中,若碰到障碍物会反转,延相反方向继续检测。) 设置·使用时,请考虑此动作。

注意

① 请保持出厂时的控制器和执行器的组合方式进行使用。

出厂时已对各执行器的参数进行了设定。使用不同的组合方式可能会导致故障。

- ② 运行前请实施以下的检查。 a)电动线和信号线有无损伤 b)各电源和信号线的连接器有无间隙、松动 c)安装有无间隙、松动 d)有无作动异常 e)紧急停止的功能
- ③ 多人作业的场合,应事先规定操作步骤、联络信号、异常时的措施以及从左侧措施的复位的步骤, 并设定除作业人员以外的监视人员。
- ④ 根据负载·阻抗的条件不同,实际速度可能达不到设定速度。 请在确认选定方法和规格的基础上,进行选定、使用。
- ⑤ 原点复位时,请不要施加除搬运负载外的其他的负载和冲击·阻抗。 挤压原点复位的场合,原点位置可能会偏移。
- ⑥ 请不要拆卸标牌。
- ⑦ 请在低速状态下进行执行器的作动确认,没有问题后,再按照设定的速度运行。

## 【接地】

八警 告

- ① 必须实施执行器的接地。
- ② 请尽量保证专用接地。接地工程是 D 种接地。(接地阻抗 100Ω 以下)
- ③ 接地应尽可能接近执行器,且接地的距离应尽量短。

## 【打开捆包】

- 注意
- ① 请确认实物是否为订购的产品。 使用错误的产品的话,会导致受伤、破损等。

### 8.4 使用环境

## 警 告

### ① 请避免在以下环境中使用。

- 1. 异物、灰尘多的场所以及切削末侵入的场所。
- 2. 环境温度超出各机种的规格温度(参考规格表)范围的场所。
- 3. 环境湿度超出各机种的规格湿度(参考规格表)范围的场所。
- 4. 有腐蚀性气体、可燃性气体、海水、水、水蒸气的环境或有这些物质附着的场所。
- 5. 发生强磁场、强电场的场所。
- 6. 受到直接振动和冲击的场所。
- 7. 灰尘较多的场所以及附着水滴、油滴的场所。
- 8. 阳光(紫外线)直射的场所。
- ② 不要在直接接触切削油等液体的环境下使用。

在附着切削油、冷却液、油雾等物质的环境中使用,会出现故障、滑动阻力增加等现象。

- ③ 在直接接触粉尘、尘埃、铁屑、飞溅物等异物的环境中使用时,请设置防护罩。 否则,会产生间隙,从而造成滑动阻力増大等。
- ④ 在受到阳光直射的场所使用时,应注意避光。
- ⑤ 如果周围存在热源,应采取隔离措施。 如果环境中存在热源,其辐射热会引起产品温度上升,有可能超出使用温度范围值,所以请用防 护罩等物隔离热源。
- ⑥ 外部环境和运行条件等会加快润滑脂基油的消耗,使润滑性能降低从而影响设备寿命。

## 【保管】

警 告

- ① 请不要在有雨、水滴、有害气体和液体的场所中保管。
- ② 请在不会受到阳光直射,且符合温湿度范围要求(-10℃~60℃、~90%未结露·冻结)的场所中 保管。(控制器保管条件: -10~60℃、~90%未结露 • 冻结)
- ③ 保管过程中不要使其受到振动和冲击。

#### 8.5 维修保养的注意事项

### 八警 告

① 请不要进行分解修理。

可能会导致触电。

② 配线作业和点检时,应先切断电源,5 分钟后用电表等确认电压之后再实施。 可能会导致触电。

注意

① 维修保养请按照使用说明书的步骤进行。

一旦使用错误,会对人体造成损伤以及导致元件和装置破损或作动不良。

② 元件的拆卸

拆卸元件前,请先确认是否对被驱动物体采取了防止下落与防止失控等的措施,并切断设备电源 之后再进行拆卸。重新启动时,请先确认安全以后再启动。

## 【给油】

① 已进行初期润滑不给油也可使用。 注意

使用的是特殊润滑脂,给油的场合请使用 P5 润滑脂包。

#### 8.6 带锁执行器的注意事项

#### 八警 告

- ① 不能利用锁紧力进行控制,也不能作为安全制动器使用。 带锁执行器的锁定是为了防止下落而设计的。 Ĩ,
- ② 在垂直方向使用时,推荐使用带锁执行器。 若使用不带锁的执行器,关闭电源时保持力消失会使工件下落。在使用不带锁执行器的场合,请 设计一种装置使工件即使下落也不会造成安全事故。
- ③ 所谓下落防止是指执行器停止动作后,关闭电源时,在无振动和冲击的状态下防止工件靠自 重下落的意思。
- ④ 锁定保持的状态下,请不要使执行器受到伴随冲击的负载和强烈的振动。

受到伴随外部冲击的负载和强烈振动的作用时,会使保持力下降、锁定滑动部位破损以及寿命降 低。超出保持力会发生打滑、加快锁定滑动部位的磨损、使保持力下降以及降低锁定机构的寿命, 请加以注意。

- ⑤ 锁定部位或其附近,不要涂抹液体和油脂类物质。 锁定滑动部位附着液体和油脂类物质的话,会使保持力显著下降。
- ⑥ 请在实施了下落防止对策,并充分确保安全后再进行产品的安装、调整、点检。 垂直安装的状态下,解除锁定时工件可能会因自重下落。
- ⑦ 通过手动使执行器工作的场合(SVRE 输出信号 OFF 时),请向电源连接器[BK RLS]端子供给 DC24V 电 压。

在未解除锁定的状态下工作,会加快锁定滑动部位的磨损,使保持力下降以及降低锁紧机构 的寿命,请加以注意。

⑧ 平时请不要连接[BK RLS]。

通常运行时, 请务必停止对[BK RLS] 供给 DC24V 电源。给[BK RLS]供给电源的状态下运行 的话,锁定会被强制解除,停止(EMG)时工件可能会因自重下落。

 $-114 -$ 

**GRANC** 

/关于配线方法的详细内容,请确认控制器(LEC 系列)的使用说明书。

## 9. 控制器及周边设备/个别注意事项

#### 9.1 设计注意事项/选定

## 警 告

### ①请在规定电压下使用。

若使用规定以外的电压,可能会造成误作动、损坏。 施加电压低于规定值时,由于控制器部内部的电压降,有负载不能动作的场合。请确认动作电压后 使用。

#### ②请不要超出规格范围使用。

若超出规格范围使用,会导致火灾、误作动、执行器破损。请确认规格后使用。

#### ③请设置紧急停止回路。

请在外部设置紧急停止回路,能够立刻停止执行器的运行、切断电源。

④为了防止控制器的某一概率下发生的故障・误动作导致的危害・损坏,请事先考虑施工机器・设备 的多重回路、故障安全设计等备份系统。

### ⑤由于控制器及外围设备的异常发热、冒烟、着火等,有火灾及人身受伤的风险时,请立刻切断本体 以及系统的电源。

### 9.2 使用注意事项

## 警告

#### ①请不要用手触碰控制器内部以及连接器部位。

有触电、或者故障的风险。

#### ②请不要用湿手操作・设定。

可能会导致触电。

#### ③请不要使用有损伤、部品有缺陷的产品。

有触电、火灾、受伤的风险。

#### ④电动执行器和控制器请使用指定的组合。

有可能导致执行器、或者控制器的故障。

#### ⑤执行器动作时,请注意不要被工件夹伤或触碰。

可能会造成人员受伤。

## ⑥请在进行工件可移动范围的安全确认后,接通电源或者把电源开关拨为ON。

有可能因工件的移动,而发生事故。

#### ⑦通电中和刚刚切断电源后有一段时间还会是高温,请不要触碰本体。

有因高温而烫伤的风险。

#### ⑧安装、配线作业和点检时,应先切断电源,5分钟后用电表等确认电压之后再实施。

有可能导致触电・火灾・受伤。

#### ⑨请勿在灰尘・粉尘・水・药液・油飞溅的场所使用。

否则会导致故障、误作动。

#### ⑩请勿在产生磁场的场所使用。

否则会造成误动作、故障。

### ⑪请勿在易燃性气体、爆炸性气体、腐蚀性气体的环境中使用。

否则可能导致火灾、爆炸、腐蚀。

#### ⑫请勿放在直射日光和热处理炉旁边等,防止受到大热源的辐射热。

有可能导致控制器或周边设备的故障。

#### ⑬请勿在温度循环波动的环境下使用。

有可能导致控制器或周边设备的故障。

#### ⑭请勿在有电涌发生源的场所使用。

若放置发生大量电涌的装置设备(电磁式升降机·高频诱导炉·电动机等),可能导致控制器及周边设 备内部回路元件的老化或破损。因此,请考虑电涌发生源的对策,同时注意避免管路的混触。

#### ⑮请在不受外部的震动和冲击的环境中使用。

否则会造成误动作、故障。

#### ⑯把继电器、电磁阀和控制器组合使用时,请使用内藏电涌吸收元件的产品。

#### ⑰请在画面显示完全切换后,根据显示内容进行示教盒的操作。

否则会造成误动作、事故。

#### 9.3 安装

## 警 告

#### ①控制器及周边设备请安装在不燃物上。

直接安装到可燃物、或者安装在可燃物附近,有发生火灾的风险。

#### ②请将产品安装在无振动和冲击的场所。

否则可能导致误作动、故障。

③为了使控制器及外围设备的使用温度在规格范围内,请考虑冷却系统。

或者,本体的各侧面和结构体及零部件的安装距离要在50mm以上。

有可能导致控制器或周边设备的故障、火灾。

### ④请把控制器及外围设备与大型电磁接触器和无熔丝断路器等的振动源,设置在不同面板中或者分开 安装。

#### ⑤控制器及周边设备请安装在平稳的面上。

安装面若有凹凸或歪斜,外壳等会受到意外的外力而导致故障。

9.4 配线

## 警告

#### ①请勿让电缆有伤痕、载重物、夹紧、重复弯曲和施加外力。

有触电、火灾、断线的风险。

#### ②请勿错误配线。

根据错误配线的内容不同,可能发生控制器或者外围设备损坏的情况。

#### ③通电中请勿进行配线作业。

有可能导致控制其或者周边设备破损而误动作。

#### ④请不要手持电缆进行搬运。

否则会造成受伤、产品故障。

#### ⑤请勿与动力线及高压线使用相同的配线管路。

若动力线、高压线的干扰信号和电涌混入信号线里的话,会导致误作动。 控制器以及周边元件的配线请与动力线・高压线分开配线。

#### ⑥请确认配线的绝缘性。

若绝缘不良(与其它线路混触,端子间绝缘不良等)、会向控制器或周边元件施加过大的电压或流入电 流,可能导致控制器或周边元件破损。

#### 9.5 电源

## 注意

①请使用线之间和与接地之间的干扰信号少的电源。

干扰信号多时请连接绝缘变压器。

②控制器输入电源和输入输出信号用电源,请使用瞬时对应型的电源,分离系统进行配线。

电源不是瞬时输出对应型的场合,加速时有发生电压降的场合。

### ③请进行雷电的电涌防止对策。 此时,雷电用电涌吸收器的接地和控制器及外围设备的接地要分 离。

9.6 接地

## 警 告

#### ①为了确保控制器的抗干扰性,请务必接地。

有触电、或者着火的风险。

#### ②请做为专用接地。

接地工程是D种接地。(接地阻抗100Ω以下)

#### ③接地应尽可能接近控制器或者外围设备,且接地的距离应尽量短。

④若因接地而有误动作的场合,请切断接地。

#### 9.7 维修保养

# 警 告

## ①请定期实施维修保养。

请确认无配线、螺纹的松弛。 有可能导致系统构成元件的误动作。

#### ②维修保养之后请实施适当的功能检查。

发生装置・设备无法正常作动等异常情况时,请停止运行。 由于无意识的误动作,有可能无法保证安全。 请给与紧急停止指示,进行安全确认。

#### ③请勿进行控制器及外围设备的拆分・改造・修理。

#### ④请勿让导电性异物混入到可燃性异物控制器的内部。

否则会造成火灾・爆炸。

#### ⑤请不要进行绝缘电阻实验和绝缘耐压实验。

#### ⑥请确保维修保养空间。

设计时,请考虑维修保养作业所需的空间。

 $- 118 -$ **ZASMC** 

# 10. 故障及对策

关于控制器的报警名称和内容以及对策请参考所连接控制器的"控制器使用说明"的"报警内 容・对策"。

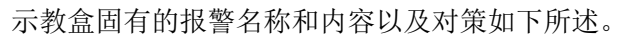

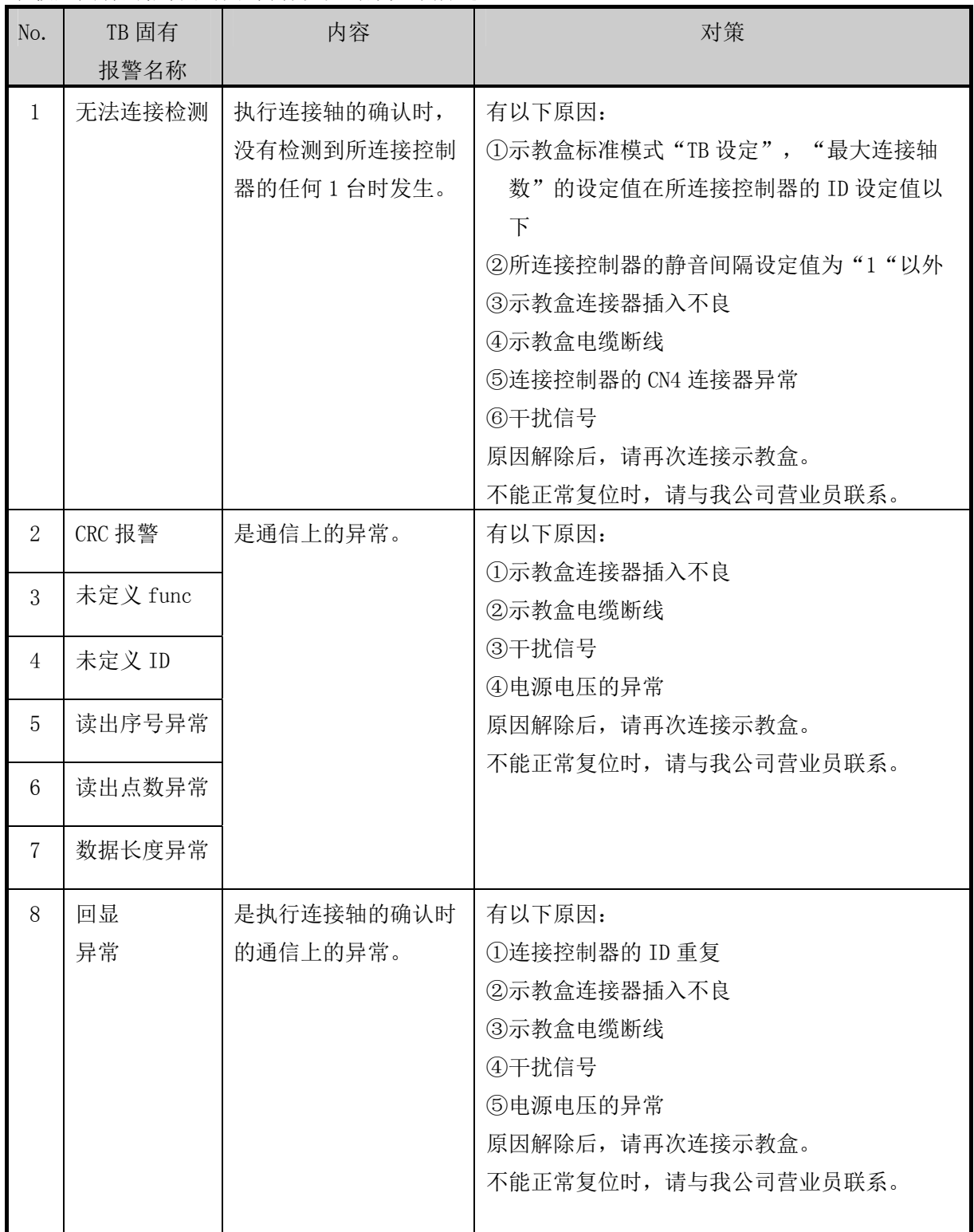

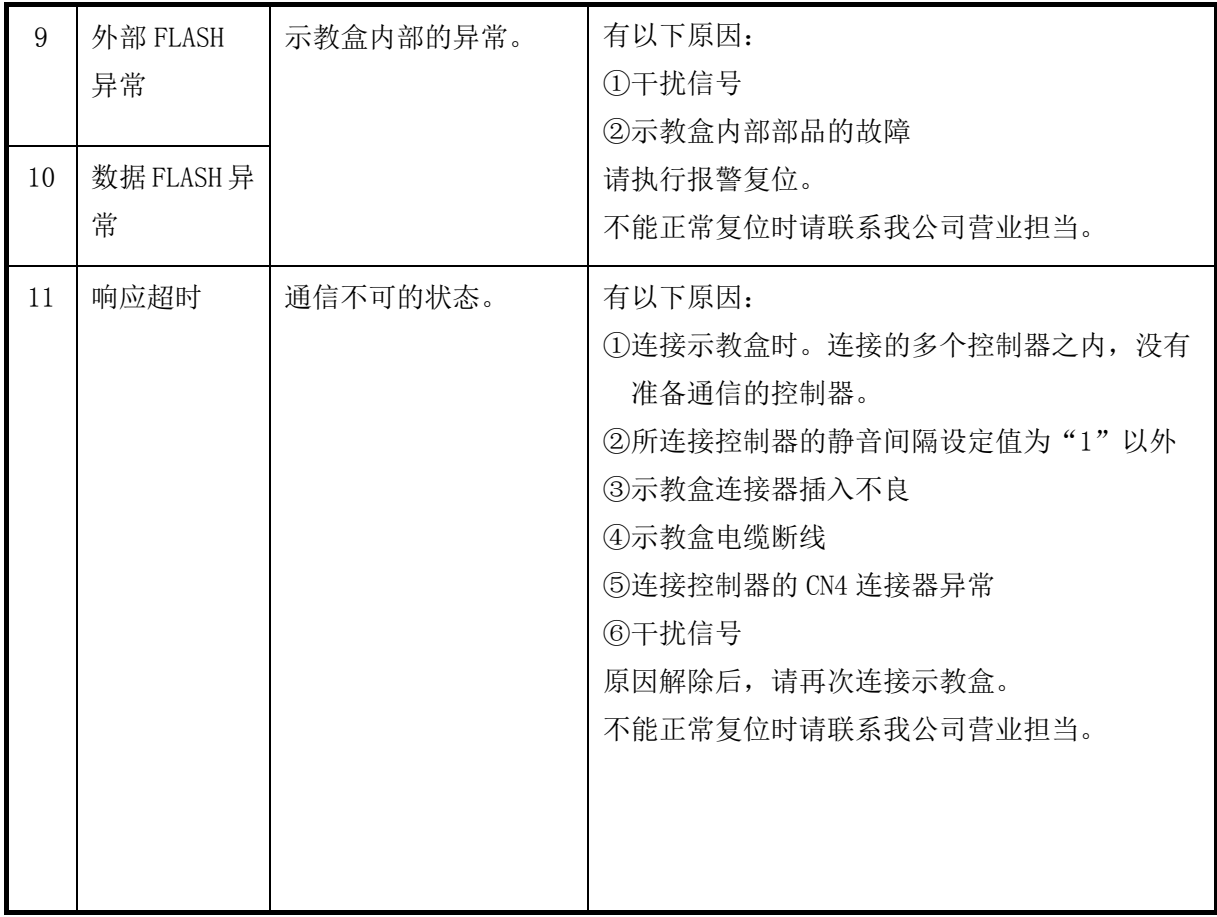

## 示教盒的使用注意事项

(1)正常使用情况下,液晶显示画面的背景灯的寿命是约 1 万小时。

- (2)液晶显示受紫外线会劣化,寿命会明显缩短,因此请不要在直射日光或者紫外线光下长时 间使用或放置。
- (3)擦拭外壳等的污渍时,请不要使用有机溶剂。有可能被有机溶剂侵蚀。
- (4)请在画面显示完全切换后,根据显示内容进行操作。否则会导致误作动和故障。

## 把显示语言从英语变更为日语的方法

附录

※Ver1. \*\*的示教盒的场合, "显示语言"仅在标准模式下可以设定。 ※Ver2.\*\*的示教盒的场合, "显示语言"可以从简易模式和标准模式两种模式下都可以设定。 ※TB Ver.确认方法请参考"5.1(1)"

(1)TB Ver1.\*\*示教盒的场合

※TB Ver.确认方法请参考"5.1(1)"

简易模式的场合,变更为标准模式后(参考下述(1-1)),通过 TBsetting 把"Language"变 更为"日语"(参考下述(1-2))。

标准模式的场合,通过 TBsetting 把"Language"变更为"日语"(参考下述 1-2)。

- (1-1)从简易模式变更为标准模式
- ①选择"设定"

按"MENU"键显示目录画面。

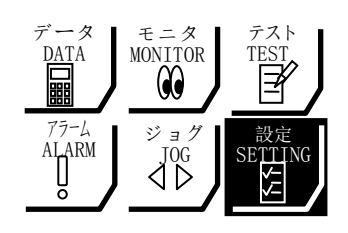

↓选择"设定"按"SET"键

②变更为标准模式

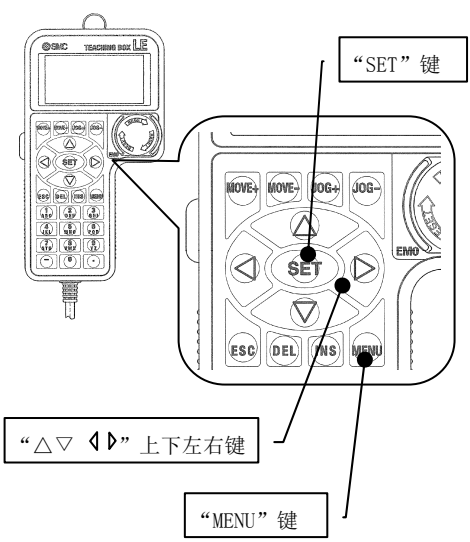

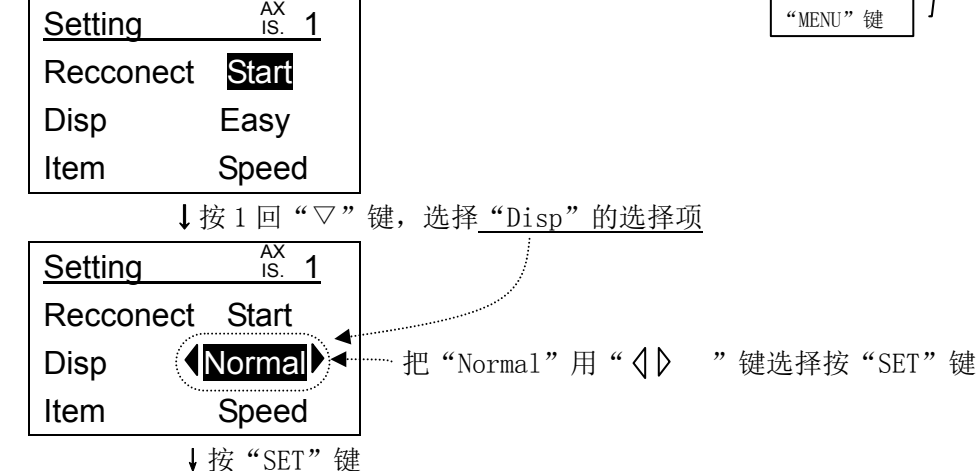

③显示模式变更完了

返回到初期画面,之后在标准模式下显示目录画面。

(1-2)标准模式下显示语言变更为"日语"

①选择"TB setting"

按"MENU"键显示目录画面。

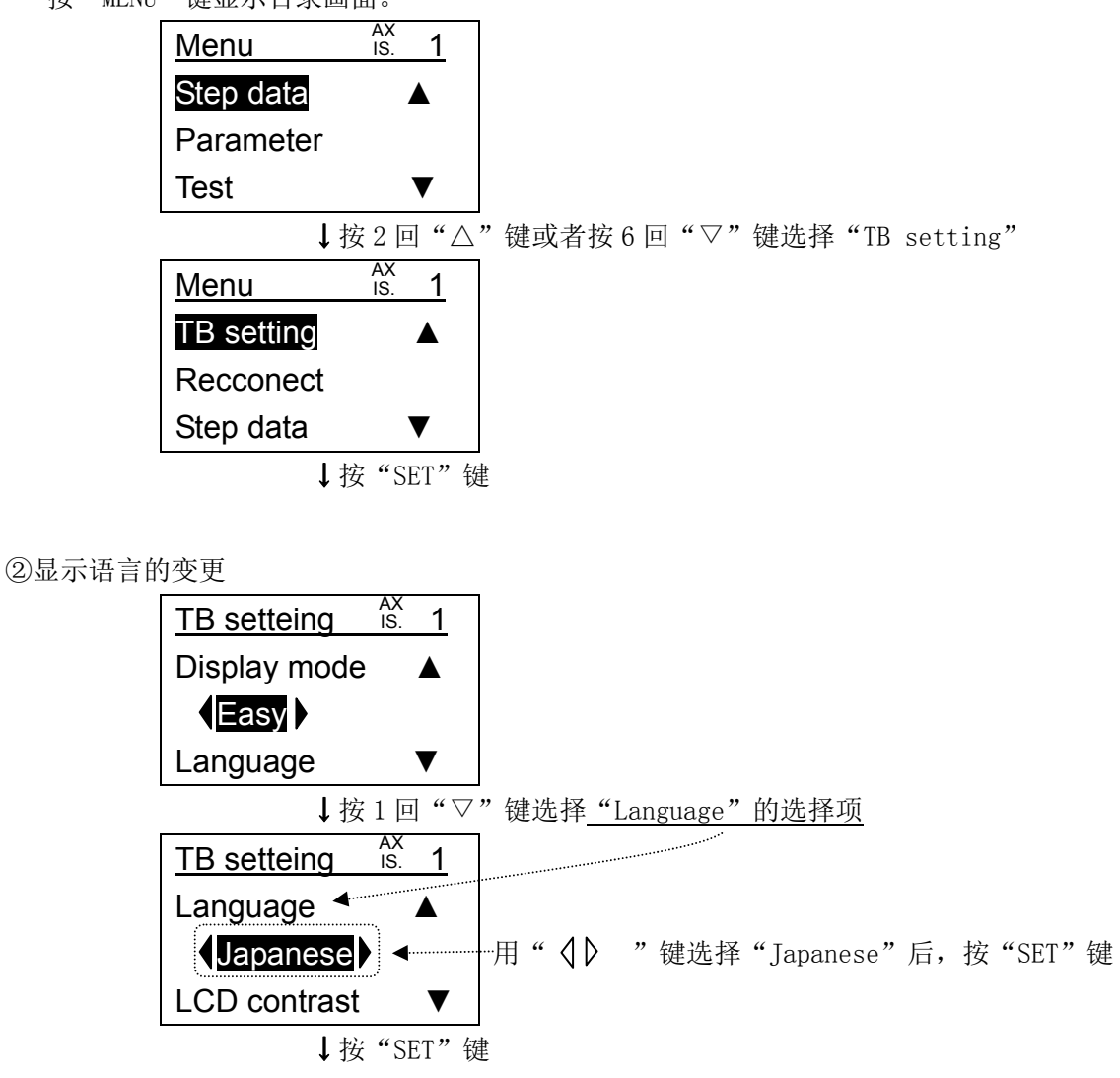

③显示语言变更完了

之后,画面会用日语显示。

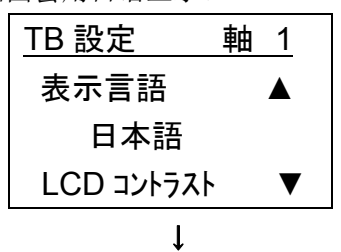

标准模式下持续作业时: 按"MENU"键返回目录画面,进行其它作业。 返回到简易模式时 : 请参考 P17 的 "5.3 (2) 标准模式时切换到简易模式的顺序"设定为简 易模式。

(2)TB Ver2.\*\*示教盒的场合

※TB Ver. 确认方法请参考"5. 1 (1)"

简易模式的场合,通过"SETTING"把"Language"变更为"日语"(参考下述 2-1)。 标准模式的场合,通过 TBsetting 把"Language"变更为"日语"(参考上述 1-2)。

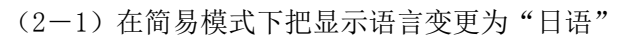

①选择"设定"

按"MENU"键显示目录画面。

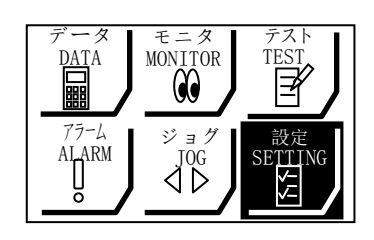

↓选择"设定"按"SET"键

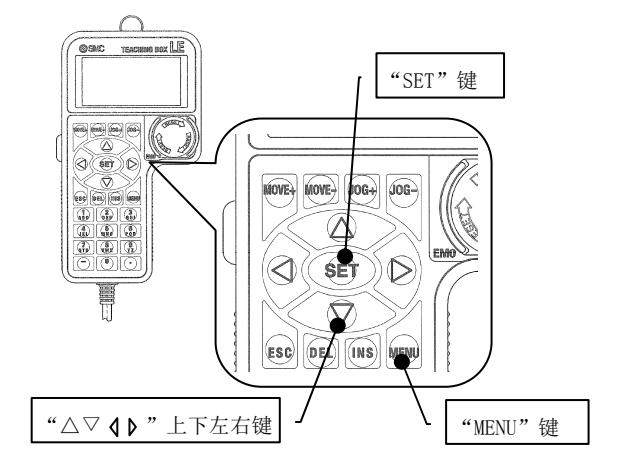

②显示语言的变更

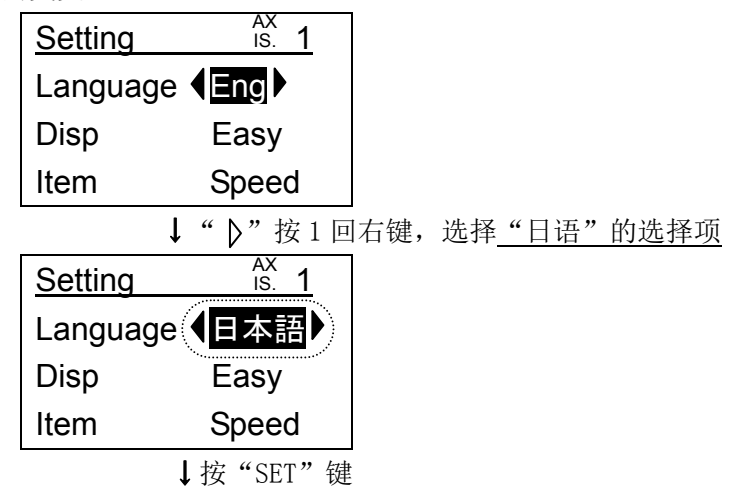

③显示语言变更完了

之后,画面会用日语显示。

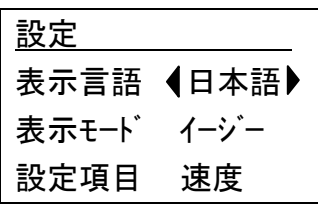

按"MENU"键返回到目录画面进行其他作业。

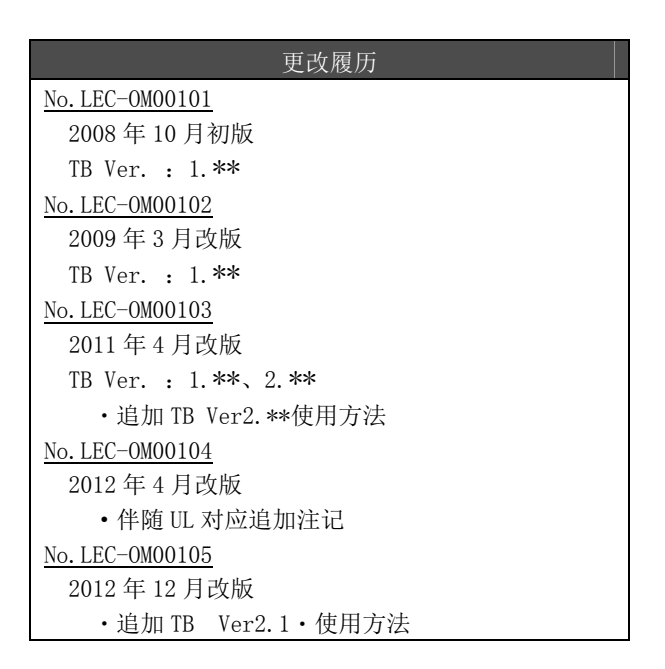

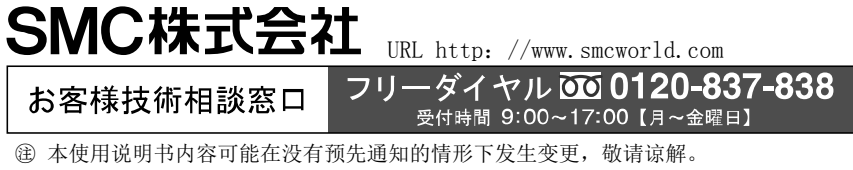

2012 SMC Corporation All Rights Reserved